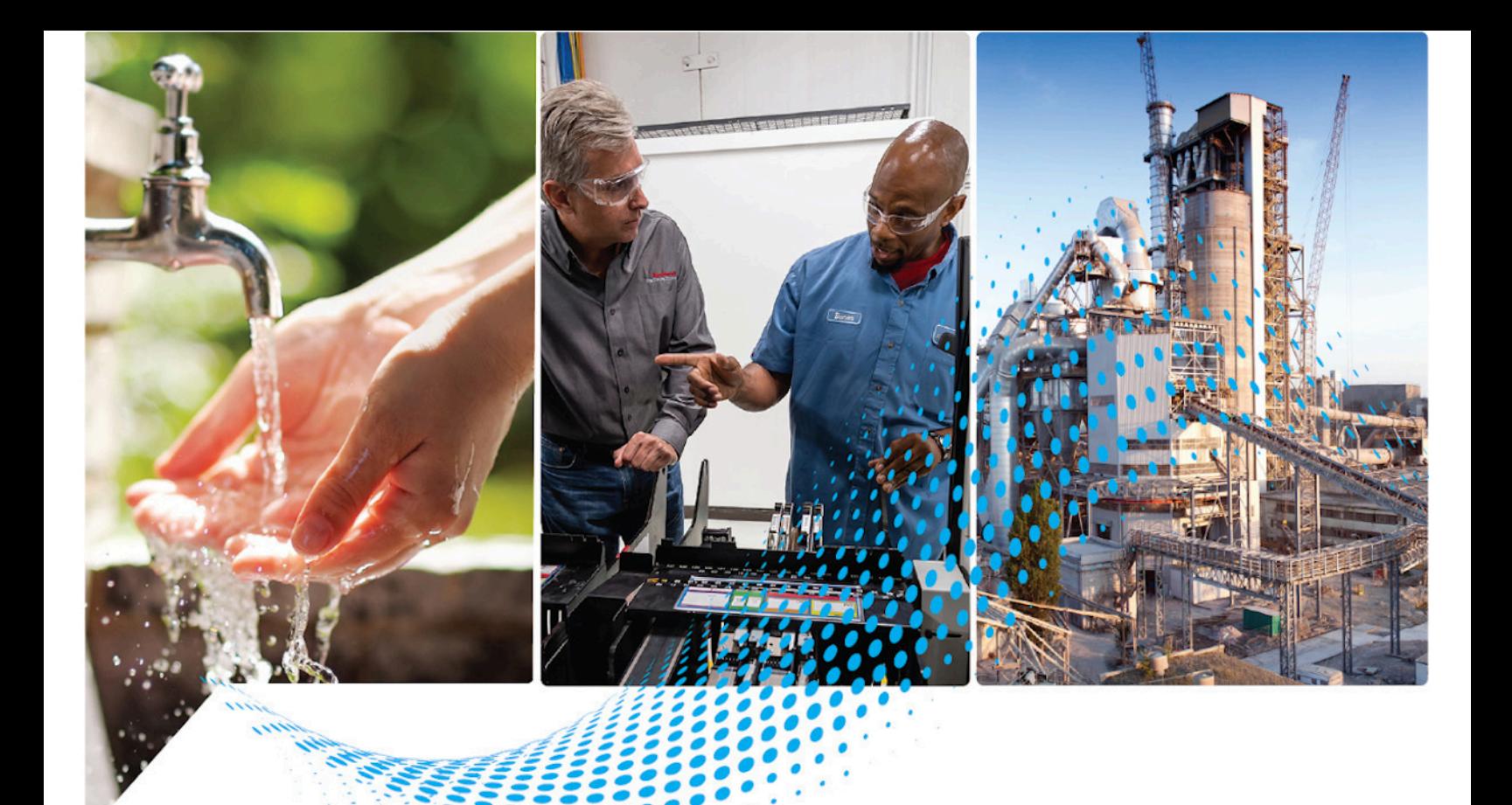

# **FactoryTalk Batch PhaseManager User Guide**

FactoryTalk Batch Components 14.00

Rockwell Automation Publication BATCHX-UM011E-EN-P - October 2020 Supersedes Publication BATCHX-UM001D-EN-P - February 2017

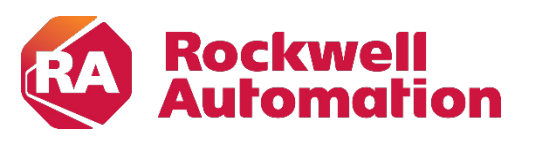

**User Guide Original Instructions** 

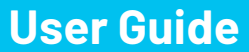

### **Important User Information**

Read this document and the documents listed in the additional resources section about installation, configuration, and operation of this equipment before you install, configure, operate, or maintain this product. Users are required to familiarize themselves with installation and wiring instructions in addition to requirements of all applicable codes, laws, and standards.

Activities including installation, adjustments, putting into service, use, assembly, disassembly, and maintenance are required to be carried out by suitably trained personnel in accordance with applicable code of practice.

If this equipment is used in a manner not specified by the manufacturer, the protection provided by the equipment may be impaired.

In no event will Rockwell Automation, Inc. be responsible or liable for indirect or consequential damages resulting from the use or application of this equipment.

The examples and diagrams in this manual are included solely for illustrative purposes. Because of the many variables and requirements associated with any particular installation, Rockwell Automation, Inc. cannot assume responsibility or liability for actual use based on the examples and diagrams.

No patent liability is assumed by Rockwell Automation, Inc. with respect to use of information, circuits, equipment, or software described in this manual.

Reproduction of the contents of this manual, in whole or in part, without written permission of Rockwell Automation, Inc., is prohibited.

Throughout this manual, when necessary, we use notes to make you aware of safety considerations.

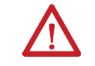

**WARNING:** Identifies information about practices or circumstances that can cause an explosion in a hazardous environment, which may lead to personal injury or death, property damage, or economic loss.

**ATTENTION:** Identifies information about practices or circumstances that can lead to personal injury or death, property damage, or economic loss. Attentions help you identify a hazard, avoid a hazard, and recognize the consequence.

**IMPORTANT** Identifies information that is critical for successful application and understanding of the product.

Labels may also be on or inside the equipment to provide specific precautions.

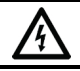

**SHOCK HAZARD:**Labels may be on or inside the equipment, for example, a drive or motor, to alert people that dangerous voltage may be present.

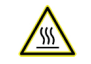

**BURN HAZARD:** Labels may be on or inside the equipment, for example, a drive or motor, to alert people that surfaces may reach dangerous temperatures.

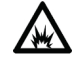

**ARC FLASH HAZARD:**Labels may be on or inside the equipment, for example, a motor control center, to alert people to potential Arc Flash. Arc Flash will cause severe injury or death. Wear proper Personal Protective Equipment (PPE). Follow ALL Regulatory requirements for safe work practices and for Personal Protective Equipment (PPE).

### **Table of Contents**

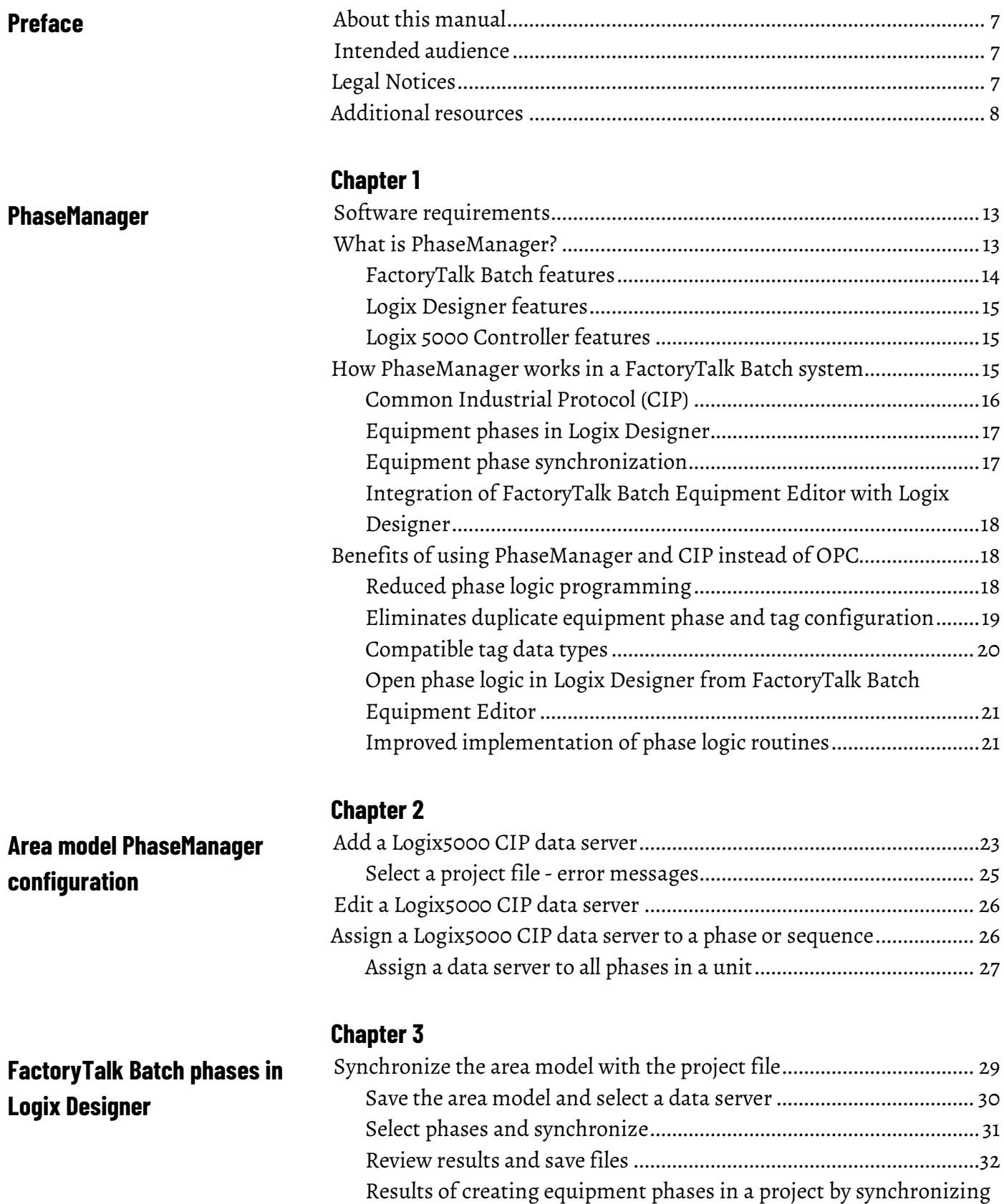

[...............................................................................................................33](#page-32-0)

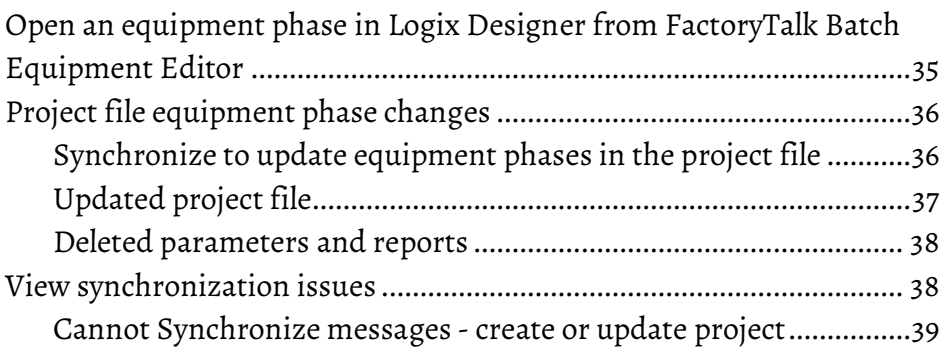

### **[Chapter 4](#page-40-0)**

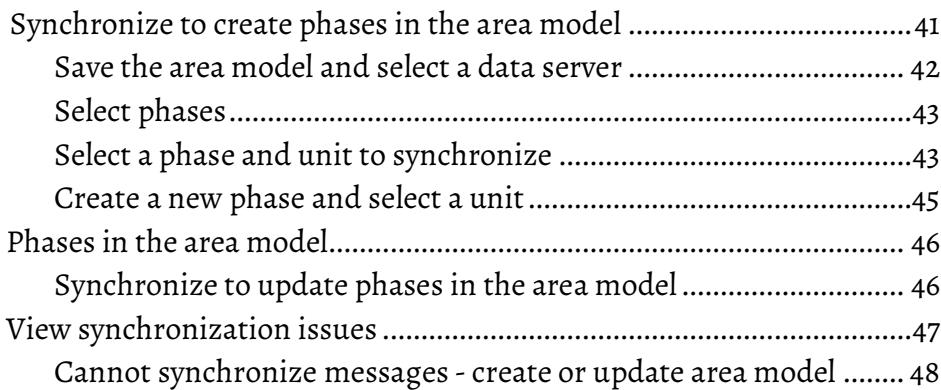

#### **[Chapter 5](#page-48-0)**

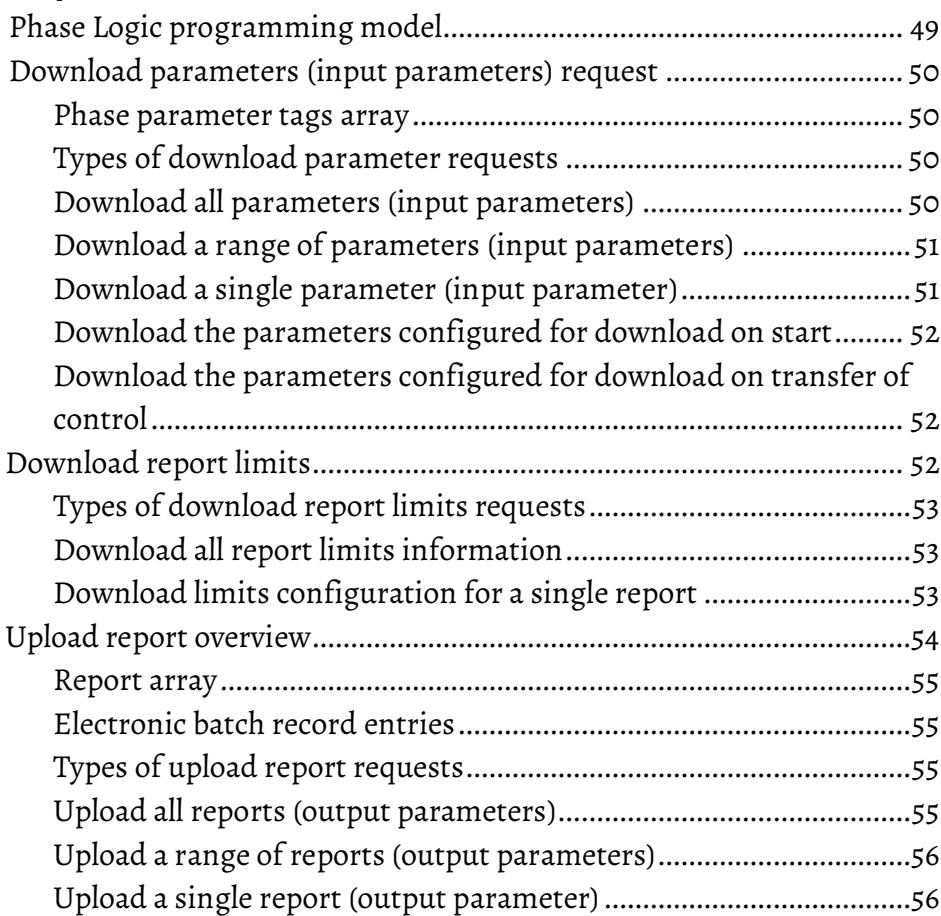

### **[Logix Designer equipment](#page-40-2)  [phases in the area model](#page-40-2)**

### **[Data from FactoryTalk Batch](#page-48-3)  [Server](#page-48-3)**

#### **Table of Contents**

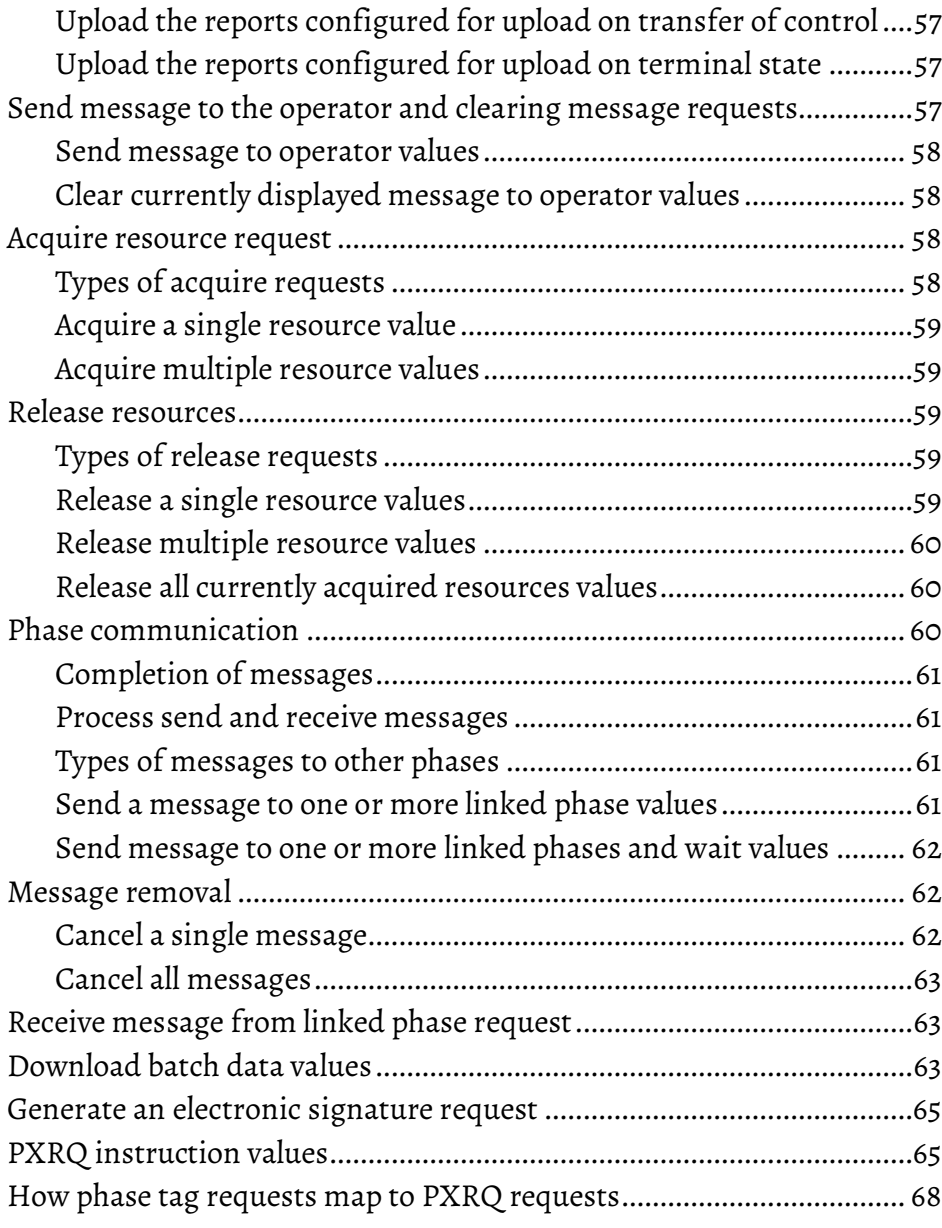

### **[Chapter 6](#page-70-0)**

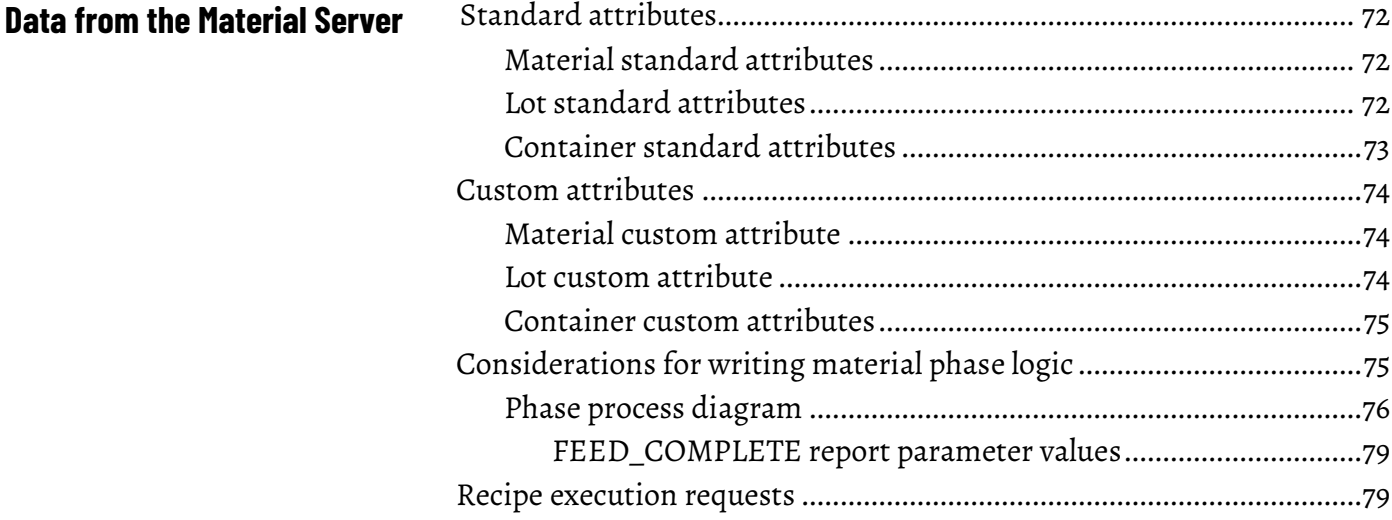

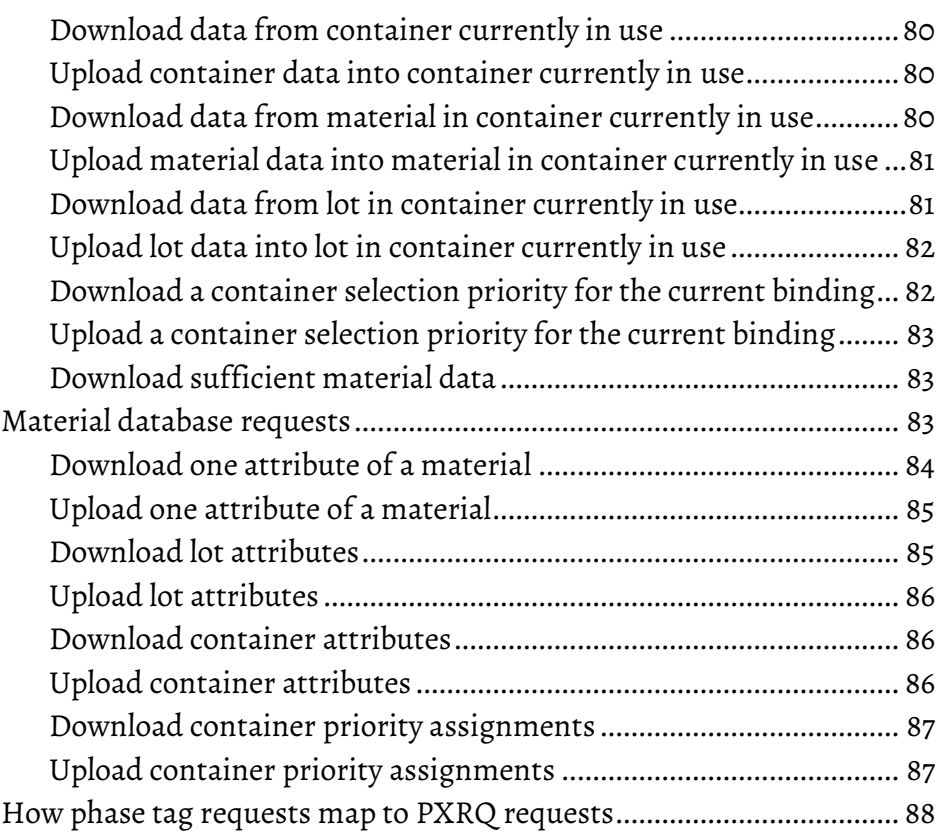

**[Index](#page-90-0)**

### <span id="page-6-3"></span><span id="page-6-1"></span><span id="page-6-0"></span>This manual provides usage instructions for the FactoryTalk Batch PhaseManager. It is one of a set of related manuals that describe installing, programming, and operating the FactoryTalk Batch system. To review FactoryTalk Batch release notes and latest information regarding product compatibility refer to th[e Product Compatibility and Download](http://www.rockwellautomation.com/global/support/pcdc.page)  [Center \(PCDC\).](http://www.rockwellautomation.com/global/support/pcdc.page) The information in this guide is for FactoryTalk Batch system designers, process engineers, and control engineers who are using PhaseManager to develop a batch automation system with FactoryTalk Batch and Logix Designer to develop phase logic for Logix 5000 controllers. PhaseManager can also be used by Logix Designer users who do not use FactoryTalk Batch and only want to create sequence routines and develop code for a specific piece of equipment that may be incorporated into a FactoryTalk Batch system. In this case, see the Logix Designer online help for information on how to use Logix Designer with PhaseManager outside the context of a Batch system. Rockwell Automation publishes legal notices, such as privacy policies, license agreements, trademark disclosures, and other terms and conditions on the [Legal Notices](https://www.rockwellautomation.com/global/legal-notices/overview.page) page of the Rockwell Automation website. **End User License Agreement (EULA)** You can view the Rockwell Automation End User License Agreement (EULA) by opening the license.rtf file located in your product's install folder on your hard drive. The default location of this file is: C:\Program Files (x86)\Common Files\Rockwell\license.rtf **Open Source Software Licenses About this manual Intended audience Legal Notices**

<span id="page-6-2"></span>The software included in this product contains copyrighted software that is licensed under one or more open source licenses.

You can view a full list of all open source software used in this product and their corresponding licenses by opening the oss\_license.txt file located your product's OPENSOURCE folder on your hard drive. This file is divided into these sections:

- Components Includes the name of the open source component, its version number, and the type of license.
- Copyright Text Includes the name of the open source component, its version number, and the copyright declaration.
- Licenses

Includes the name of the license, the list of open source components citing the license, and the terms of the license.

The default location of this file is:

C:\Program Files (x86)\Common Files\Rockwell\Help\*<product name>*\Release Notes\OPENSOURCE\oss\_licenses.txt

You may obtain Corresponding Source code for open source packages included in this product from their respective project web site(s). Alternatively, you may obtain complete Corresponding Source code by contacting Rockwell Automation via the **Contact** form on the Rockwell Automation website[: http://www.rockwellautomation.com/global/about](http://www.rockwellautomation.com/global/about-us/contact/contact.page)[us/contact/contact.page.](http://www.rockwellautomation.com/global/about-us/contact/contact.page) Please include "Open Source" as part of the request text.

### <span id="page-7-0"></span>**Additional resources**

Following is a comprehensive list of documentation for the FactoryTalk® Batch products from Rockwell Automation.

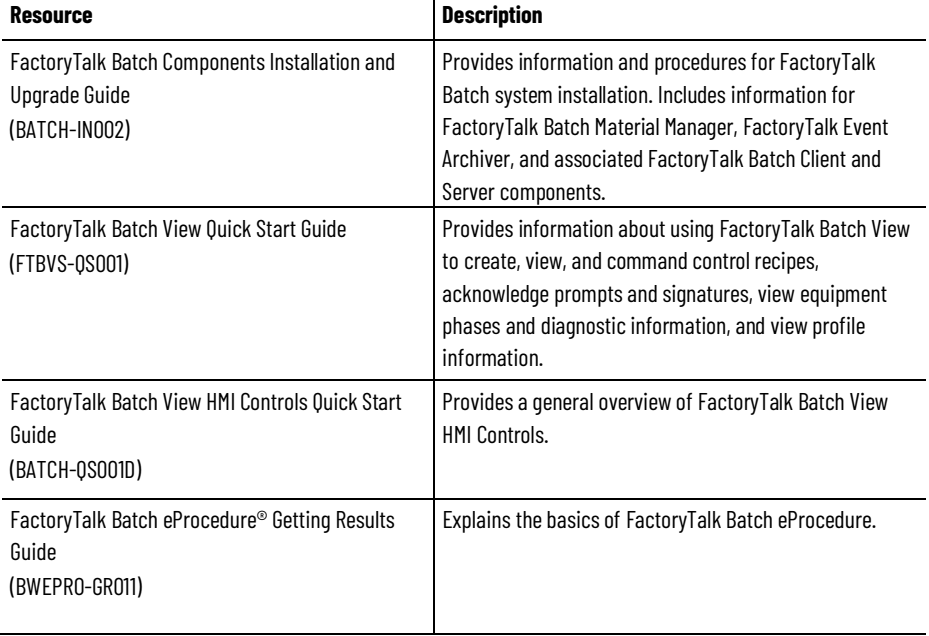

#### **Installation, Quick Start, and Getting Results Guides**

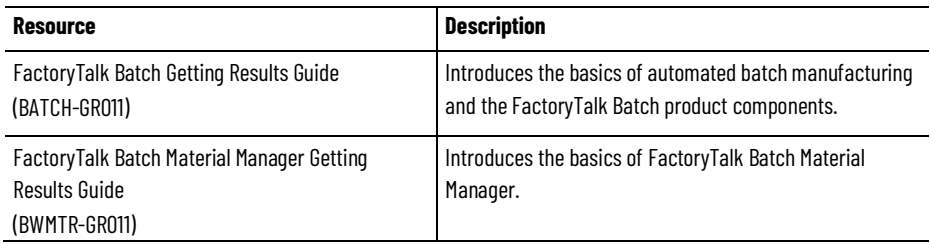

#### **User Guides**

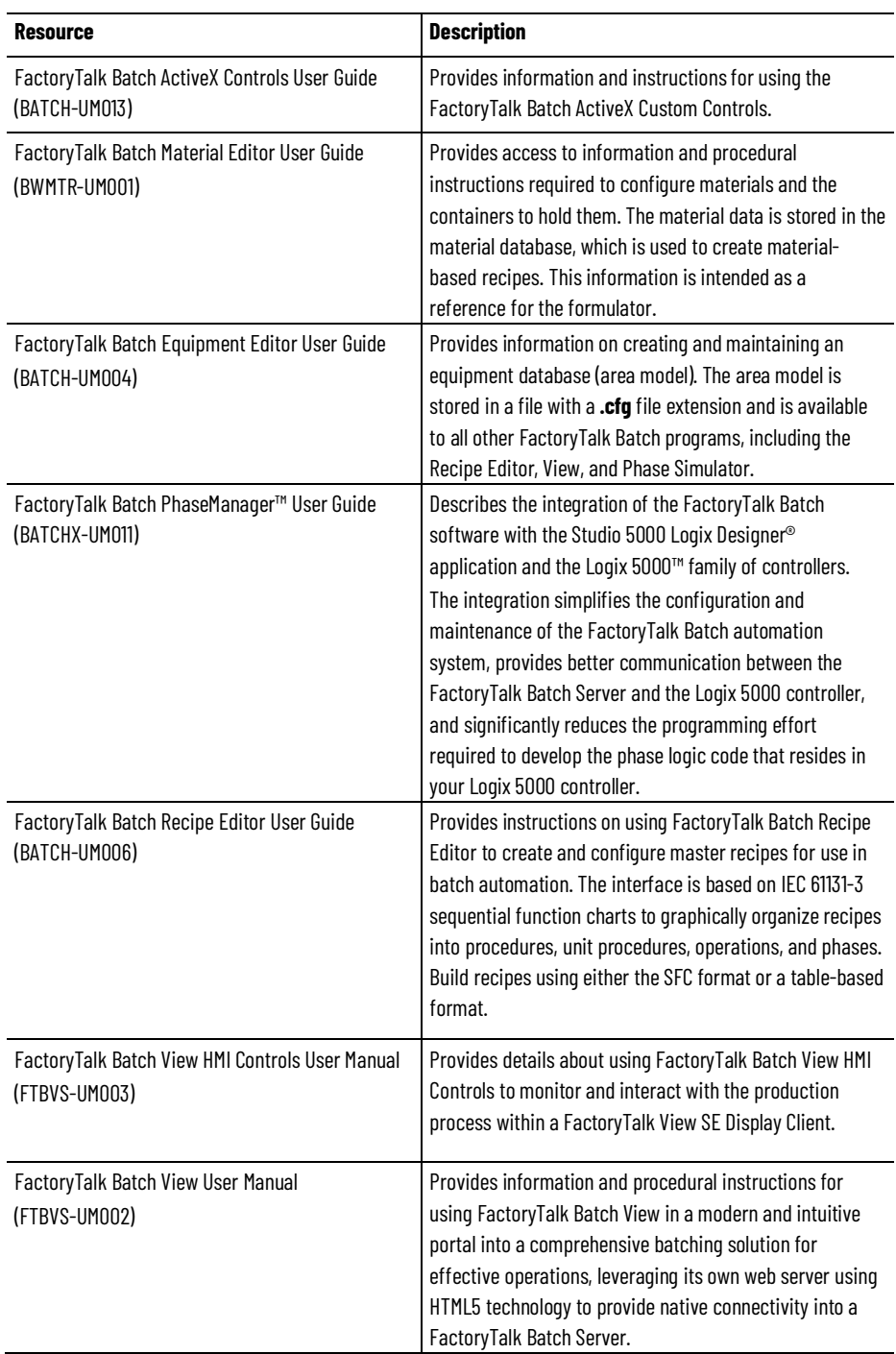

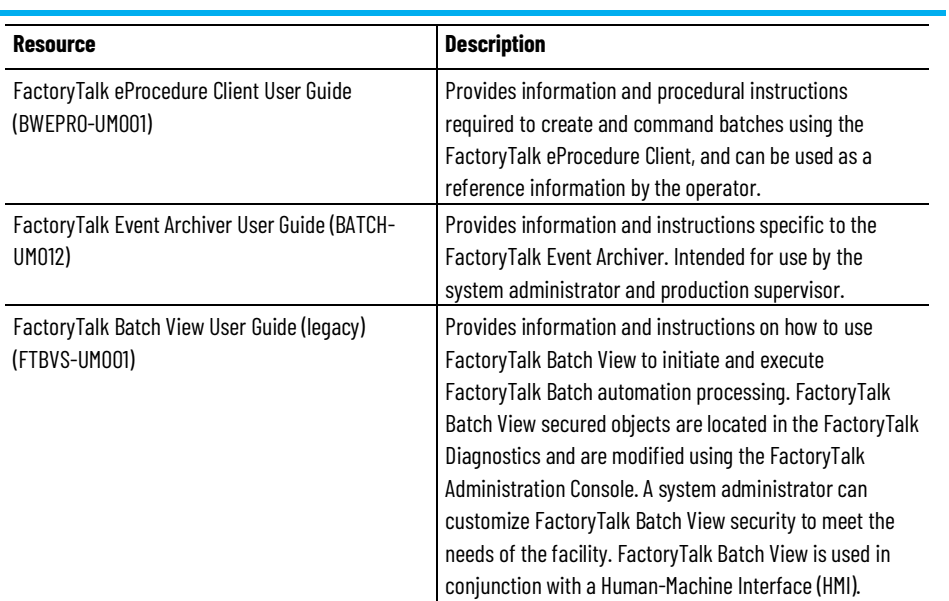

#### **Administrator Guides**

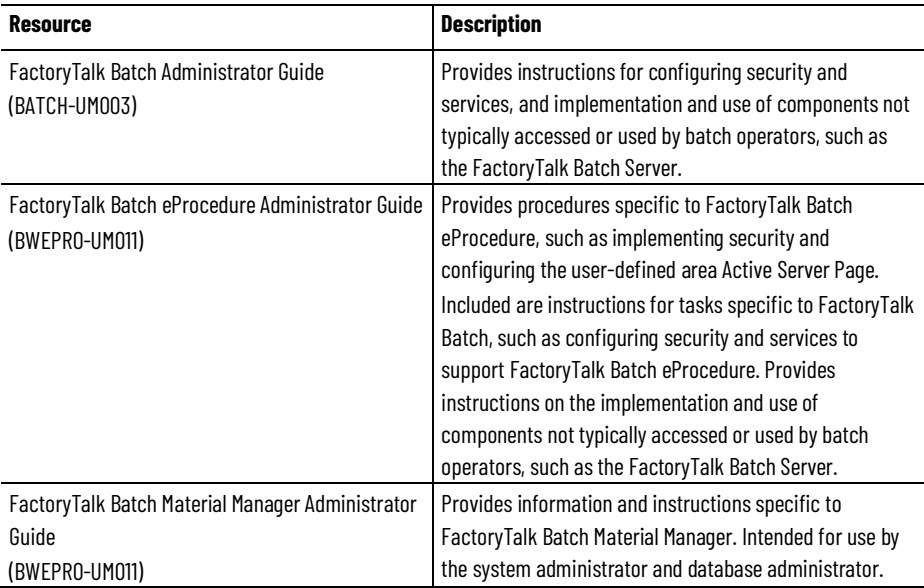

#### **Reference Guides**

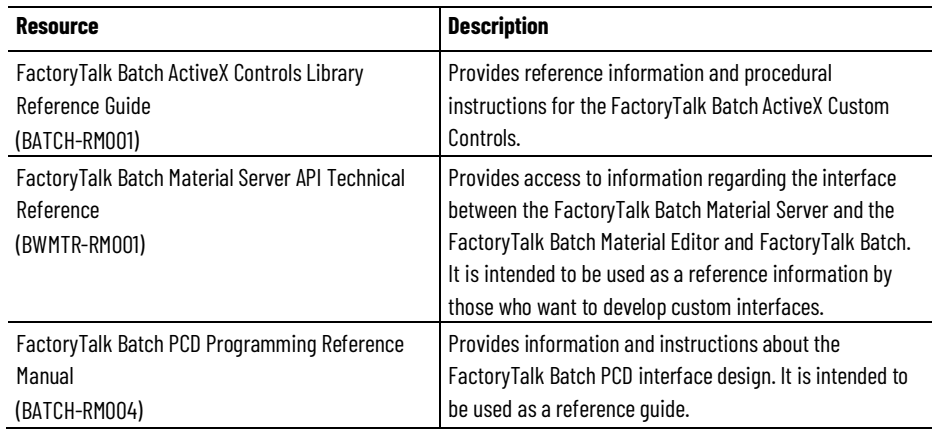

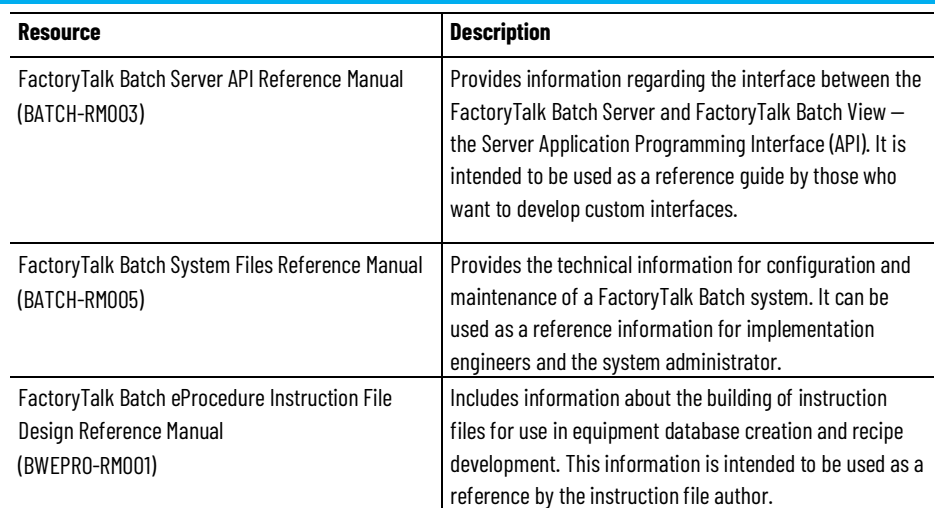

#### View or download publications at

[http://www.rockwellautomation.com/literature. T](http://www.rockwellautomation.com/literature)o order paper copies of technical documentation, contact your local Allen-Bradley® distributor or sales representative.

### <span id="page-12-3"></span><span id="page-12-0"></span>**PhaseManager**

PhaseManager is a collection of features that integrates the FactoryTalk® Batch software with the Studio 5000 Logix Designer™ application and the Logix 5000™ family of controllers. The integration of these products simplifies the configuration and maintenance of the FactoryTalk Batch automation system, provides a superior means of communication between the FactoryTalk Batch Server and the Logix 5000 controller, and significantly reduces the programming effort required to develop the phase logic code that resides in the Logix 5000 controller.

#### <span id="page-12-1"></span>**Software requirements**

There are no specific software requirements to run PhaseManager in controller PAC firmware.

- FactoryTalk Batch version 8.00 or later (to integrate PhaseManager with FactoryTalk Batch)
- Firmware version 18 or later on ControlLogix 5570 and CompactLogix 5370 family of controllers (to support PhaseManager programs and routines)
- Firmware version 32 or later on ControlLogix 5580 and CompactLogix 5380 family of controllers (to support PhaseManager programs and routines)
- Logix Designer version 18 or later to edit PhaseManager programs and routines, and for synchronization with FactoryTalk Batch Equipment Editor (to edit PhaseManager programs and routines)

Tip: Software Platform\Hardware Compatibility Matrix: For the latest compatibility information for the Rockwell Automation software suite of products, consult Rockwell Automation Product Compatibility and Download Center.

#### <span id="page-12-2"></span>**What is PhaseManager?**

In FactoryTalk Batch Equipment Editor, create a phase class to represent a group of equipment that performs a minor processing activity in a manufacturing plant, and create a phase when a specific instance of a phase is added to a unit.

PhaseManager is a collection of features in FactoryTalk Batch, Logix Designer, and an addition of capabilities in the Logix 5000 family of controllers that extend the concept and definition of phases to the Logix Designer software and the Logix 5000 family of controllers.

An equipment phase is a special kind of program. A state machine built into the program manages the state of the equipment phase. The state specifies which routine the phase executes. The phase can be commanded to change states, and change the routine it is executing. Equipment phase programs have input and output parameters. Parameters can be configured as **Sequencing** parameters, marking these tags as requiring data to be supplied from an internal sequencer (Equipment Sequence Manager) or external sequencer (FTBatch).

PhaseManager adds an equipment phase object to the Logix 5000 family of controllers and gives the ability to create equipment phases in the Logix Designer programming software. Create or update equipment phases in Logix Designer by adding or modifying them directly in the project, or by synchronizing the project with an area model that contains PhaseManager phases. Likewise, create or update phases in the area model by synchronizing with a Logix Designer project file that contains PhaseManager equipment phases.

<span id="page-13-0"></span>PhaseManager adds these features to the FactoryTalk Batch software: **FactoryTalk Batch features**

• **Common Industrial Protocol (CIP) support** 

The FactoryTalk Batch Server can sequence equipment phases in Logix 5000 controllers using the industry standard CIP (Common Industrial Protocol). In FactoryTalk Batch Equipment Editor, add a Logix 5000 CIP data server for each Logix 5000 controller that contains PhaseManager equipment phases.

• **Equipment phase synchronization**

Synchronize the area model in FactoryTalk Batch Equipment Editor with the project file in Logix Designer. Create or update an equipment phase once in either application and add or update it to the other application by synchronizing the FactoryTalk Batch area model with its corresponding Logix Designer project file.

• **Navigation from FactoryTalk Batch Equipment Editor to phase logic in a Logix Designer project**

Directly navigate from a phase in FactoryTalk Batch Equipment Editor to corresponding phase logic in the Logix Designer project file.

### <span id="page-14-0"></span>**Logix Designer features**

PhaseManager adds these features to the Logix Designer programming software:

• **Equipment phase as a type of program**

Add equipment phases to Logix Designer projects.

• **PHASE data type** 

Use the PHASE data type to link equipment phases to higher-level systems.

• **Special instructions for equipment phases**

Use instructions in phase logic provided specifically for interacting with the FactoryTalk Batch Server and sequencing a PhaseManager equipment phase.

### <span id="page-14-1"></span>**Logix 5000 Controller features**

PhaseManager adds these features to the Logix 5000™ family of controllers:

#### • **Equipment phase objects**

Equipment phase objects in the Logix 5000 family of controllers communicate with the FactoryTalk Batch Server through direct Common Industrial Protocol (CIP) messaging. The equipment phase objects embed the Phase Logic Interface (PLI) capabilities into all Logix 5000 controllers, eliminating the need for separate PLI code in the project.

#### • **Equipment Phase State Model**

Modularize and organize equipment phase logic by developing the code for each S88 state in a routine. Using this programming structure provides consistency of implementation throughout the project.

### <span id="page-14-2"></span>**How PhaseManager works in a FactoryTalk Batch system**

PhaseManager features work together to provide a seamless workflow that improves the designing, troubleshooting, and commissioning phases of the development life cycle. This discussion includes some background information about the components of FactoryTalk Batch systems and how FactoryTalk Batch terminology and concepts are implemented in FactoryTalk Batch and Logix Designer.

In a FactoryTalk Batch system using PhaseManager, the FactoryTalk Batch Server provides batch control, including recipe execution, allocation and arbitration of equipment, binding of resources, and generation of journals. Use FactoryTalk Batch Equipment Editor and FactoryTalk Batch Recipe Editor to configure the FactoryTalk Batch system. Use Logix Designer to program the phase logic code that defines the behavior of equipment phase states, including Running, Stopping, Aborting, Holding, Restarting, and Resetting. PhaseManager links a phase in FactoryTalk Batch Equipment Editor to a corresponding equipment phase and its phase logic in Logix Designer.

### <span id="page-15-0"></span>**Common Industrial Protocol (CIP)**

PhaseManager uses the Common Industrial Protocol (CIP) as the communication mechanism between the FactoryTalk Batch Server and the Logix 5000 controller. In FactoryTalk Batch, each Logix 5000 controller is represented as a CIP data server that was added and configured in FactoryTalk Batch Equipment Editor. Logix5000 CIP data servers require FactoryTalk® Linx™ for the CIP communications from the FactoryTalk Batch Server to the controller.

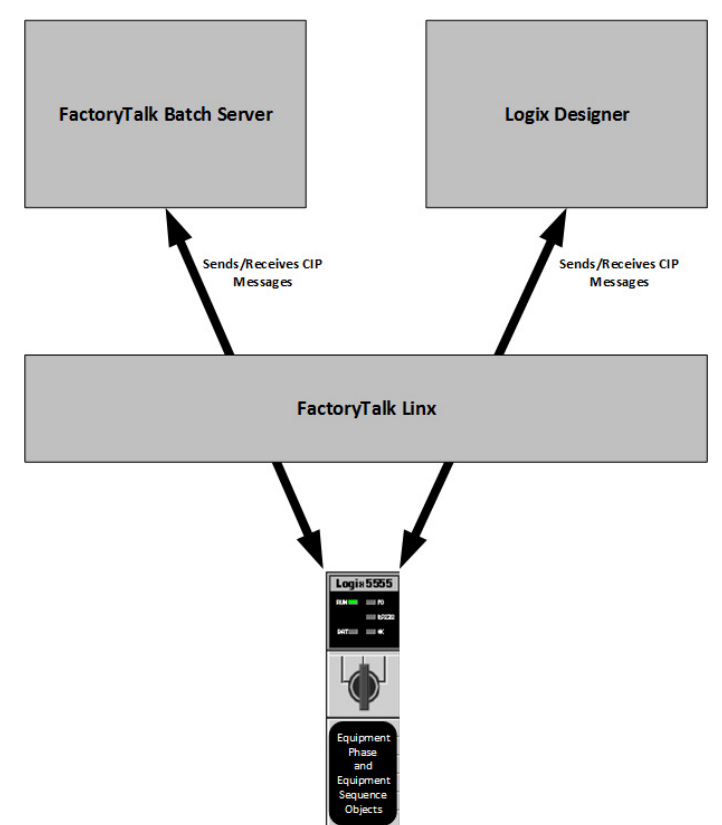

<span id="page-15-1"></span>The FactoryTalk Batch Server and Logix Designer communicate with the Logix 5000 controller by sending and receiving CIP (Common Industrial Protocol) messages through FactoryTalk Linx.

### **Equipment phases in Logix Designer**

FactoryTalk Batch Equipment Editor provides the ability to create a model of the equipment in a manufacturing plant. The phases defined in FactoryTalk Batch Equipment Editor define the capabilities of a piece of equipment, or what the equipment can do. When adding an instance of a phase class to a specific unit, create a phase. Each phase represents a unique piece of equipment that can perform the processing activity described by the phase.

Using Logix Designer with PhaseManager, can also create equipment phases in Logix 5000 controllers. An equipment phase in Logix Designer is a type of program that represents both the specific piece of equipment and its capabilities, or the processing activity it performs. The Logix Designer equipment phase is a combination of the FactoryTalk Batch phase and the phase it was created from. PhaseManager adds special Relay Ladder Logic (RLL) and Structured Text instructions to Logix Designer used when developing phase logic to interact with the FactoryTalk Batch Server, and for internally manipulating the equipment phase objects in the Logix 5000 controller.

### <span id="page-16-0"></span>**Equipment phase synchronization**

With PhaseManager, create a phase in FactoryTalk Batch Equipment Editor or edit the definition of equipment phases, including parameters and reports, in either FactoryTalk Batch Equipment Editor or in Logix Designer and synchronize them in FactoryTalk Batch Equipment Editor. FactoryTalk Batch Equipment Editor contains the tools to view synchronization status and manage the synchronization process.

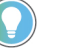

Tip: These types of phases must be initially created and edited in FactoryTalk Batch Equipment Editor and added to Logix Designer through the synchronization process:

- Material phases
- Phases that contain control strategies
- Phases that contain parameter deviations

<span id="page-16-1"></span>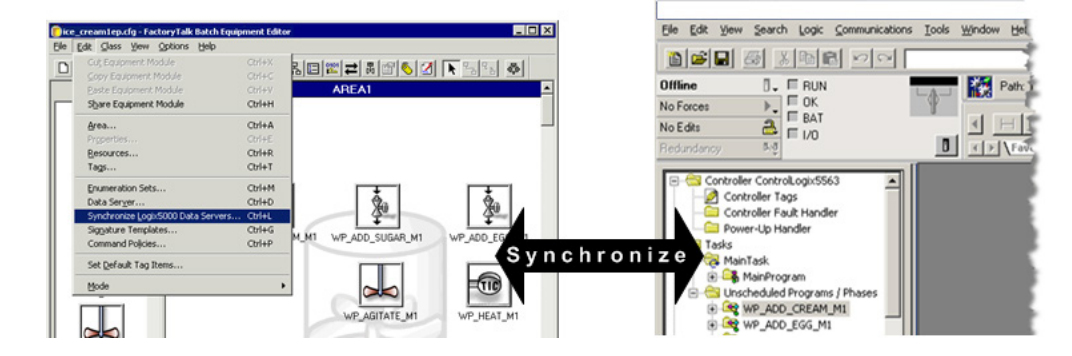

### **Integration of FactoryTalk Batch Equipment Editor with Logix Designer**

PhaseManager adds the ability to double-click a phase in FactoryTalk Batch Equipment Editor and open its corresponding equipment phase in Logix Designer to view and edit its phase logic.

Place the pointer over a phase that is assigned a CIP data server, the pointer changes to the Logix Designer equipment phase symbol, indicating to doubleclick to open Logix Designer.

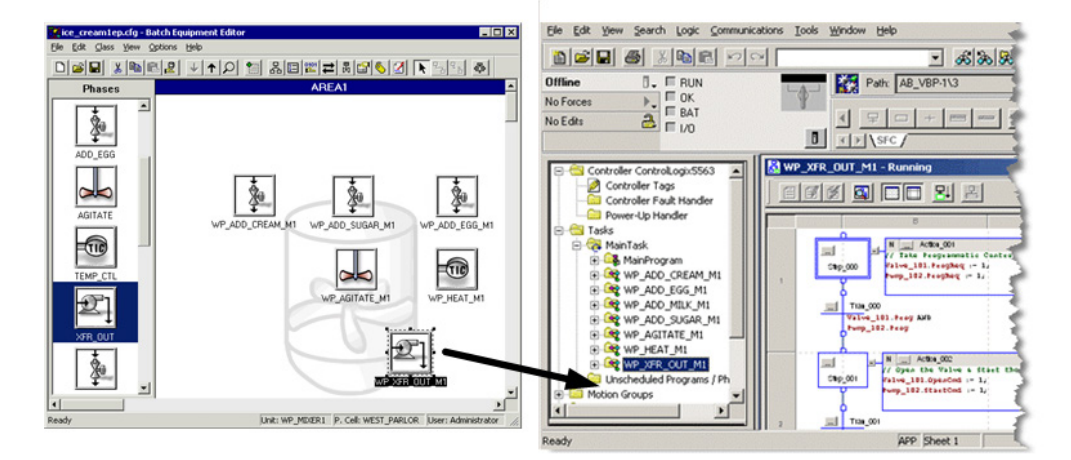

### <span id="page-17-0"></span>**Benefits of using PhaseManager and CIP instead of OPC**

### <span id="page-17-1"></span>**Reduced phase logic programming**

PhaseManager improves existing functionality, and how using PhaseManager and the Common Industrial Protocol (CIP) differs from using FactoryTalk Batch with the OPC communication protocol.

Without PhaseManager, a control engineer must implement the Phase Logic Interface (PLI), which is a set of ladder logic (RLL) routines that provides the controller interface to the FactoryTalk Batch Server and executes the command handshake protocol required by the server to communicate with the controller. This communication protocol is implemented using OPC and communication tags or other memory locations in the controller to hold commands, requests, and other data needed by the PLI. When OPC is used, the FactoryTalk Batch Server is compatible with any type of controller, including Logix 5000 controllers, PLC-5s, or controllers manufactured by any vendor.

In Logix Designer with PhaseManager, the functionality associated with the PLI is embedded into the Logix 5000 controller by means of equipment phase objects and instructions. Since PhaseManager implements the PLI functionality in the Logix 5000 controller, do not implement PLI routines when using PhaseManager to create and maintain equipment phases in the FactoryTalk Batch system.

With PhaseManager, the FactoryTalk Batch Server communicates with the Logix 5000 controller through direct CIP (Common Industrial Protocol) messaging targeted at the new objects in the Logix 5000 controller. CIP messaging provides a faster and more reliable communication mechanism, a preferred connectivity path, and increased throughput. The combination of embedding the PLI functionality in the Logix 5000 controller and using CIP messaging for communication provides a seamless integration between FactoryTalk Batch, RSLogix5000, and the Logix 5000 family of controllers.

All commands previously supported from the FactoryTalk Batch Server to the controller, such as sending a parameter value to the controller, are also supported by PhaseManager. Likewise, all requests from the controller to the FactoryTalk Batch Server, such as the controller requesting a new parameter value, are also supported by PhaseManager. How these commands are sent is different when PhaseManager is used, due to the use of CIP messaging.

### <span id="page-18-0"></span>**Eliminates duplicate equipment phase and tag configuration**

In a FactoryTalk Batch system using the OPC communication protocol and the Logix Designer programming software, manually enter communication tag data for each of the ten standard tags and for each parameter, report, and additional request tag on each phase in FactoryTalk Batch Equipment Editor. In Logix Designer, manually create the corresponding tags. Each **Tag Name** entered in Logix Designer must match the **Tag Item Name** entered in FactoryTalk Batch Equipment Editor. Additionally, in Logix Designer manually create the tags required for the PLI and FactoryTalk Batch Server communications.

In a FactoryTalk Batch system using Logix Designer with PhaseManager, the FactoryTalk Batch Server communicates directly to the equipment phase objects in the Logix5000 controller; therefore, it is not necessary to enter any communication tag data in either application. In FactoryTalk Batch Equipment Editor, tag names that match the parameters and reports defined on the phase are automatically created for each phase.

PhaseManager creates phases in FactoryTalk Batch Equipment Editor or equipment phases in Logix Designer, and synchronizes the FactoryTalk Batch area model with the Logix Designer project file. When synchronizing the area model with the project file, data types and tags are automatically created for each equipment phase and for all parameters and reports in Logix Designer. It is not necessary to enter this information twice, in FactoryTalk Batch and in Logix Designer, as is required if OPC data servers are used with FactoryTalk Batch.

Any new equipment phases added in Logix Designer, or modifications to existing equipment phases in Logix Designer, can also be transferred to the FactoryTalk Batch area model when the FactoryTalk Batch phases are synchronized with the Logix Designer project.

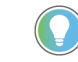

Unsigned data types introduced in Logix5000 v32 are not supported by FactoryTalk Batch. Configuring a FactoryTalk Batch tag to reference a controller tag of any unsigned data type (USINT, UINT, UDINT, ULINT) will result in bad communication. If you attempt to run batches referencing any tags that include one of these data types a communication failure occurs at the point when the tag is used.

If your system includes Logix5000 v32, you can use FactoryTalk Batch **Tag Verify** to produce a report that identifies any issues with the tag(s).

#### <span id="page-19-0"></span>**Compatible tag data types**

The data types of the input and output parameter tags defined in Logix Designer must be compatible with the data types supported in FactoryTalk Batch Equipment Editor. These data types are supported:

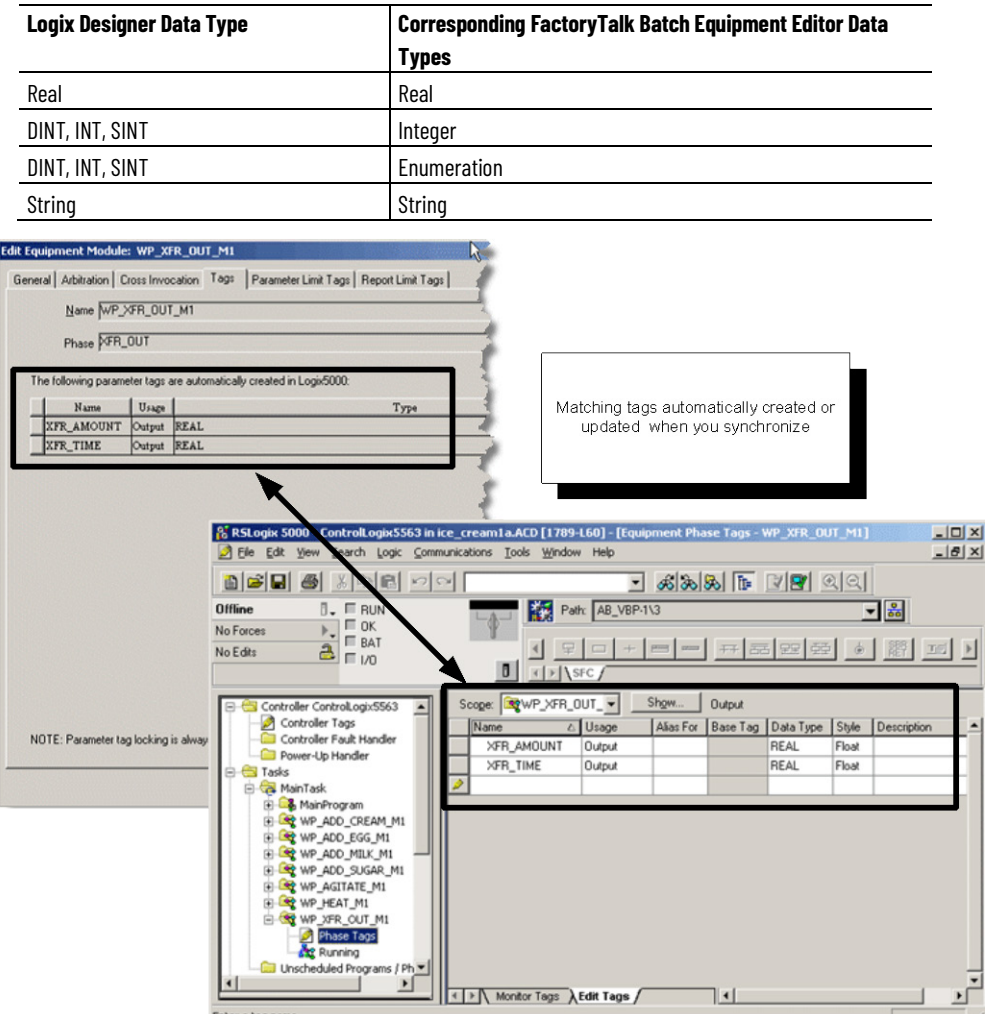

Unsigned data types introduced in Logix5000 v32 are not supported by FactoryTalk Batch. Configuring a FactoryTalk Batch tag to reference a controller tag of any unsigned data type (USINT, UINT, UDINT, ULINT) will result in bad communication. If you attempt to run batches referencing any tags that include one of these data types a communication failure occurs at the point when the tag is used.

If your system includes Logix5000 v32, you can use FactoryTalk Batch **Tag Verify** to produce a report that identifies any issues with the tag(s).

<span id="page-20-0"></span>**Open phase logic in Logix Designer from FactoryTalk Batch Equipment Editor**

PhaseManager gives the ability to double-click a phase in FactoryTalk Batch Equipment Editor and directly view and edit its phase logic in Logix Designer. Logix Designer opens to the equipment phase in the project file that corresponds to the phase selected in FactoryTalk Batch Equipment Editor. It is not necessary to manually open Logix Designer and navigate to the equipment phase to view or edit the phase logic for a phase in FactoryTalk Batch.

- If the phase has a corresponding equipment phase in Logix Designer with existing phase logic, Logix Designer opens the project file to the Running routine of the equipment phase.
- If the phase has a corresponding equipment phase in Logix Designer, and the phase logic has not been developed yet, Logix Designer opens the project file to the equipment phase.
- If the phase does not have a corresponding equipment phase in Logix Designer, Logix Designer opens the project file for the CIP data server that is assigned to the phase.

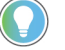

Tip: To open the Logix Designer project file from FactoryTalk Batch Equipment Editor, the correct revision of Logix Designer must be installed on the same computer as FactoryTalk Batch Equipment Editor with an activation for each product.

The PhaseManager activation is included in the Logix Designer Professional Version, but other versions of Logix Designer require a separate PhaseManager activation to enable the PhaseManager features in Logix Designer.

### <span id="page-20-1"></span>**Improved implementation of phase logic routines**

Logix Designer with PhaseManager improves the implementation of equipment phases in Logix 5000 controllers. Using OPC and the PLI, a phase is typically executed in a single relay ladder logic (RLL) routine that implements logic for all of the active states defined by the S88 standard. These active states include Stopping, Starting, Running, Holding, Aborting, and Restarting.

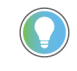

Tip: PhaseManager also provides an additional active state in Logix Designer, Resetting, that can be used for other types of projects not based on the S88 standard.

PhaseManager supports a modularized approach to developing state routine logic by facilitating the development of each active state in its own routine. PhaseManager represents an equipment phase as a type of program in Logix Designer. Since programs can contain multiple routines, develop a separate routine for each active state required for the equipment phase. Developing

separate routines for each active state also provides the ability to develop each routine in different programming languages.

Use other Logix Designer program features when developing equipment phase logic. These features include the ability to use timing diagnostics information, Max and Last Scan, for debugging equipment phases in Logix Designer, and the ability to configure a fault routine for the equipment phase.

### <span id="page-22-2"></span><span id="page-22-0"></span>**Area model PhaseManager configuration**

Use FactoryTalk Batch with PhaseManager to configure the area model in FactoryTalk Batch Equipment Editor, or develop the phase logic in Logix Designer. If designing an entire FactoryTalk Batch system, use FactoryTalk Batch Equipment Editor to create an area model that describes the capabilities of the equipment, down to the phase level, and optionally use the synchronization feature to create corresponding equipment phases in the Logix Designer project file.

This section describes how to configure data servers and phases in FactoryTalk Batch Equipment Editor so these PhaseManager features can be used:

- CIP for FactoryTalk Batch Server communications to the Logix5000 controller
- Synchronization of phases in the FactoryTalk Batch area model with the Logix Designer project file
- Ability to open phase logic in Logix Designer from the phase in FactoryTalk Batch Equipment Editor

Tip: To fully use the PhaseManager features, install FactoryTalk Batch Equipment Editor and Logix Designer on the same computer.

To configure the FactoryTalk Batch system with PhaseManager:

- Add Logix5000 CIP data servers
- Assign a Logix5000 CIP data server to PhaseManager phases

After these configuration tasks are completed, if the Equipment Phases in Logix Designer have not already been created, synchronize the FactoryTalk Batch area model with the Logix Designer project file.

### <span id="page-22-1"></span>**Add a Logix5000 CIP data server**

Add data servers either before creating the rest of the elements in the area model, or after defining the process cells, unit classes, phase classes, operation sequence classes, and resources in the area model. Define at least one data server before creating the specific phases from the phase classes or specific operation sequences from the operation sequence classes.

If possible, create the project file in Logix Designer before adding a Logix5000 CIP data server. Specify the project file when adding a Logix5000 CIP data server to detect errors more easily when designing the system.

#### **Prerequisites**

- Configure device shortcuts in the FactoryTalk Administration Console for all controllers that FactoryTalk Batch communicates with PhaseManager or SequenceManager objects.
- Install and configure FactoryTalk Linx. (For more information, refer to FactoryTalk Linx Help.)
- Create an Application in the FactoryTalk Directory. (For more information, refer to FactoryTalk Help located in the FactoryTalk Administration Console.)
- Add a FactoryTalk Linx data server to the FactoryTalk Application. Adding a data server to an application provides a link between a hardware device containing tags and the FactoryTalk Directory. (For more information, refer to FactoryTalk Help located in the FactoryTalk Administration Console.)

#### **To add a Logix5000 CIP data server**

- 1. Select **Start > Rockwell Software > Equipment Editor**.
- 2. Select **Edit > Data Server** to open the **Data Servers** dialog box.
- 3. Select **Add** to open the **Add Data Server** dialog box.
- 4. In the **Name** box, type a name for the data server.

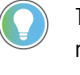

Tip: The name should easily identify the Logix 5000 controller that this data server represents. Using the type of Logix 5000 controller and its location in the chassis as the name, or the unit that this controller connects to in the plant as the name, may help to easily identify the controller.

When synchronizing the area model with the Logix Designer project, this name displays in the **Synchronize Logix5000 Data Servers** dialog box. Choose which data server to synchronize by selecting the name.

- 5. Select **Logix5000 CIP** for the **Type**.
- 6. (optional) To create phases or operation sequences in the area model before completing the remaining information in this dialog box, select **OK** to close this dialog box. Finish adding information about the data server later.
- 7. To enable synchronization between the **.acd** file and the area model, select **Browse**, navigate to a project **.acd** file that contains the phase for the controller this data server represents. The file's revision and controller type display in the boxes.

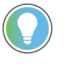

Tip: The Logix Designer project file must be revision 16.0 or higher. To resolve any error messages that appear when selecting a project file, see **Select a project file - error messages**.

8. In the **FactoryTalk Linx Controller Shortcut** box, select **Browse** to locate the device shortcut for communicating with the specified controller. Alternatively, type the path to the shortcut using this format:

RNA://Global/UsersApplicationName/FTLinxAreaName/Fa ctoryTalkLinx/ShortcutName

9. (optional) Select **More** to display the **Timeout** and **Retries** boxes.

10. The default values are the recommended settings for these boxes.

#### Adjust these values for the speed of the network.

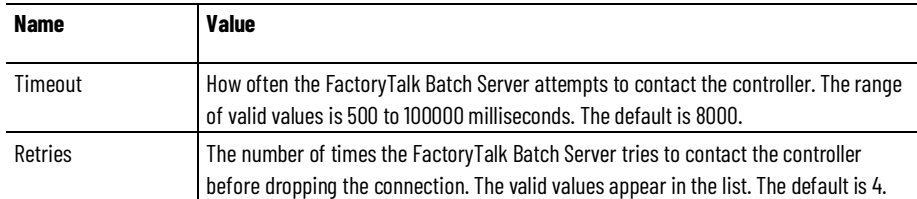

Timeout \* Retries = Length of time the FactoryTalk Batch Server attempts to contact the controller before losing the connection.

11. Select **OK** to close the **Add Data Server** dialog box.

12. Select **OK** to close the **Data Servers** dialog box.

### <span id="page-24-0"></span>**Select a project file - error messages**

If error messages display when selecting a Logix Designer, use this table to troubleshoot the issue.

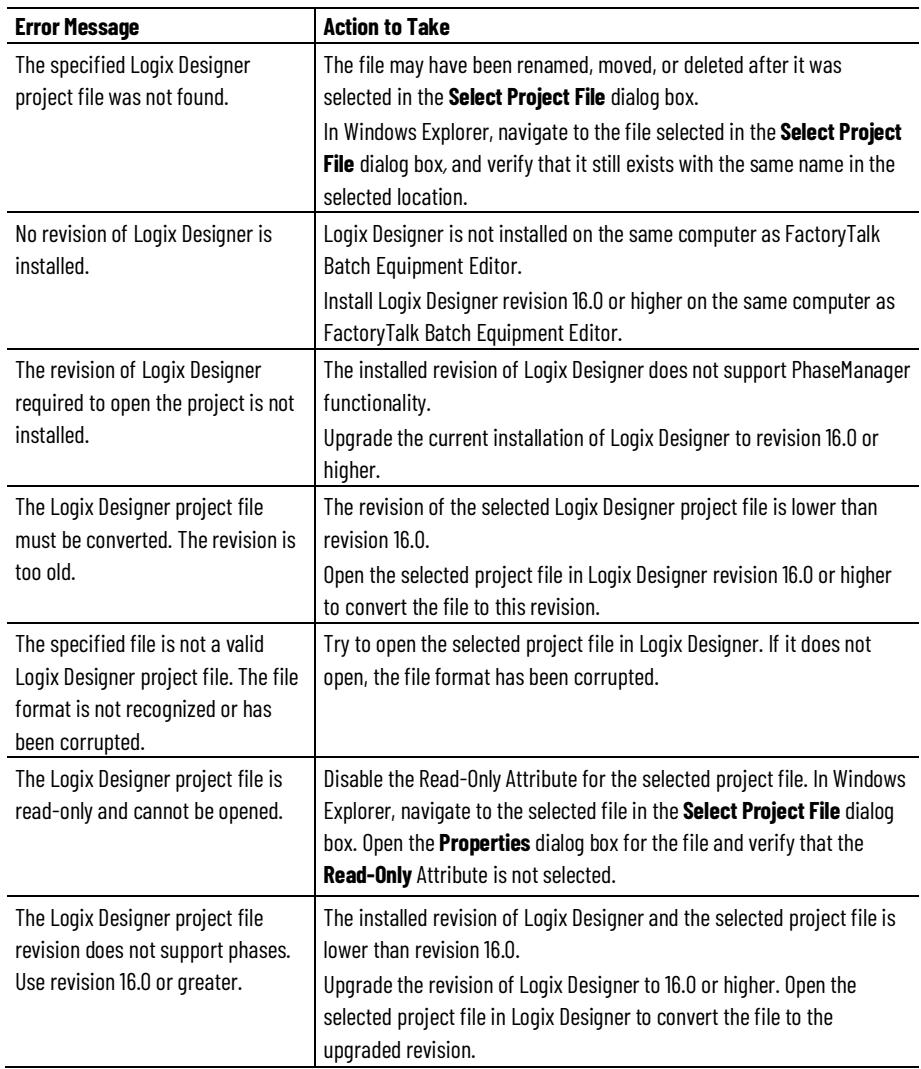

#### <span id="page-25-0"></span>**Edit a Logix5000 CIP data**

#### **server**

Use these instructions to edit a Logix5000 CIP data server.

#### **To edit a Logix5000 CIP data server:**

- 1. Select **Edit > Data Server**. The **Data Servers** dialog box opens.
- 2. Select the data server definition to be edited, and select **Edit**. The **Edit Data Server** dialog box opens.
- 3. Make any required changes and select **OK** to return to the **Data Servers** dialog box.

Tip: After adding a data server as a Logix5000 CIP type data server, the type cannot change. No other data server types appear in the **Type** selection list when editing. To change the **Type**, delete the data server and add a new one.

- 4. (optional) To delete a data server, select the data server to delete and select **Remove**.
	- If the data server is not assigned to any phases, this message displays:

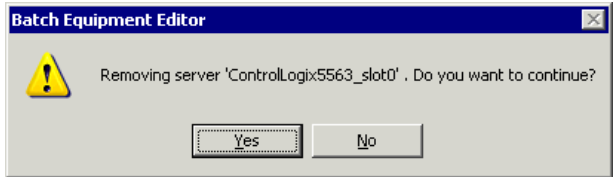

• If the data server is assigned to phases, the **Remove Server** dialog box opens, displaying these phases and unit tags associated with the data server.

The displayed unit tags and phases, as well as their parameter, report, and limit tags are deleted when the data server is removed.

• Select **Yes** to delete the data server and remove all associated phases and tags.

## <span id="page-25-1"></span>**server to a phase or sequence**

Assign a Logix5000 CIP data After adding a Logix5000 CIP data server, assign it to each phase or sequence that represents a piece of equipment connected to the controller specified in the controller network path of the Logix5000 CIP data server.

#### **To assign a Logix5000 CIP data server to a phase or sequence:**

- 1. Select **Start > Rockwell Software > Equipment Editor**.
- 2. Select the phase or sequence icon in the **Design View** area and select **Edit > Properties**. The **Edit Phase** dialog box, **General** tab displays.
- 3. From the **Data Server** list, select the Logix5000 CIP data server that represents the controller connected to the piece of equipment defined by this phase or sequence.
- 4. Select **OK**.

### <span id="page-26-0"></span>**Assign a data server to all phases in a unit**

When creating a unit, assign a data server to the unit. This data automatically assigns to all phases subsequently created in that unit.

#### **To assign a data server to all phases in a unit:**

- 1. Select the unit icon in the **Design View** area and select **Edit > Properties**. The **Edit Unit** dialog box, **General** tab displays.
- 2. From the **Data Server** list, select the Logix5000 CIP data server that represents the controller connected to all phases created in this unit.

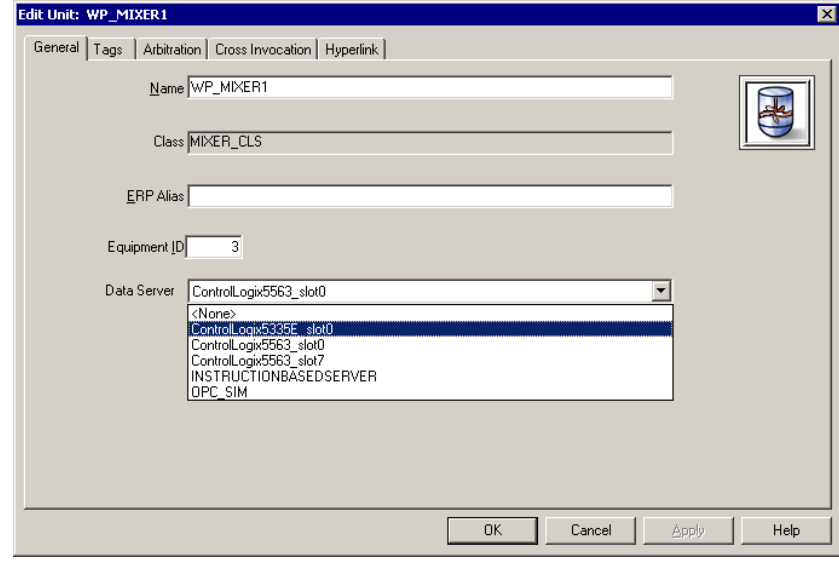

3. Select **OK**.

### <span id="page-28-2"></span><span id="page-28-0"></span>**FactoryTalk Batch phases in Logix Designer**

After the Logix5000 data servers are added and assigned to phases, create the same phases in the Logix Designer programming software by synchronizing the area model with the Logix Designer project file.

This section describes how to synchronize the FactoryTalk Batch area model with the Logix Designer project file when the phases in FactoryTalk Batch Equipment Editor are created and corresponding equipment phases in Logix Designer are needed. Phases based on these types of phases must be initially created in FactoryTalk Batch Equipment Editor and added to Logix Designer through the synchronization process:

- Material based recipe phases
- Phases that contain control strategies
- Phases that contain parameter deviations

The features to configure these types of complex phases are unique to the FactoryTalk Batch product. Logix Designer does not have the configuration features to enable material phases, control strategies, or parameter deviations. For that reason, configure these phase classes and phases in FactoryTalk Batch first, and then follow the instructions in this chapter to synchronize the area model with the Logix Designer project file. When corresponding equipment phases in Logix Designer are synchronizing, the appropriate configuration of parameters, reports, and tags on these complex phases are automatically created on the equipment phases in Logix Designer.

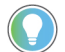

Tip: Phases are created in Logix Designer as equipment phases.

After equipment phases are created in the Logix Designer project, begin developing phase logic for them in Logix Designer.

<span id="page-28-1"></span>**Synchronize the area model** Use these instructions to synchronize the area model with the project file. **with the project file**

#### **Before you begin:**

• Install Logix Designer and FactoryTalk Linx on the same computer as FactoryTalk Batch Equipment Editor.

- Create phases in FactoryTalk Batch Equipment Editor and assign a Logix5000 CIP data server.
- Create a project file in Logix Designer.
- Specify this project file in the **Add or Edit Data Server** dialog box for the appropriate data server.

#### **To synchronize the area model with the project file:**

- 1. Save the area model and select a data server to synchronize.
- 2. Select the phases to create in the Logix Designer project.
- 3. Synchronize, review the results, and save the project.

All synchronization steps are completed in FactoryTalk Batch Equipment Editor.

### <span id="page-29-0"></span>**Save the area model and select a data server**

Use these steps to begin synchronizing the area model with the Logix Designer project.

#### **To save the area model and select a data server:**

- 1. From the **Edit** menu, select **Synchronize Logix5000 Data Servers**. The **Save Before Synchronization** dialog box opens.
- 2. Select **Save** to save the area model file now, or select **Continue Without Saving**.
	- If **Save** is selected, the **Save As** dialog box opens. Save the area model with its existing name or give it a different name.
	- After saving or continuing, the **Synchronize Logix5000 Data Servers** dialog box opens.
- 3. Select the data server that was added for the new Logix5000 controller.

Tip: Select any column headings to sort the list of data servers.

**IMPORTANT** The data server selected must have the project file specified.

- 4. Select **Continue**. The **Synchronize with Logix5000: <data server name>** dialog box opens.
- <span id="page-29-1"></span>5. Select the phases to create in the area model. Continue to **Select phases**.

### **Select phases and synchronize**

Select phases on the **Synchronize with Logix5000: <data server name>** dialog box.

#### **To select phases and synchronize:**

- 1. The left pane of the **Synchronize with Logix5000: <data server name>** dialog box displays the units in the area model that contain phases assigned to the selected data server. Only units that contain phases different from the equipment phases in Logix Designer display. Expand a unit by selecting the plus sign next to it, to view the phases it contains.
- 2. Select a unit. The phases it contains display in the right pane. Only phases different from the equipment phases in the Logix Designer project display.
- 3. Select a phase to create in the Logix Designer project.
- 4. Select the **Resolution** box for the selected phase and select **Create in Project**.

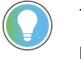

Tip: If the only **Resolution** available is **Cannot Synchronize**, select **Details** to see a message that explains why the phase cannot be synchronized.

5. (optional) To view the selected phase configurations in FactoryTalk Batch and in Logix Designer, select **Details** to open the **Equipment Phase Synchronization Details** dialog box.

This dialog box shows any differences that exist between the phase in FactoryTalk Batch Equipment Editor and the corresponding equipment phase in Logix Designer.

In this example, the parameters and reports configured for the phase in FactoryTalk Batch display in the **Batch Configuration** area on the left. Since this phase only exists in FactoryTalk Batch Equipment Editor, the Logix Designer side is blank.

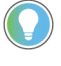

Tip: Although the report limit tags are defined as Input tags in Logix Designer, they display with the reports on the **Equipment Phase Synchronization Details** dialog box. Other reports are defined as Output tags in Logix Designer.

- 6. Select **Close** when finished viewing the phase details.
- 7. Repeat steps 3 5 for each phase in the selected unit to be created in the Logix Designer project.
- 8. Repeat steps 2 6 for each unit that contains phases to be created in the Logix Designer project.
- 9. On the **Synchronize with Logix5000: <data server name>** dialog box, select **Synchronize**. The **Synchronization Results Summary** dialog box opens.

The phases selected are created in the Logix Designer project. Next review the results of the synchronization and save the Logix Designer project file. Continue on to **Review results and save files**.

### <span id="page-31-0"></span>**Review results and save**

**files**

Use these instructions to review results and save files.

#### **To review results and save files:**

1. On the **Synchronization Results Summary for Server: <data server name>** dialog box, review the displayed results of the synchronization. Phases with a **Result** of **Successful** created in the Logix Designer project. If satisfied with the results, select **Yes** to save the Logix Designer project file.

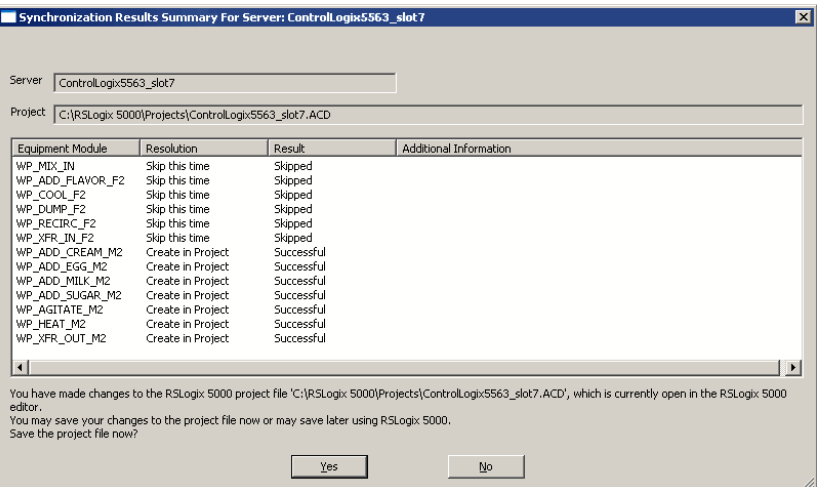

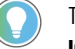

Tip: If **Failed** displays in the **Result** column, the reason displays in the **Additional Information** column.

If **not** satisfied with the results, select **No**. The synchronization changes displayed are not saved in the Logix Designer project file.

#### The time and status of the synchronization displays in the

#### **Synchronize Logix5000 Data Servers** window.

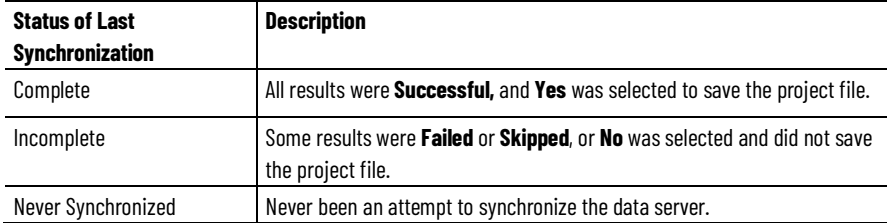

Tip: The **Status of Last Synchronization** column only displays the result of the last synchronization attempt, if one was made. It does not indicate whether the data server is currently synchronized. Changes may have been made since the last synchronization attempt.

2. Select a data server and select **Continue** to begin the synchronization process again, or if finished synchronizing, select **Close**.

When **Close** is selected, the **Save After Synchronization** dialog box opens if changes were made to the area model.

3. Select **Save** to save the area model, overwrite the area model, or save it with a different name.

After creating the equipment phases in the Logix Designer project, begin developing phase logic for them in Logix Designer.

### <span id="page-32-0"></span>**Results of creating equipment phases in a project by synchronizing**

When synchronizing the area model with the Logix Designer project file and creating equipment phases in the project, several items are created in the project. This table shows how the elements of a phase are created for a corresponding equipment phase in the Logix Designer project:

**IMPORTANT** Do not edit the phase tags containing a leading underscore (\_) in the Logix Designer project. If the **Name**, **Usage**, or **Data Type** of these phase tags in Logix Designer are changed, synchronization cannot be used to apply changes to the area model.

#### **Equipment phase with parameter and report limit tags**

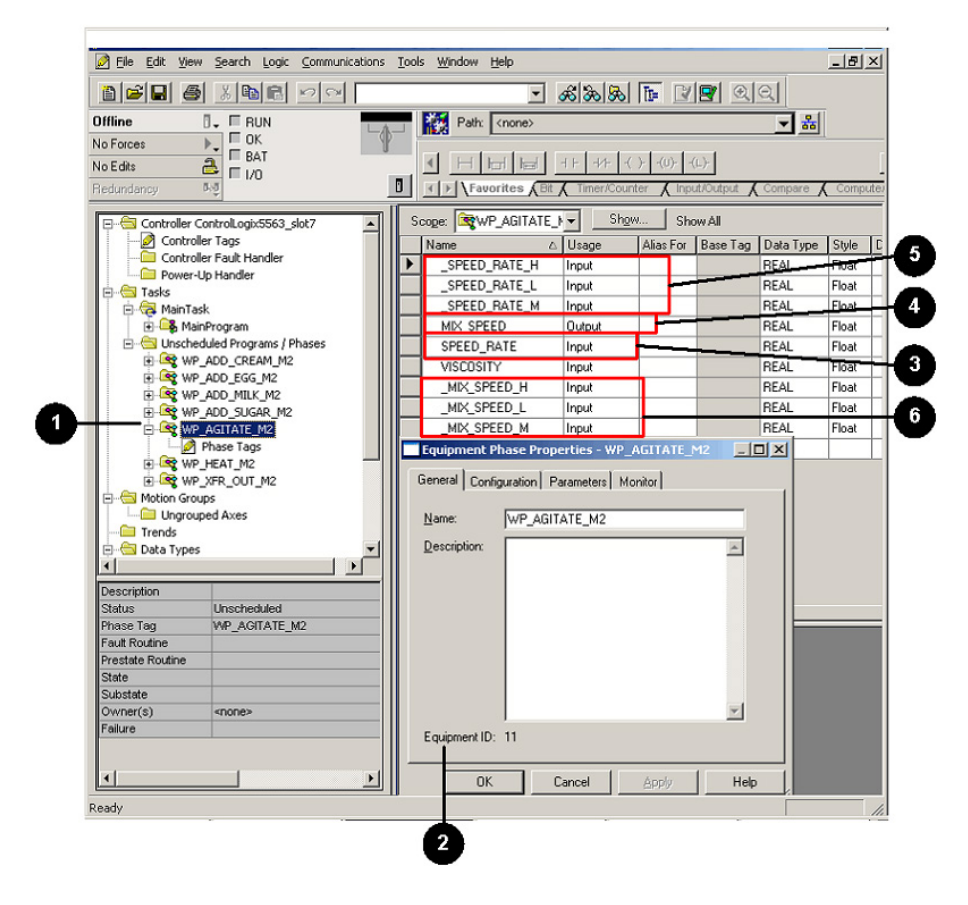

#### **Equipment phase with control strategies**

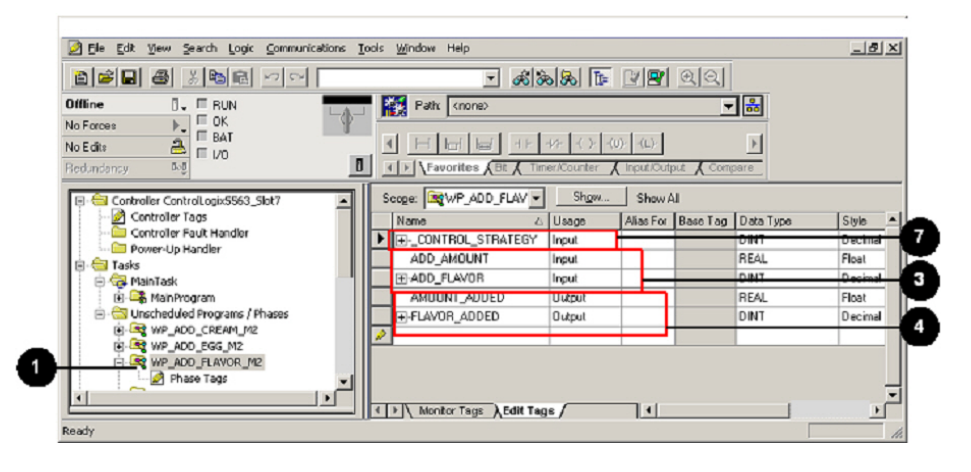

#### **Material-enabled equipment phase**

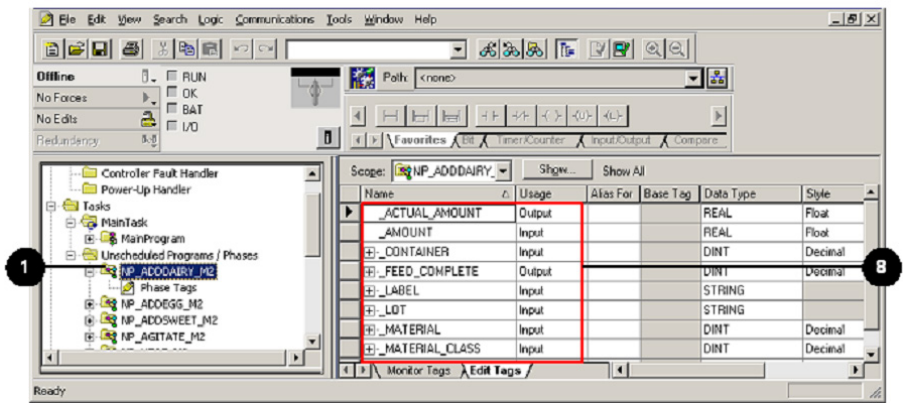

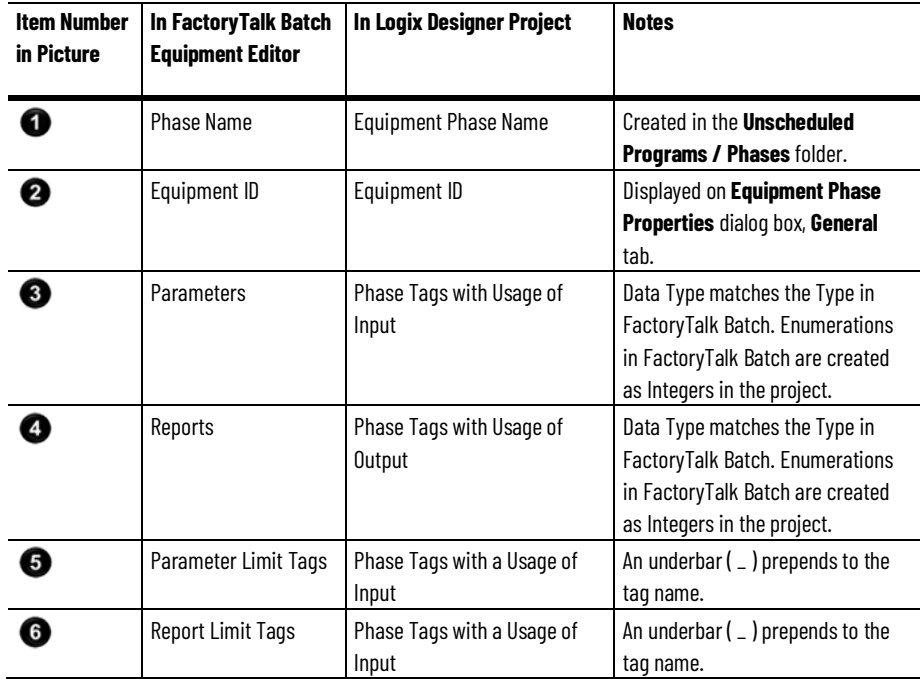

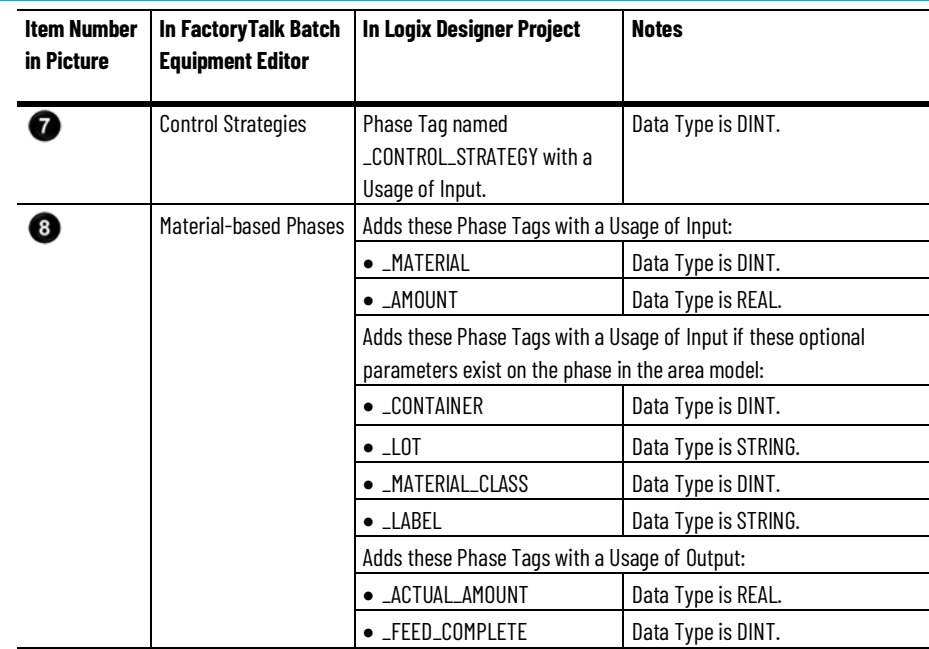

<span id="page-34-0"></span>**Logix Designer from FactoryTalk Batch Equipment Editor**

Open an equipment phase in Now that equipment phases in the Logix Designer project are created, open those equipment phases in Logix Designer from their corresponding phases in FactoryTalk Batch Equipment Editor.

### **To open an equipment phase in Logix Designer from FactoryTalk Batch Equipment Editor:**

- 1. In FactoryTalk Batch Equipment Editor, place the pointer over a phase that was just created in the Logix Designer project. The pointer changes to the Logix Designer equipment phase symbol.
- 2. Double-click the equipment phase symbol over the phase. Logix Designer opens to the selected equipment phase in the project.

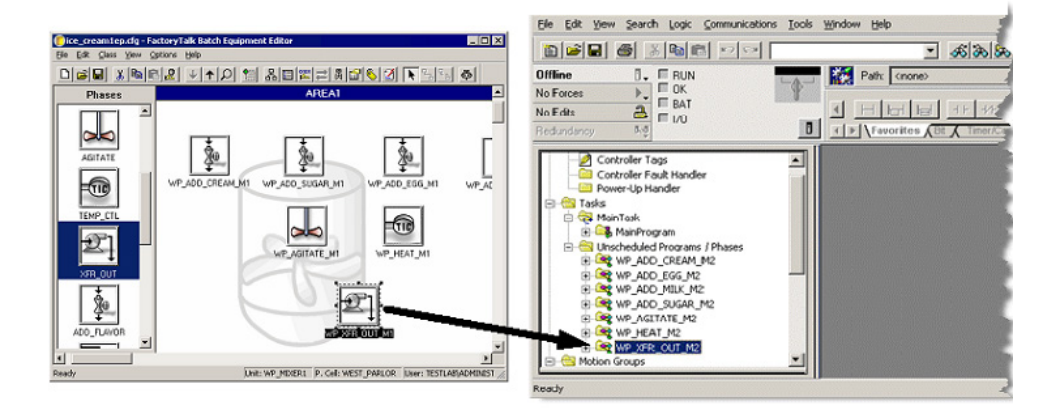

3. Next, develop phase logic for the equipment phases created in the Logix Designer project.

<span id="page-35-0"></span>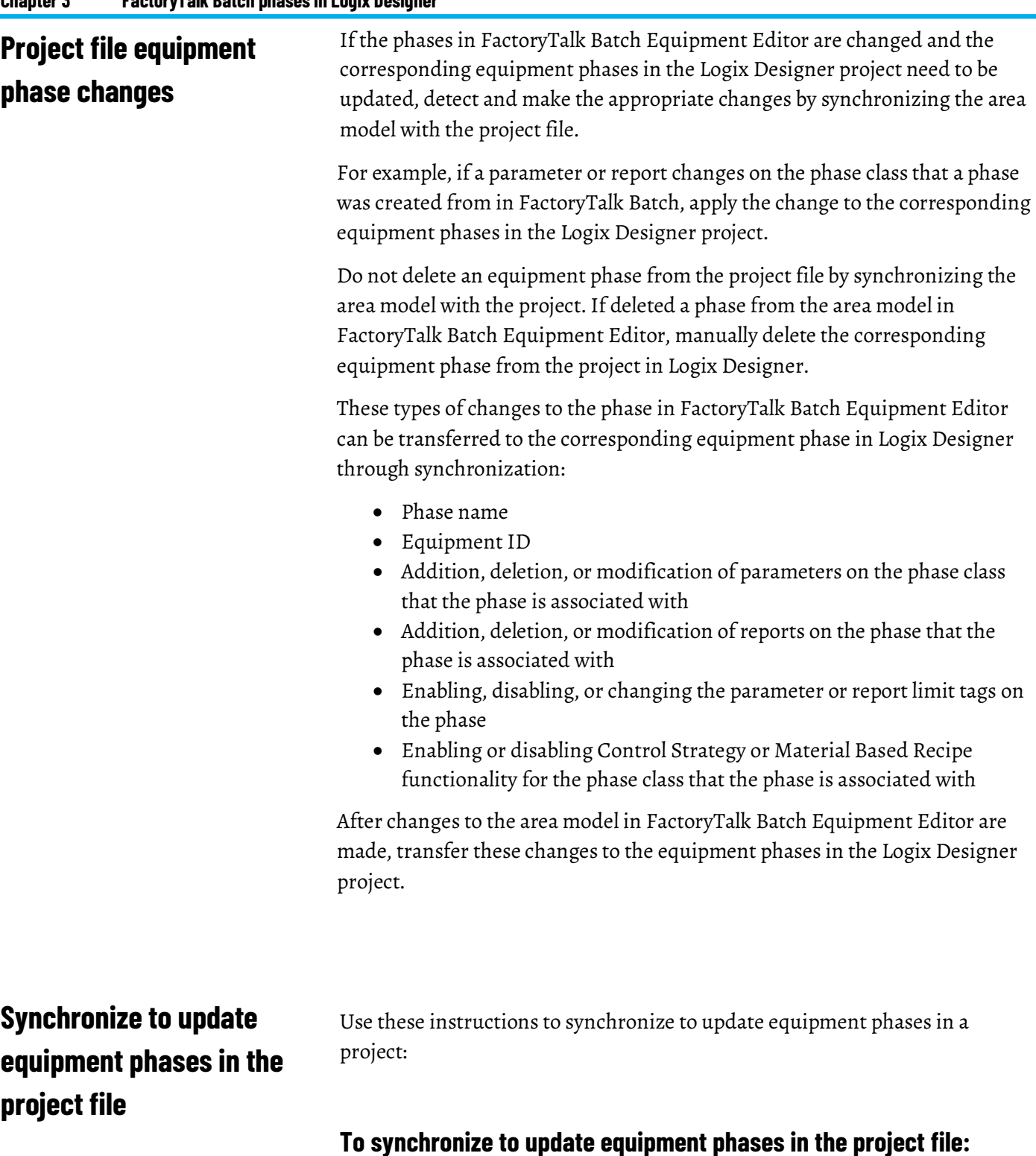

- <span id="page-35-1"></span>1. Save the area model and select a data server to synchronize. See **Save the area model and select a data server** for more information.
- 2. In the **Synchronize with Logix5000: <data server name>** dialog box, select the phases to update in the Logix Designer project file.

Tip: Only phases different from the equipment phases in the Logix Designer project display in the **Synchronize with Logix5000: <data server name>** dialog box.
In the **Location** column, FactoryTalk Batch Equipment Editor and the Logix Designer symbols display to indicate that this phase exists in both places.

- 3. (optional) To view the configuration details of the selected phase, select the phase and select **Details** to open the **Equipment Phase Synchronization Details** dialog box.
- 4. In the **Equipment Phase Synchronization Details** dialog box, select **Close**.
- 5. In the **Resolution** box, select **Update Project** for each phase to update in the Logix Designer project.
- 6. When finished selecting a **Resolution** for each phase to update, select **Synchronize**.
- 7. Review the results, and save the project and area model files. See **Review results and save files** for more information.

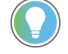

Tip: If **Failed** displays in the **Result** column, the reason displays in the **Additional Information** column.

### **Updated project file**

When the updated project file in Logix Designer opens, a new Phase Tag was created for each new parameter or report that was added to the equipment phase in the project as a result of the synchronization. Input tags are created for parameters. Output tags are created for reports.

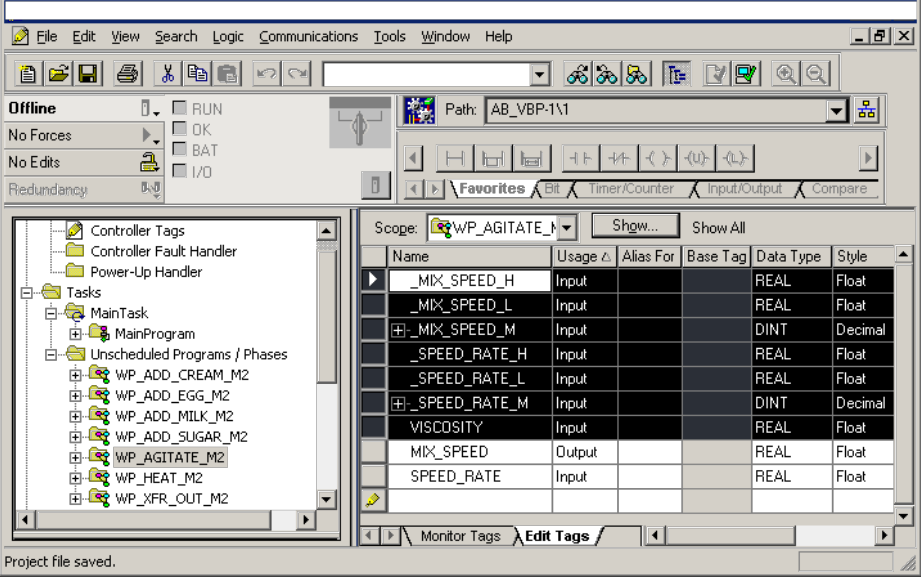

In this example, these new Phase Tags were added to the WP\_ AGITATE\_M2 equipment phase:

• VISCOSITY

The Usage of this new Phase Tags is Input because it corresponds to the VISCOSITY parameter in the area model.

• \_SPEED\_RATE\_H, \_SPEED\_RATE\_L, and \_SPEED\_RATE\_M

• \_MIX\_SPEED\_H, \_MIX\_SPEED\_L, and \_MIX\_SPEED\_M

Parameter and report limit tags are created with a Usage of Input, because they represent data being sent from the FactoryTalk Batch Server to the controller.

# **Deleted parameters and reports**

When a parameter or report is deleted from a phase in the FactoryTalk Batch area model and synchronized to update the project, the Phase Tag remains in the Logix Designer project, but the Usage changes to <normal>.

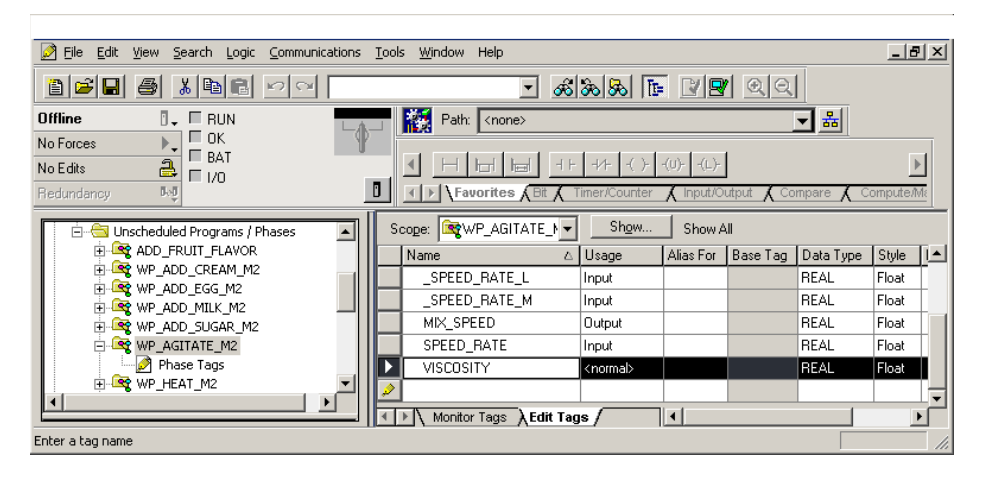

# **View synchronization issues**

Under certain circumstances, a FactoryTalk Batch phase or a Logix Designer equipment phase cannot be synchronized. When this occurs, the **Synchronize with Logix5000:<data server name>** dialog box displays a **Resolution** of **Cannot Synchronize**.

#### **To view synchronization issues:**

- 1. Select the phase that cannot be synchronized.
- 2. Select **Details** to see a message that explains why the phase cannot be synchronized. For a list of messages, see **Cannot Synchronize messages - create or update area model**.

# **Cannot Synchronize messages - create or update project**

This table lists the Cannot Synchronize messages in the Equipment Phase Synchronization Details dialog box for phases that exist in the FactoryTalk Batch area model:

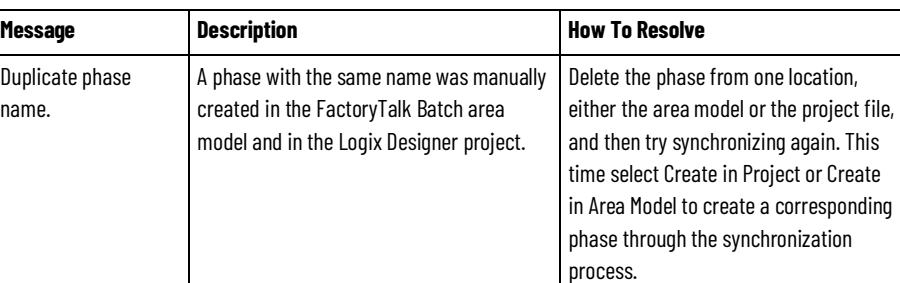

If the phase is based on a phase that contains control strategies, parameter deviations, or a material-based phase, delete the phase from the project file and then synchronize again, selecting the **Create in Project** option.

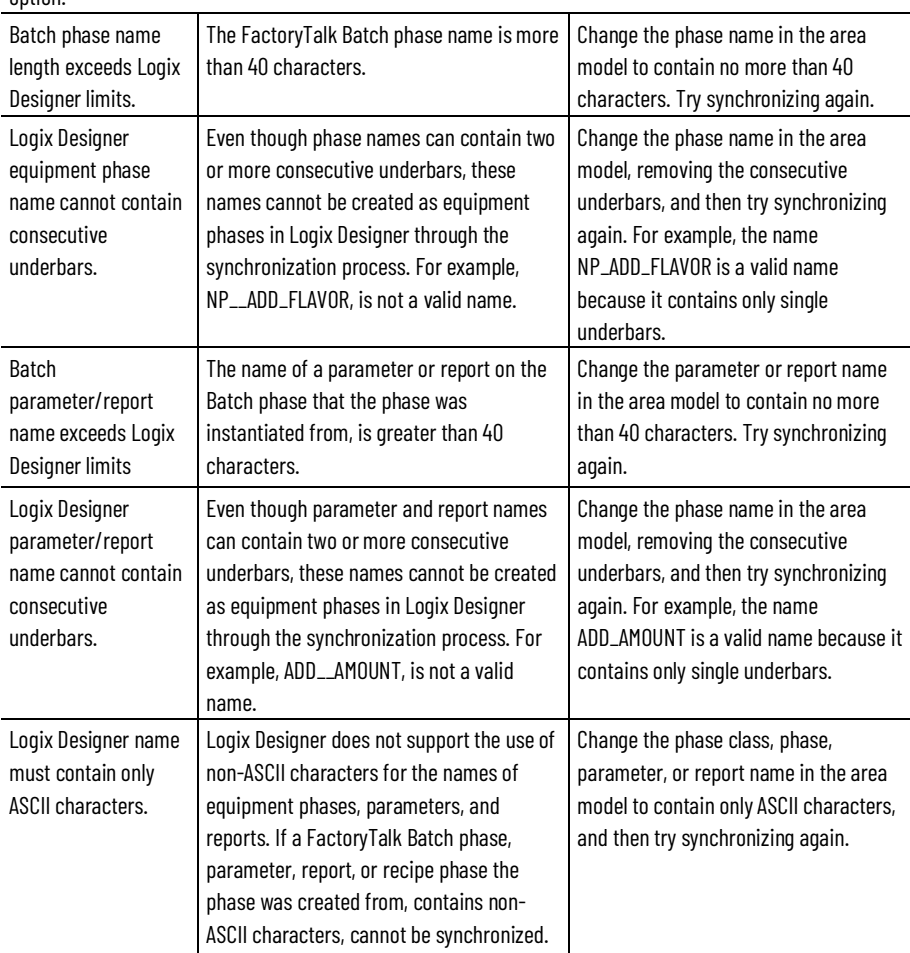

For descriptions of Cannot Synchronize messages for equipment phases that exist in the Logix Designer project, see Cannot synchronize messages - create or update area model.

# **Logix Designer equipment phases in the area model**

To add a machine to an existing FactoryTalk Batch control system, create equipment phases for the machine in Logix Designer, and develop phase logic within those equipment phases. Test and validate the new machine before incorporating it into the FactoryTalk Batch system. Synchronize the Logix Designer project file with the area model to create corresponding phases in the FactoryTalk Batch area model.

After creating phases in the FactoryTalk Batch area model, integrate the new machine into the plant, bring the Logix5000 controller online with the updated Logix Designer project, and perform a warm restart of the FactoryTalk Batch Server to include the phases in the FactoryTalk Batch control system.

This section describes how to synchronize the FactoryTalk Batch area model with the Logix Designer project file when equipment phases are created in Logix Designer and corresponding phases need to be created in FactoryTalk Batch Equipment Editor.

# **Synchronize to create phases in the area model**

Use these instructions to synchronize the area model to create phases.

#### **Before you begin:**

- Install Logix Designer and FactoryTalk Linx on the same computer as FactoryTalk Batch Equipment Editor.
- If the new phase is not added to an existing unit, create a unit to contain the new phase in FactoryTalk Batch Equipment Editor. Create a project file in Logix Designer and define equipment phases.
- In the area model, define a Logix5000 CIP data server for the Logix5000 controller that is connected to the new machine, and specify this project file. (See **Add a Logix5000 CIP data server** for more information.)
- In the area model, configure a unit instance to add the new phase to and a Logix5000 CIP data server for the controller specified in the project file.

#### **To synchronize to create phases in the area model:**

- 1. Save the area model and select a data server to synchronize.
- 2. Select the phases to create in the area model.
- 3. Select a phase and unit for the new phase and synchronize.

#### **OR**

Create a new phase for the phase, select a unit, and synchronize.

All synchronization steps are completed in FactoryTalk Batch Equipment Editor.

### **Save the area model and select a data server**

Use these steps to begin synchronizing the area model with the Logix Designer project.

#### **To save the area model and select a data server:**

- 1. From the **Edit** menu, select **Synchronize Logix5000 Data Servers**. The **Save Before Synchronization** dialog box opens.
- 2. Select **Save** to save the area model file now, or select **Continue Without Saving**.
	- If **Save** is selected, the **Save As** dialog box opens. Save the area model with its existing name or give it a different name.
	- After saving or continuing, the **Synchronize Logix5000 Data Servers** dialog box opens.
- 3. Select the data server that was added for the new Logix5000 controller.

Tip: Select any column headings to sort the list of data servers.

**IMPORTANT** The data server selected must have the project file specified.

- 4. Select **Continue**. The **Synchronize with Logix5000: <data server name>** dialog box opens.
- 5. Select the phases to create in the area model. Continue to **Select phases**.

#### **Select phases**

Select phases on the **Synchronize with Logix5000: <data server name>** dialog box.

#### **To select phases:**

1. The left pane of the **Synchronize with Logix5000: <data server name>** dialog box displays the phases in the project assigned to the selected data server. Only phases that exist in the Logix Designer project, but not in the area model display under **Logix Designer-only Equipment Phases**.

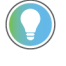

Tip: If other phases assigned to the selected data server exist in the area model but not in the project file, or are different from those in the project file, they also display in the left pane beneath the area model name, within their units.

- 2. Select a phase to create in the area model.
- 3. Select the **Resolution** box for the selected phase and select **Create in Area Model**.

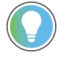

Tip: If the only **Resolution** available is **Cannot Synchronize**, select **Details** to see a message that explains why the phase cannot be synchronized. (See **View synchronization issues** for more information.)

4. (optional) To view the selected phase configuration in FactoryTalk Batch and in Logix Designer, select **Details** to open the **Equipment Phase Synchronization Details** dialog box.

Select **Close** when done viewing the phase details.

- 5. Repeat steps 2 4 for each phase in the area model.
- 6. On the **Synchronize with Logix5000:<data server name>** dialog box, select **Synchronize**. The **Select Phase and Unit** dialog box opens.

Next, associate the new phase with an equipment phase and select a unit to contain it in the area model. Select an existing phase in the area model or create a new one.

- To associate the phase with a phase that exists in the area model, continue on to **Select a phase and unit to synchronize**.
- To create a new phase in the area model to associate with the phase, skip to **Create a new phase and select a unit**.

### **Select a phase and unit to synchronize**

Use these instructions to select a phase and unit.

#### **To select a phase and unit to synchronize:**

1. In the **Phase Classes** box, select a phase class to associate with the new phase. Select a phase to display a list of units in the **Units** box.

Tip: The new phase is an instance of the phase selected. Therefore, only phases that have the same parameters and reports as the new phase display.

2. In the **Units** box, select a unit to contain the new phase.

Tip: Only units that do not contain a phase based on the selected phase are displayed, unless the selected phase is a material-based phase. A unit can only contain one phase based on a specific phase class, with the exception of material-based phase classes. Multiple phases based on a specific material-based phase class can be added in one unit.

3. Select **Continue**. If selected a **Resolution** of **Create in Area Model** for more than one phase, the **Select Phase and Unit** dialog box displays again for the next phase.

Repeat steps 1 - 3 or skip to **Create a new phase and select a unit** to create a new phase for the next phase.

When synchronization of all selected phases is complete, the **Synchronization Results Summary For Server:<data server name>** dialog box opens.

Tip: If **Failed** displays in the **Result** column, the reason displays in the **Additional Information** column.

- 4. Review the displayed results of the synchronization. Phases that have a **Result** of **Successful** were created in the area model. Additionally, the phase name selected for the phase and the new Equipment ID are returned to the Logix Designer project file.
- 5. If satisfied with the results, select **Yes** to save the Logix Designer project file.

Tip: If **not** satisfied with the results, select **No**. The synchronization changes are not saved in the Logix Designer project file.

The time and status of the synchronization displays in the

#### **Synchronize Logix5000 Data Servers** window.

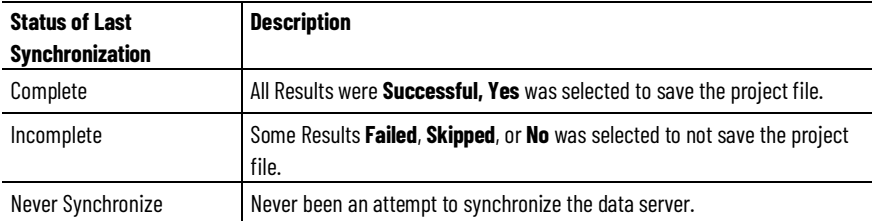

6. Select a data server and select **Continue** to begin the synchronization process again, or if finished synchronizing, select **Close**.

When **Close** is selected, the **Save After Synchronization** dialog box opens if changes were made to the area model.

7. Select **Save** to open the **Save As** dialog box and save the area model. Overwrite the area model or save it with a different name.

The phase has been added to the area model. View the new phase by navigating to the unit selected in step 2.

# **Create a new phase and select a unit**

Use these instructions to create a new phase and select a unit.

#### **To create a new phase and select a unit:**

- 1. In the box beneath the **Phases** list, enter a name for the new phase. A list of units displays in the **Units** box.
- 2. Select an icon to represent the new phase.
- 3. In the **Units** box, select a unit to contain the new phase.
	- Tip: Only units that do not contain a phase based on the selected phase class are displayed, unless the selected phase class is a material-based phase class. A unit can only contain one phase based on a specific phase class, with the exception of material-based phase classes. Multiple phases based on a specific material-based phase class can be added in one unit.
- 4. Select **Continue**. If selected a **Resolution** of **Create in Area Model** for more than one phase, the **Select Phase and Unit** dialog box displays again for the next phase.

Repeat steps 1 - 4 or see **Select a phase and unit** to select an existing phase class for the next phase.

When synchronization of all selected phases is complete, the **Synchronization Results Summary For Server:<data server name>** dialog box opens.

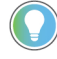

Tip: If **Failed** displays in the **Result** column, the reason displays in the **Additional Information** column.

- 5. Review the displayed results of the synchronization. Phases that have a **Result** of **Successful** were created in the area model. Additionally, the phase name selected for the phase and the new Equipment ID are returned to the Logix Designer project file.
- 6. If satisfied with the results, select **Yes** to save the Logix Designer project file.

Tip: If not satisfied with the results, select **No**. The synchronization changes are **not** saved in the Logix Designer project file.

The **time** and **status** of the synchronization displays in the **Synchronize Logix5000 Data Servers** window.

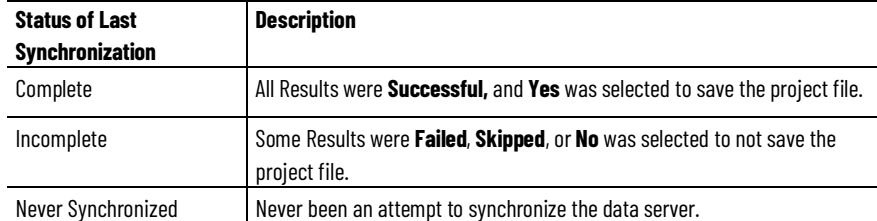

- 7. Select a data server and select **Continue** to begin the synchronization process again, or if finished synchronizing, select **Close**. The **Save After Synchronization** dialog box opens if changes were made to the area model.
- 8. Select **Save** to open the **Save As** dialog box and save the area model. Overwrite the area model or save it with a different name.

9. The phase class and new phase are added to the area model. View the new phase by navigating to the unit selected in step 3.

From this new Logix5000 CIP phase in FactoryTalk Batch Equipment Editor, open the corresponding equipment phase in Logix Designer to view and edit the phase logic. (See **Open an equipment phase in Logix Designer from FactoryTalk Batch Equipment Editor** for more information.)

If changes are made to equipment phases in the Logix Designer project and the corresponding phases in the area model need to be updated, synchronize the area model with the project file. **Phases in the area model**

> For example, if a phase tag is added or changed on the equipment phase in the Logix Designer project, apply the change to the corresponding phase classes and phases in the area model.

Delete a phase by synchronizing the area model with the project. If an equipment phase is deleted in Logix Designer, manually delete the corresponding phase in FactoryTalk Batch Equipment Editor. Likewise, if a phase is deleted in FactoryTalk Batch Equipment Editor, manually delete the corresponding equipment phase in Logix Designer.

These types of changes to the equipment phase in the Logix Designer project can be transferred to the corresponding phase classes and phases in the area model through synchronization:

- Equipment phase name
- Addition and removal of phase tags
- Changing the usage of a phase tag to Input or Output

After any of these changes to the project file in Logix Designer are made, complete the steps in these sections to transfer these changes to the area model in FactoryTalk Batch Equipment Editor.

**IMPORTANT** Do not edit the phase tags containing a leading underscore (\_) in the Logix Designer project. If the **Name**, **Usage**, or **Data Type** of these phase tags in Logix Designer are changed, synchronization cannot be used to apply changes to the area model.

**Synchronize to update phases in the area model**

Use these instructions to synchronize to update phases in the area model.

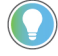

Tip: Only Logix Designer phases different from the phases in the area model display in the Synchronize with Logix5000: < data server name> dialog box.

#### **To synchronize to update phases in the area model:**

- 1. Save the area model and select a data server to synchronize. See **Save the area model and select a data server** for more information.
- 2. Select the phase to update in the area model. See **Select phases and synchronize** and **FactoryTalk Batch phases in Logix Designer** for more information.

In this example, a phase tag was added to the NP\_AGITATE\_M2 equipment phase in the Logix Designer project. In the **Location** column, FactoryTalk Batch Equipment Editor and the Logix Designer symbols display for NP\_AGITATE\_M2, indicating that this phase exists in both places.

- 3. (optional) To view the configuration details of the selected phase, select the phase and select **Details** to open the **Equipment Phase Synchronization Details** dialog box.
- 4. When finished, select the **Details**. After reviewing, select **Close**.
- 5. In the **Resolution** list, select **Update Area Model** for the phase to update in the Logix Designer project.
- 6. Repeat steps 2 4 for each phase to update.
- 7. Select **Synchronize**.

The **Affected Equipment Phases for Phase:<phase name>** opens if the area model contains other phases based on the same phase class as the phase being updated.

8. Select **Continue** to apply the synchronization changes to all the phases listed.

Tip: If you want to cancel synchronization, select **Skip**.

The **Synchronization Results Summary For Server:<data server name>** opens.

Tip: If a **Result Failed**, the reason displays in the **Additional Information** column.

- 9. Select **Close**. The **Save After Synchronization** dialog box opens if changes were made to the area model.
- 10. Select **Save** to open the **Save As** dialog box and save the area model. Overwrite the area model or save it with a different name.

### **View synchronization issues**

Under certain circumstances, a FactoryTalk Batch phase or a Logix Designer equipment phase cannot be synchronized. When this occurs, the **Synchronize with Logix5000:<data server name>** dialog box displays a **Resolution** of **Cannot Synchronize**.

#### **To view synchronization issues:**

- 1. Select the phase that cannot be synchronized.
- 2. Select **Details** to see a message that explains why the phase cannot be synchronized. For a list of messages, see **Cannot Synchronize messages - create or update area model**.

# **Cannot synchronize messages - create or update area model**

#### This table lists the Cannot Synchronize in the **Equipment Phase Synchronization Details** dialog box for equipment phases that exist in Logix Designer:

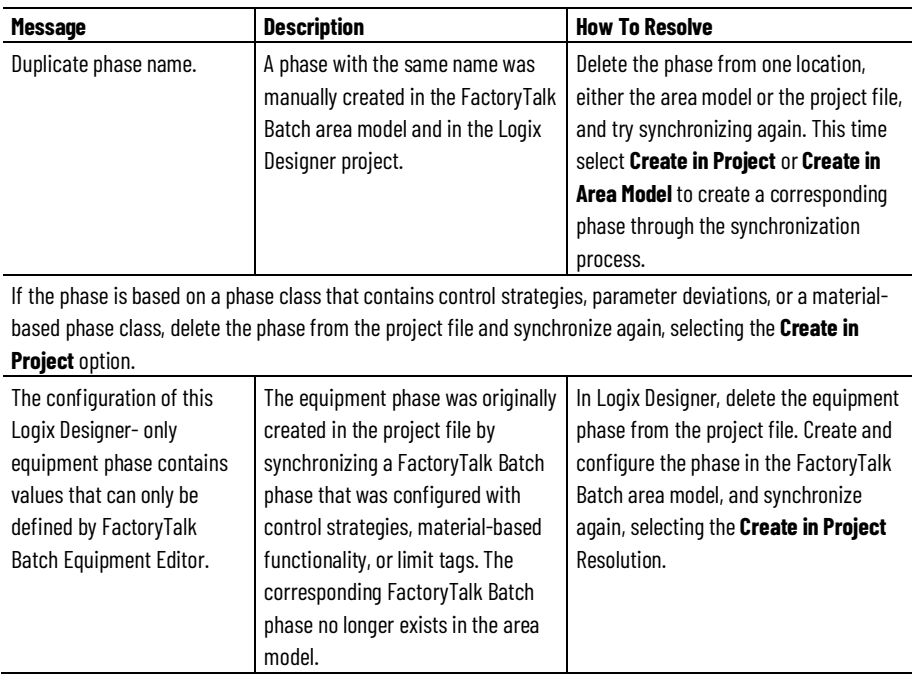

For descriptions of Cannot Synchronize messages for phases that exist in the area model, see **Cannot Synchronize messages - create or update project**.

# **Data from FactoryTalk Batch Server**

**IMPORTANT** The information in this section only applies to programming phase logic for PhaseManager phases assigned to a Logix5000 CIP data server.

PhaseManager phases created with a Logix5000 CIP data server, use the PXRQ instruction provided in Logix Designer as a means for the phase logic to request data or services from the FactoryTalk Batch Server. Much of the work involved with writing phase logic centers around defining a sequence of steps for a phase. Some of these steps require interaction with the FactoryTalk Batch Server. For example, the phase logic for a charge phase may perform these steps to add material to a unit:

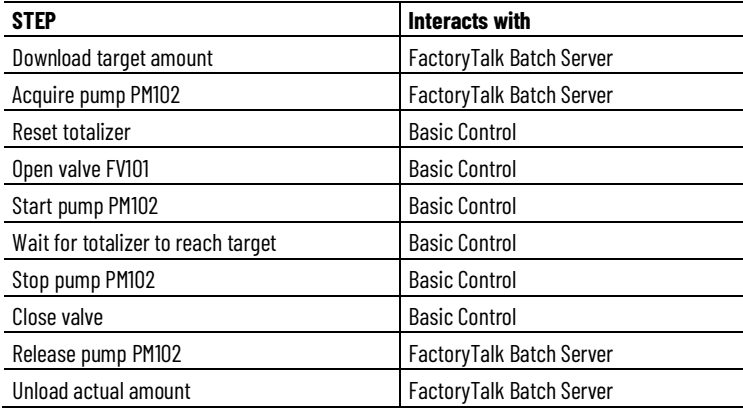

# **Phase Logic programming model**

This sequence describes the programming model that the phase logic typically needs to follow:

- 1. Prepare for request (set reports, for example).
- 2. (optional) Set any request parameters.
- 3. Set the request.
- 4. Wait for the Process Complete (.PC) bit to be set to one.
	- Tip: Allowing the phase logic to transition the phase to a terminal state (STOPPED, ABORTED, COMPLETE) without first verifying that the Process Complete (.PC) bit has been set to **1** (one) by the FactoryTalk Batch Server can result in future executions of the phase logic receiving faulty parameter data and can also result in the phase logic failing to release needed equipment.

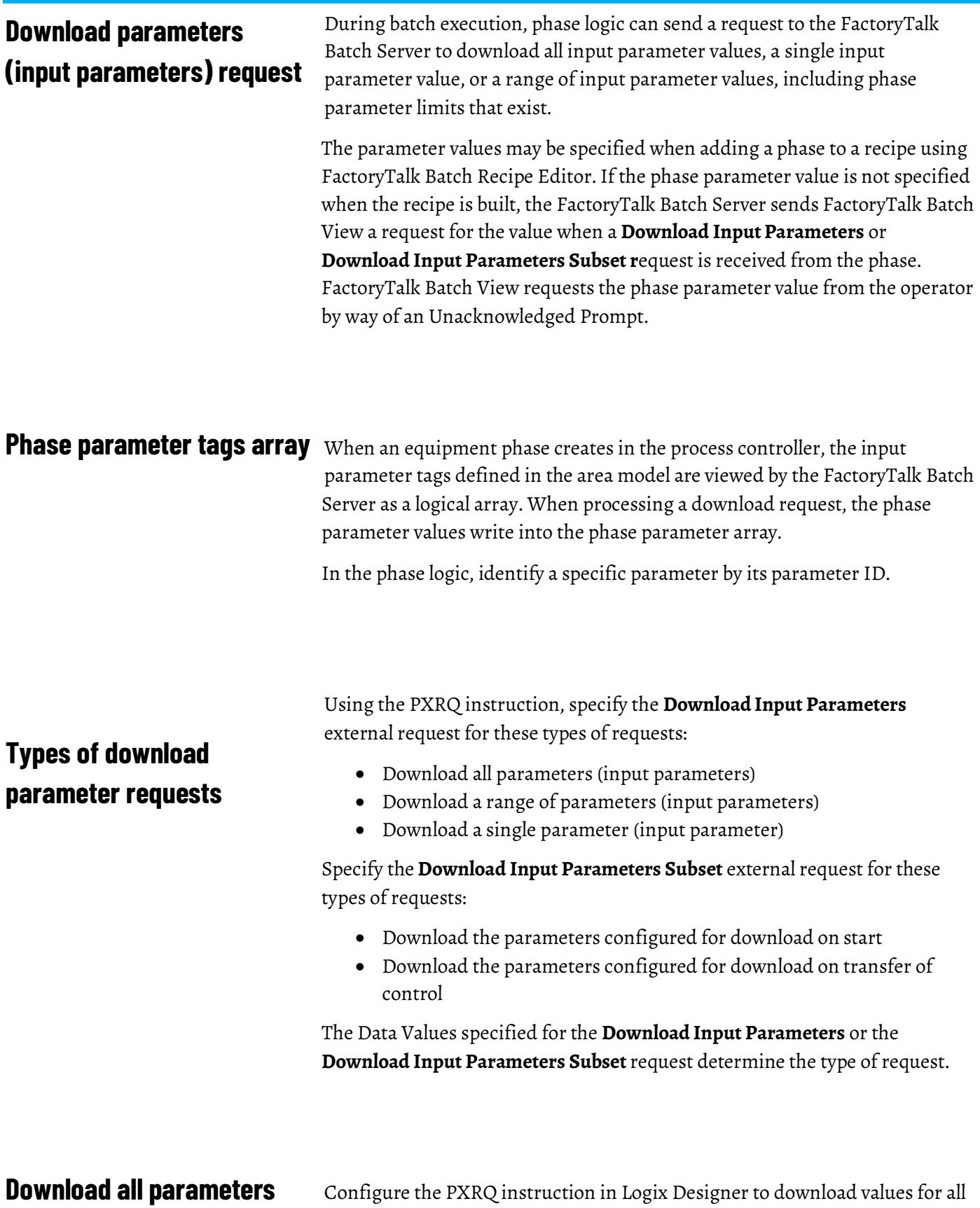

**(input parameters)**

configured input parameters to the input parameter array:

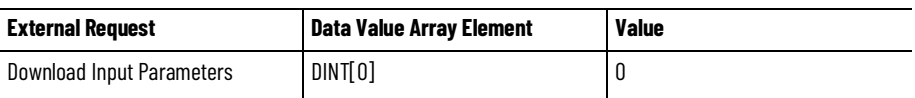

If control strategies are enabled, only those parameters assigned to the recipe's control strategy will be downloaded. The control strategy parameter is Parameter1.

# **Download a range of parameters (input parameters)**

Configure the PXRQ instruction in Logix Designer to download values for a range of input parameters:

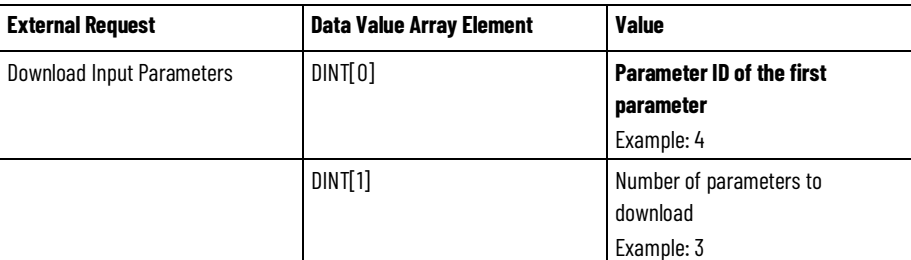

The FactoryTalk Batch Server downloads the range of parameter values, starting with the value associated with the requested parameter ID and the values of the phase parameters with incrementally higher parameter IDs, until the number of parameters downloaded matches the number of parameters requested. The parameter IDs need not increase sequentially.

In this example, three parameter values would be downloaded, beginning with parameter ID 4 and including these two parameters with sequentially higher parameter IDs.

If a phase parameter with the requested parameter ID has not been configured when receive a download request, the parameter ID increments by one and the phase parameter configured with that ID is obtained. This process repeats until the originally requested ID has been incremented up to 999. If the requested number of phase parameters is not found after the parameter ID increments to 999, the phase request fails. In the phase logic, use the PFL instruction to fail the batch if desired when a phase request fails.

If the phase associated with the parameter has enabled Control Strategies, only those parameters belonging to the enabled Control Strategy are included in the download.

**Download a single parameter (input parameter)**

Configure the PXRQ instruction in Logix Designer to download the value for a single input parameter:

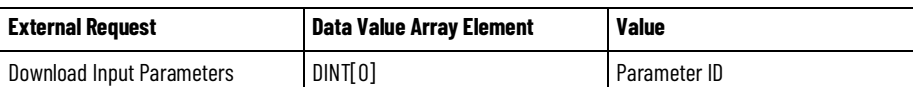

The FactoryTalk Batch Server downloads a single value for the recipe parameter associated with the parameter ID and stores the value to the phase parameter array at the element specified by array index 1. If, when receives a download request, a phase parameter with the requested parameter ID has not been configured, the parameter ID increments by one and obtains the phase parameter configured with that ID. This process repeats until the originally requested ID increments up to 999. If the requested number of phase parameters is not found after the parameter ID increments to 999, the phase request failed. In the phase logic, use the PFL instruction to fail the batch if desired when a phase request fails.

# **Download the parameters configured for download on start**

To download values for input parameters configured for download on start:

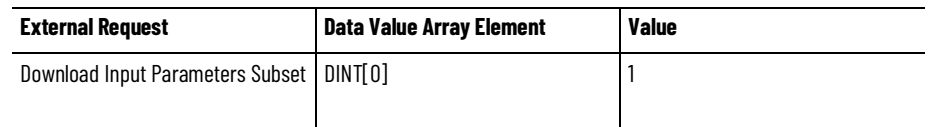

If the phase associated with the parameters has control strategies enabled, only those parameters belonging to **both** the enabled control strategy and the specified subset are included in the download.

# **Download the parameters configured for download on transfer of control**

To download values for input parameters configured for download on transfer of control:

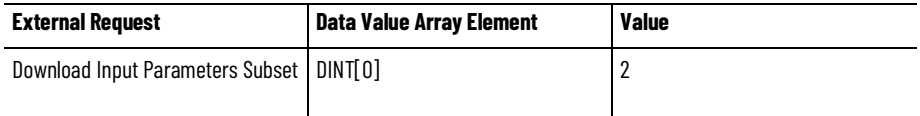

If the phase associated with the parameters has control strategies enabled, only those parameters belonging to **both** the enabled control strategy and the specified subset are included in the download.

### **Download report limits**

During batch execution, phase logic can send this request to the FactoryTalk Batch Server to download report limits information for all reports or for a single report.

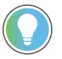

Tip: A report in the FactoryTalk Batch software is an output parameter in the Logix Designer application.

Take corrective action if a report value is outside the configured limits.

The limit configuration consists of the report's verification method and each configured range of limits. The verification methods are written as values to the phase's phase tags. The values for the verification methods are:

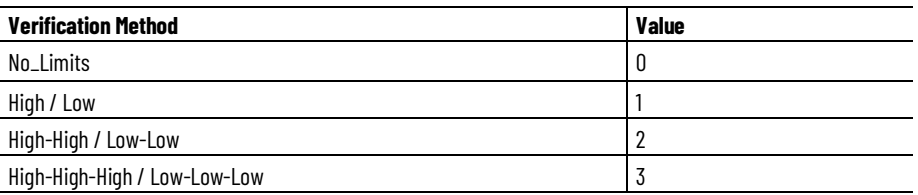

# **Types of download report limits requests**

Using the PXRQ instruction, specify the Download Output Parameters external request for these types of requests:

- Download all output parameter limits information
- Download the output parameter limits configuration for a single report

The Data Values specified for the Download Output Parameters request determine the type of request.

# **Download all report limits information**

To download all output parameter limits information to equipment phase tags:

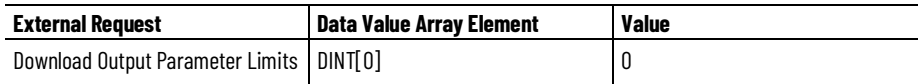

The FactoryTalk Batch Server downloads the entire phase's report limit configuration to the phase's limit tags.

# **Download limits configuration for a single report**

To download the limits configuration for a single report (output parameter):

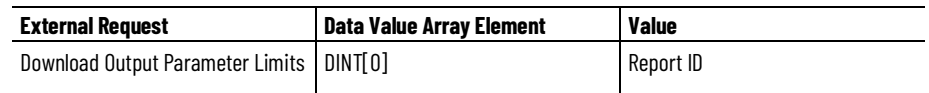

The FactoryTalk Batch Server responds to the request by writing the verification method and report limits to the limit tags.

## **Upload report overview**

During batch execution, phase logic can send this request to the FactoryTalk Batch Server to upload all report values, a single report value, or a range of report values.

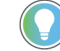

Tip: Reports are output parameters in Logix Designer.

#### **Report array**

When an equipment phase creates in the process controller, the phase report parameter tags defined in the area model are viewed by the FactoryTalk Batch Server as a logical array.

When processing an upload request, the phase report values write into the phase report array.

In the phase logic identified a specific report by its report ID.

### **Electronic batch record entries**

The report values are combined with this information and written as entries into the electronic batch record. They are also stored in memory so they can be referenced by transition expressions.

- Batch ID Recipe Name Process Cell
	-
- -
- Time/Date Unit ID Area
- 
- Phase Name Engineering Units Report Description
- **Types of upload report requests**

An output parameter is the result of the execution of a sequence or procedure. Use the PXRQ instruction to specify the **Upload Output Parameters** external request for these types of requests:

- Upload all output parameters (reports)
- Upload a range of output parameters (reports)
- Upload a single output parameter (report)

Specify the **Upload Output Parameters Subset** external request for these types of requests:

- Upload the output parameters configured for upload load on terminal state
- Upload the output parameters configured for upload on transfer of control

The Data Values specified for the **Upload Output Parameters** request determine the type of request.

### **Upload all reports (output parameters)**

Configure the PXRQ instruction in Logix Designer to upload values for all configured reports to the report array:

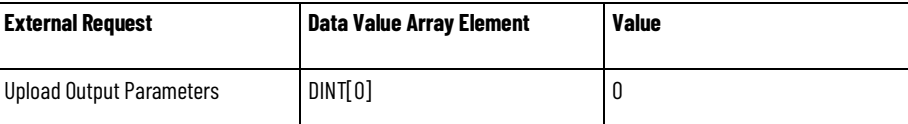

If control strategies are enabled, only those reports assigned to the recipe's control strategy are uploaded.

# **Upload a range of reports (output parameters)**

Configure the PXRQ instruction in Logix Designer to upload values for a range of reports:

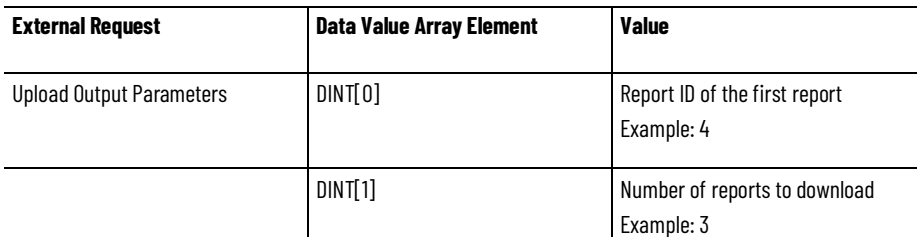

The FactoryTalk Batch Server uploads the range of parameter values, starting with the value associated with the requested report ID and the values of the report with incrementally higher report IDs until the number of reports for which values are uploaded matches the number of reports requested. The report IDs need not increase sequentially.

In the example shown above, three report values would be uploaded, beginning with report ID 4 and including these two reports with sequentially higher report IDs.

If, when receiving an upload request, a phase report with the requested report ID not configured, the report ID increments by one and obtains the phase report configured with that ID. This process repeats until the originally requested ID increments up to 999. If the requested number of phase reports has not been found after the report ID increments up to 999, the phase request fails. In the phase logic, use the PFL instruction to fail the batch if desired when a phase request fails.

If the phase associated with the report has enabled Control Strategies , only those reports belonging to the enabled Control Strategy are included in the upload.

# **Upload a single report (output parameter)**

Configure the PXRQ instruction in Logix Designer to upload the value for a single report:

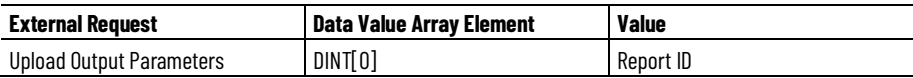

The FactoryTalk Batch Server downloads a single value for the report associated with the report ID and stores the value to the phase report array at the element specified by array index 1. The report ID assigns at the time a

report creates within a phase in FactoryTalk Batch Equipment Editor. The report ID is a positive integer.

Requests to upload a report value refer to the report using a report ID. If, when receiving an upload request, a report with the requested report ID not configured, the report ID increments by one and obtains the report configured with that ID. This process repeats until the originally requested ID increments up to 999. If the requested number of reports is not found after the report ID incremented up to 999, the phase request failed. In the phase logic, use the PFL instruction to fail the batch if desired when a phase request fails.

# **Upload the reports configured for upload on transfer of control**

Configure the PXRQ instruction in Logix Designer to upload values for reports configured for upload on transfer of control:

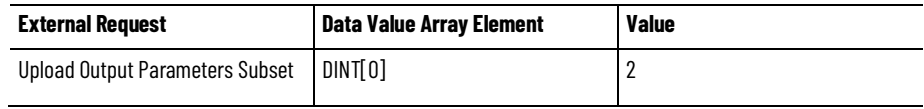

Assign reports to this subset in FactoryTalk Batch Equipment Editor.

If the phase associated with the report parameters enabled control strategies, only those report parameters belonging to **both** the enabled control strategy and the specified subset will be included in the upload.

# **Upload the reports configured for upload on terminal state**

Configure the PXRQ instruction in Logix Designer to upload values for reports configured for upload on terminal state:

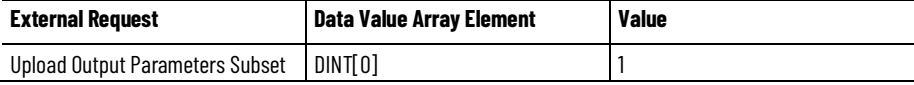

Reports are assigned to this subset in FactoryTalk Batch Equipment Editor.

If the phase associated with the reports enabled control strategies, only those reports belonging to **both** the enabled control strategy and the Upload on Terminal State subset will be included in the upload.

# **Send message to the operator and clearing message requests**

The set of possible messages that may be sent by the phase logic is configured when the associated phase is defined in the area model using FactoryTalk Batch Equipment Editor. Each operator message is configured with a message ID, a positive integer. Requests to send a message refer to the message using the message ID. During batch execution, phase logic can make a request to the FactoryTalk Batch Server to send a message to the FactoryTalk Batch View and place the message into the electronic batch record.

A **Send Message to Operator** request displays a message to the operator. In FactoryTalk Batch View, it displays on the **Phase Summary** screen. This type of request does not provide a mechanism to solicit information from the operator.

The phase logic can also be configured to send a **Clear Message to Operator** request. This request clears the currently displayed message.

### **Send message to operator values**

Configure the PXRQ instruction in Logix Designer to display a message to the operator in the FactoryTalk Batch Client:

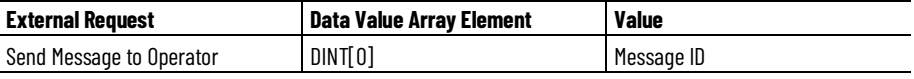

# **Clear currently displayed message to operator values**

Configure the PXRQ instruction in Logix Designer to clear the currently displayed message:

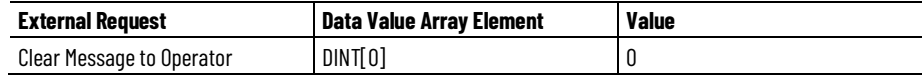

During batch execution, phase logic can issue a request to the FactoryTalk Batch Server to acquire a pre-configured resource. Each resource configured with FactoryTalk Batch Equipment Editor has an equipment ID, which is a positive integer. Requests to acquire a resource refer to the resource using the equipment ID. **Acquire resource request**

> Resources acquire when the Acquire Resources request issues. Acquired resources release either by the Release Resources phase request or when removed the phase step from the set of active steps in the recipe.

### **Types of acquire requests**

Using the PXRQ instruction, to specify the **Acquire Resources** external request for these types of requests:

- Acquire a Single Resource
- Acquire Multiple Resources

The data values specified for the **Acquire Resources** request determine which resources are acquired.

### **Acquire a single resource value**

Configure the PXRQ instruction in Logix Designer to acquire a single resource:

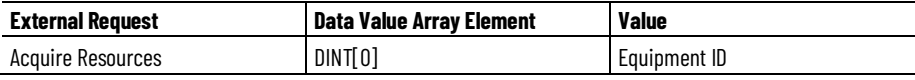

### **Acquire multiple resource values**

Acquire up to 99 resources with this request.

Configure the PXRQ instruction in Logix Designer to acquire multiple resources:

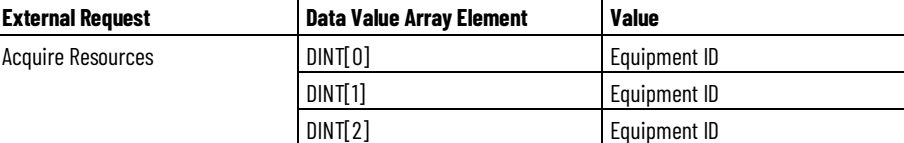

During batch execution, phase logic can issue a request to the FactoryTalk Batch Server to release a resource. Each resource configured with FactoryTalk Batch Equipment Editor has an equipment ID, a positive integer. Requests to release a resource refer to the resource using the equipment ID. Only resources that were previously acquired with an **Acquire Resources** phase request can be released using the **Release Resources** phase request. **Release resources**

#### **Types of release requests**

Using the PXRQ instruction, specify the **Release Resources** external request for these types of requests:

- Release a Single Resource
- Release Multiple Resources
- Release All Currently Acquired Resources

The data values specified for the **Release Resources** request determine which resources are released.

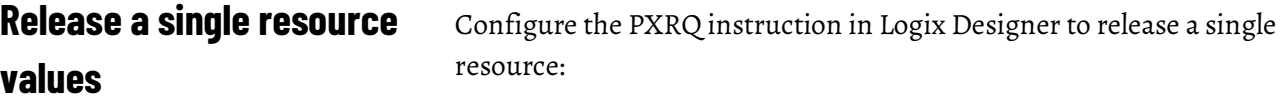

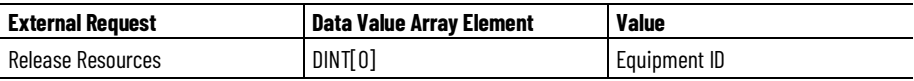

The FactoryTalk Batch Server releases the resource specified by the equipment ID if the phase had previously acquired the resource through an **Acquire Resources** request.

### **Release multiple resource values**

Configure the PXRQ instruction in Logix Designer to release multiple resources:

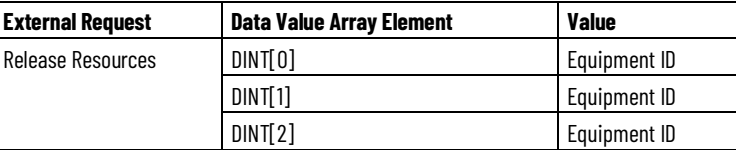

Release up to 99 resources with this request. The FactoryTalk Batch Server releases the resources associated with the equipment IDs if this phase previously acquired the resources through an **Acquire Resources** request.

# **Release all currently acquired resources values**

Configure the PXRQ instruction in Logix Designer to release all currently acquired resources:

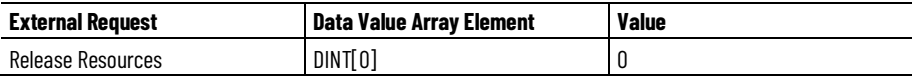

The FactoryTalk Batch Server releases the resources associated with the equipment IDs if the resources had been previously acquired by this phase through an **Acquire Resource** request.

### **Phase communication**

Phases controlled by phase steps that belong to a synchronization group are able to communicate with each other. In fact, this defines the role of the synchronization group. Messages are sent between the phase steps within the synchronization group. Each message has a unique message ID, a positive integer. Requests to send a message to another phase through the synchronization group refer to the message using the message ID and the number of phases that will receive the message.

Phase communication can be used for these purposes:

• **Synchronization** - Ensures that multiple phases are in agreed upon states before they proceed. Since the phases can execute synchronization through this messaging function, no additional phase synchronization is implemented in the phase, unit, or batch executives.

Tip: Synchronization cannot be used in conjunction with FactoryTalk Batch's Transfer of Control feature.

- **Permissive**  Ensures that one phase of the synchronization group has passed a certain point in its phase logic before other phases can proceed.
- **Data transfer** Moves data from one phase to another.

A **Send Message Wait** and a **Receive Message Wait** request pair is complete only if the message IDs for each of the calls are identical. This prevents messages from being routed to the improper request. Additionally, the **Send Message Wait** call must specify the number of receives confirmed as a parameter. This number allows for synchronization groups with more than two members. **Completion of messages**

Upon receiving the **Send Message** call, the FactoryTalk Batch Server stores the message into the message list and actively responds to outstanding or incoming **Receive Message Wait** calls from other phases within the synchronization group. When receiving a **Receive Message Wait** call from a phase of the synchronization group, the Server checks the message ID and completes the message if appropriate. Upon completion of the message transfer, the Server removes the message from the message list. **Process send and receive messages**

#### Use the PXRQ instruction to specify the **Send Message to Linked Phase**  external request for this type of request: **Types of messages to other phases**

• Send a message to one or more linked phases

Specify the **Send Message to Linked Phase and Wait** for this type of request:

• Send a message to one or more linked phases and wait for a response

### **Send a message to one or more linked phase values**

Configure the PXRQ instruction in Logix Designer to send a message to one or more linked phases:

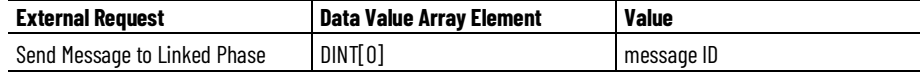

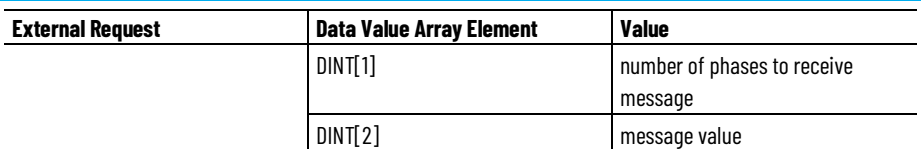

The data value array can contain up to 97 message values.

# **Send message to one or more linked phases and wait values**

Configure the PXRQ instruction in Logix Designer to send a message to one or more linked phases and wait for a response:

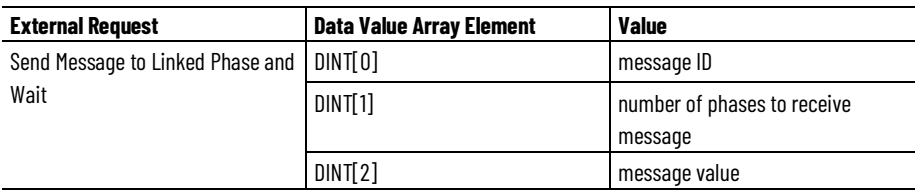

The data value array can contain up to 97 message values.

The receiving partners must issue a request before the data is sent. The sending partner may send the data at anytime. The sending phase waits for confirmation of the responses from the total number of receivers before continuing. The data is cached in the FactoryTalk Batch Server until the receiving partner(s) makes a request to receive the data.

#### **Message removal**

The **Send Message to Linked Phase** call can be canceled by the phase logic that sent the message. The phase logic can remove the message by using the **Cancel Message to Linked Phase** request. Upon receiving the **Cancel Message to Linked Phase** request, the FactoryTalk Batch Server removes the message from the message queue and clears the request on the phase.

Use the PXRQ instruction to specify the **Cancel Message to Linked Phase**  external request for these types of requests:

- Cancel a single message
- Cancel all messages

#### **Cancel a single message**

Configure the PXRQ instruction in Logix Designer to cancel a single message that was sent to another phase:

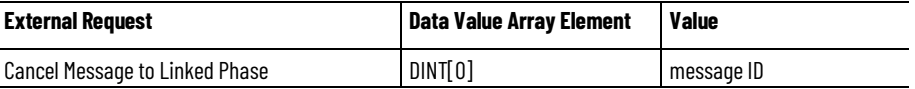

The FactoryTalk Batch Server cancels the message associated with the message ID. The message was previously issued using a **Send Message to Linked Phase** request.

#### **Cancel all messages**

Configure the PXRQ instruction in Logix Designer to cancel all messages that were sent to another phase:

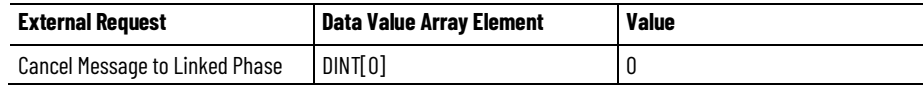

The FactoryTalk Batch Server cancels all messages that were previously issued with a **Send Message to Linked Phase** request.

### **Receive message from linked phase request**

The **Receive Message from Linked Phase** request allows phase logic to notify the FactoryTalk Batch Server that it is prepared to receive a message or a set of messages from a linked phase. The Server scans the synchronization group for pending messages with matching message IDs. Configure the PXRQ instruction in Logix Designer to send a request to wait for a message from a linked phase:

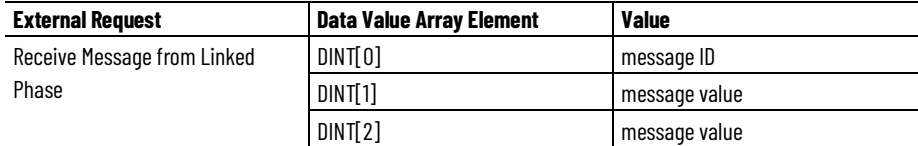

The data value array can contain up to 97 message values. The Server copies the messages to the receiving phase from the phase(s) that issued the **Send Message to One or More Linked Phases and Wait** request or the **Send Message to One or More Linked Phases** request.

Tip: In certain scenarios, a PXRQ instruction that terminates (stops scanning) prior to completion may no longer function properly unless logic to handle the abnormal termination conditions is provided. To detect and handle abnormal termination of a PXRQ request, create logic in the equipment phase Resetting state routine.

For a description of scenarios that cause the PXRQ instruction to terminate abnormally, along with symptoms of the problem and instructions on how to implement the necessary Resetting logic, see the **Abnormal Termination of PXRQ Instruction TechNote** available on the Rockwell Automation KnowledgeBase.

Download batch data values While a batch processes, batch data may be downloaded to a specific parameter. The request must specify the parameter ID to which the batch data is to be downloaded.

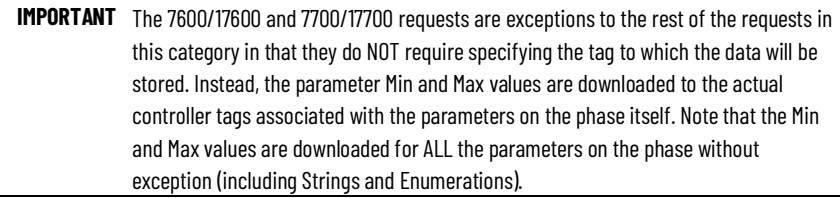

The data type of the requested item must match the data type of the specified parameter.

Configure the PXRQ instruction in Logix Designer to download FactoryTalk Batch data to a specific parameter in the process controller:

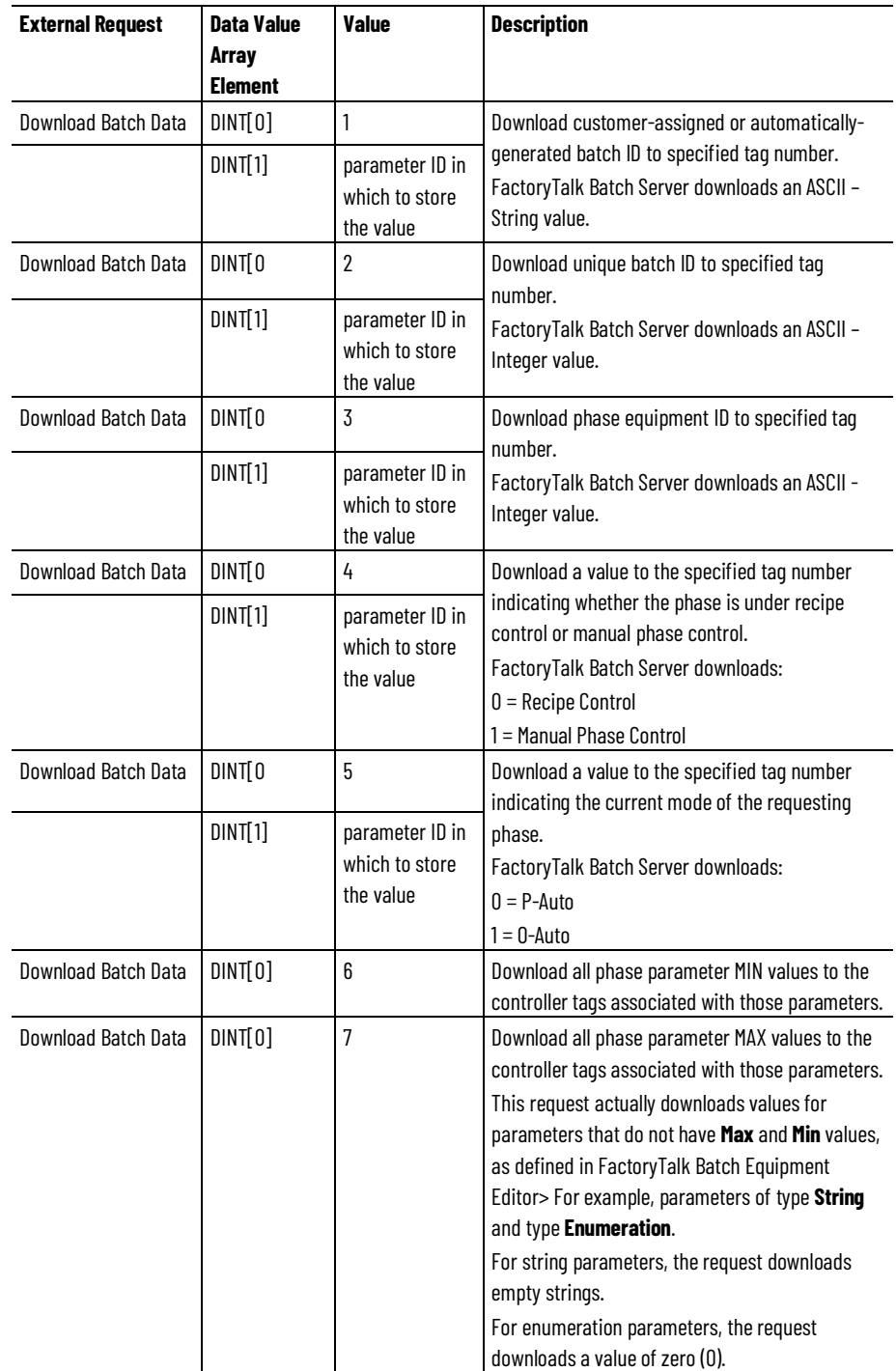

# **Generate an electronic signature request**

During batch execution, phase logic can issue a request to the FactoryTalk Batch Server to generate a Signature Request. Each Signature Template is assigned a unique ID, which is a positive integer. Requests to generate a Signature specify the desired Signature Template ID. Configure the PXRQ instruction in Logix Designer to generate an electronic signature request:

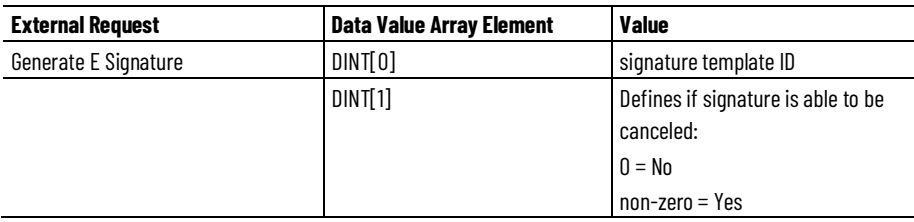

### **PXRQ instruction values**

This table displays a list of all the requests the phase logic can issue to the FactoryTalk Batch Server with the PXRQ instruction:

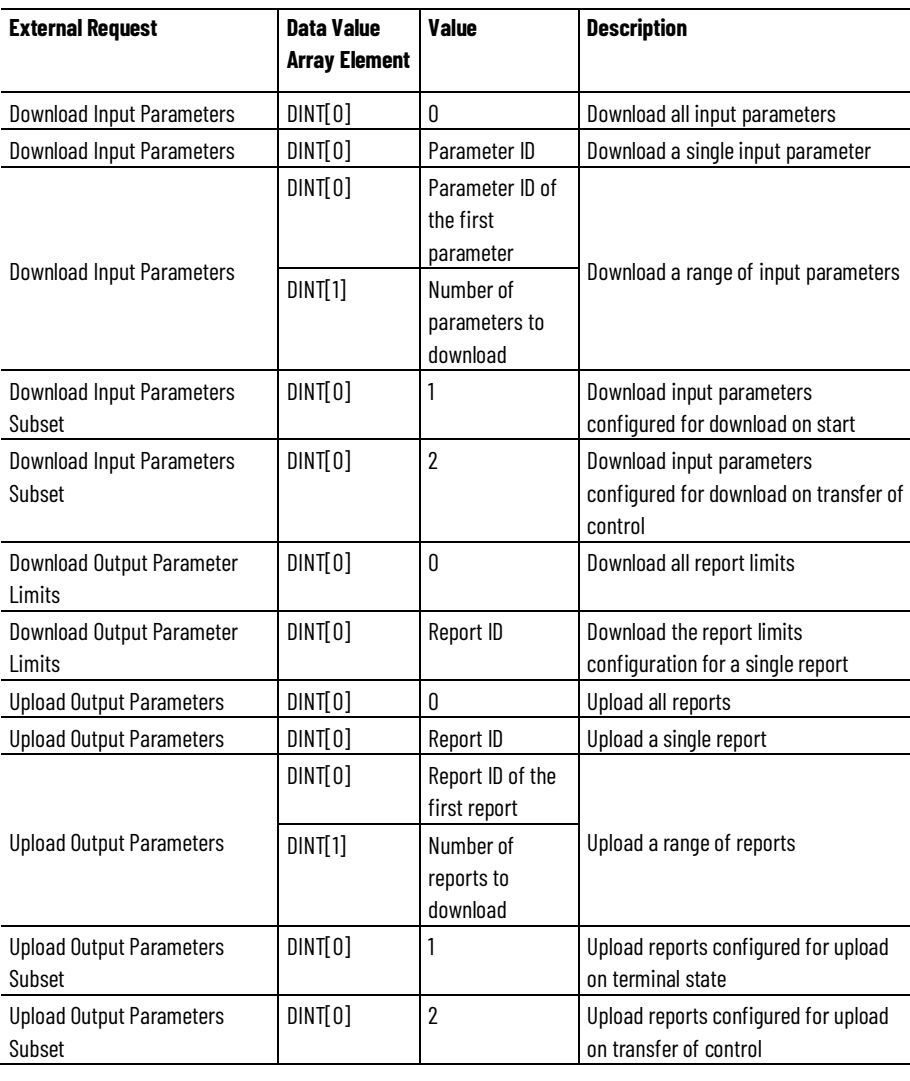

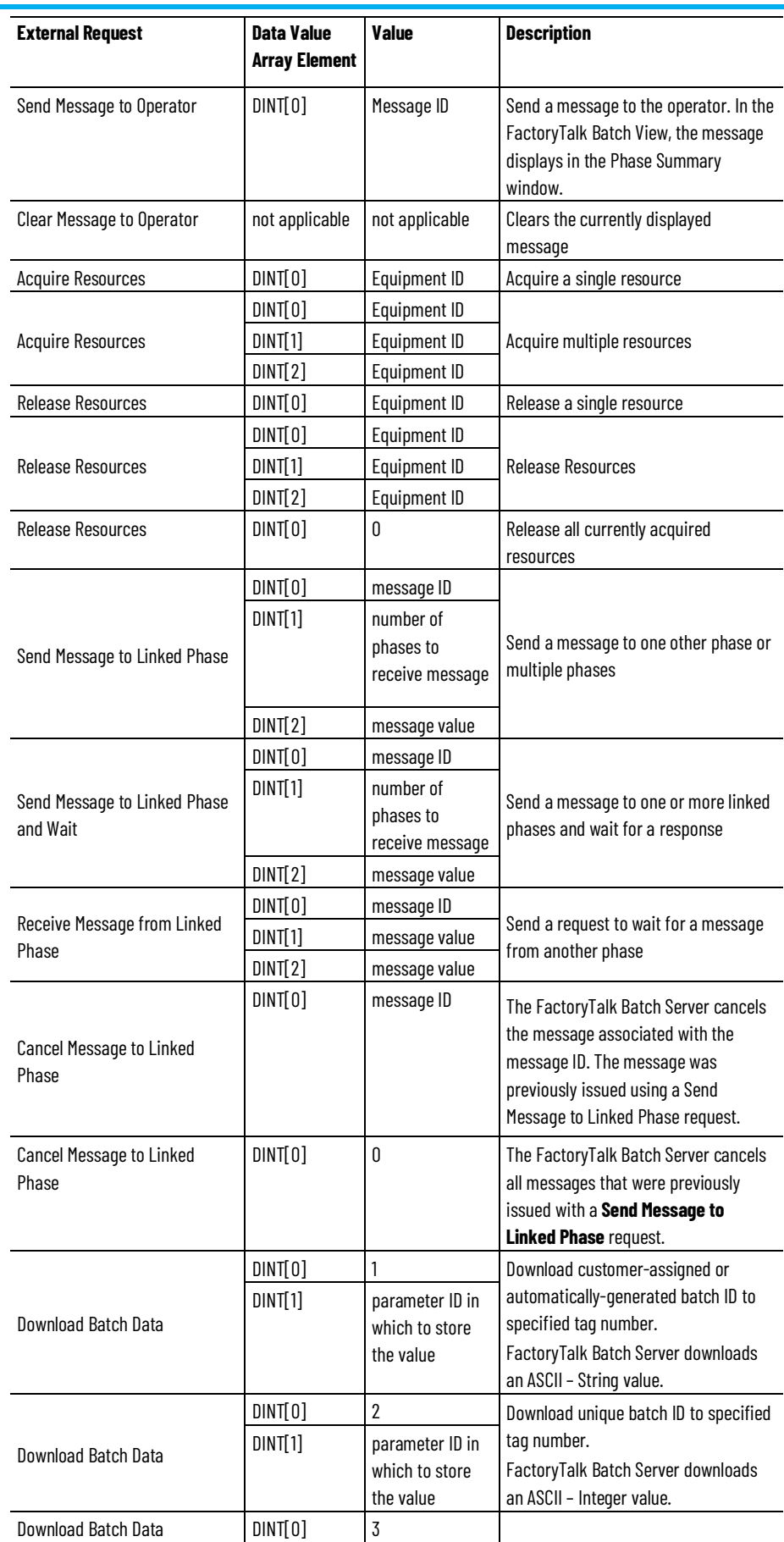

**Chapter 5 Data from FactoryTalk Batch Server**

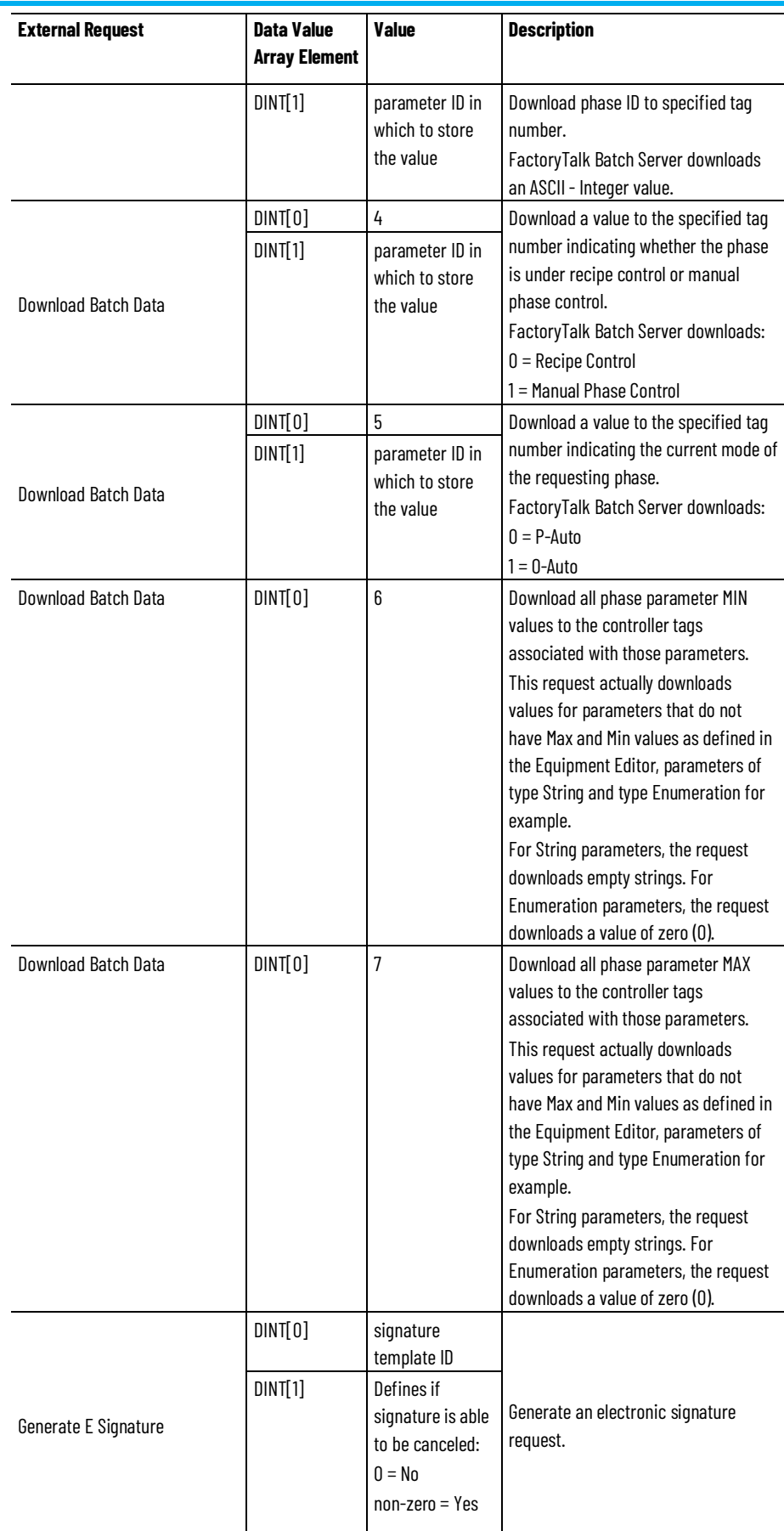

# **How phase tag requests map to PXRQ requests**

This table shows how the phase tag requests (PHASE\_RQ, PHASEQ01, PHASEQ02, PhaseQ03) correspond to the requests that can be made with the PXRQ instruction. Phase tag requests are used in the phase logic for OPC phases to request data and services from the FactoryTalk Batch Server. The PXRQ instruction is provided in Logix Designer for requesting data and services from the FactoryTalk Batch Server for PhaseManager equipment phases.

Since Parameter/Tag Locking is on for PhaseManager phases, the PXRQ instruction does not provide a way to make indirect requests.

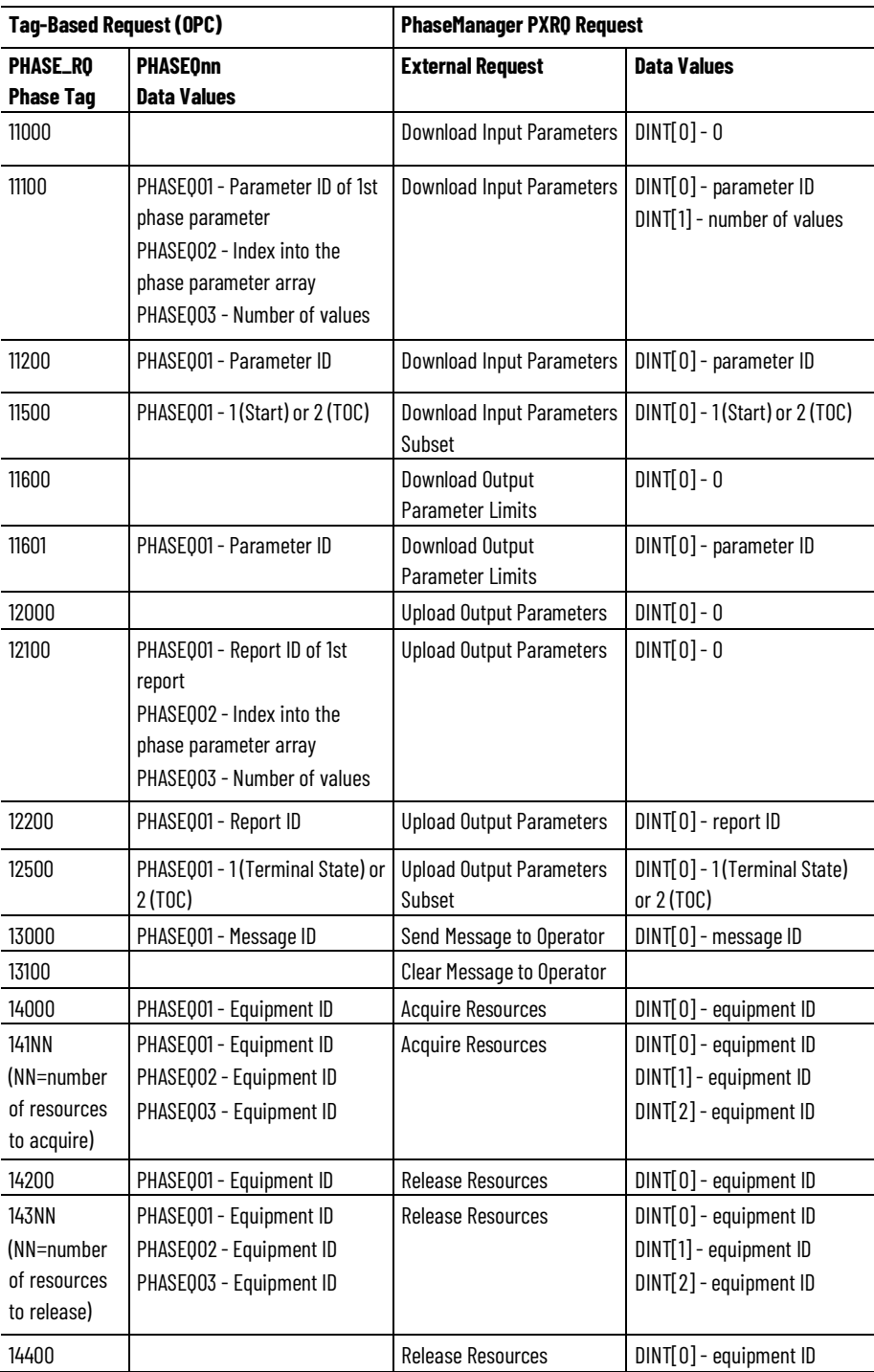

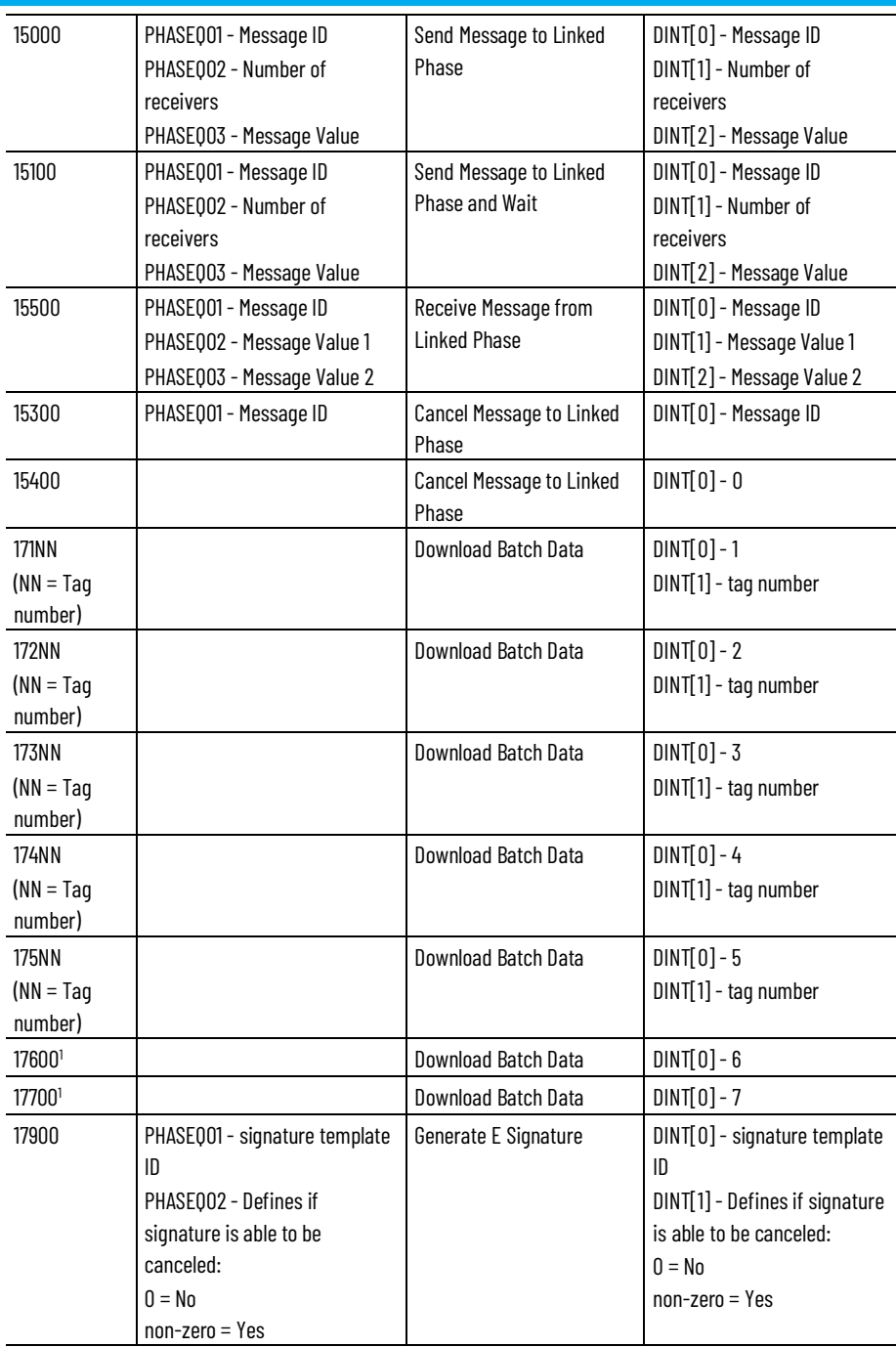

1. This request actually downloads values for parameters that do not have Max and Min values as defined in FactoryTalk Batch Equipment Editor, parameters of type String and type Enumeration for example.

For String parameters, the request downloads empty strings. For Enumeration parameters, the request downloads a value of zero (0).

# **Data from the Material Server**

Most of the data within FactoryTalk Batch Material Manager's material database is made available to the phase logic programmer for reading, some for writing, through the PXRQ instruction provided in Logix Designer. Access to the data requires two things: the controller ID for the database entity and the index of the data on that entity.

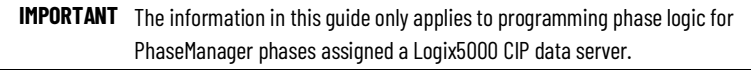

The three classifications of data in the material database are materials, lots, and containers.

A lot is a description of an instance of a material. This description inherits the properties of the material it belongs to and assigns actual values to any properties having configured ranges.

A lot holds all of the static information about the lot, such as lot identifier, material type, lot state, engineering units, and controller ID value. A lot has a parent relationship to sublots, which contain the actual distributed quantity of the lot in a container.

There are two types of data for each classification:

- **Standard Attributes:** Standard attributes are materials, lots and containers.
- **Custom Attributes:** Custom attributes are the properties of the materials, containers, and lots defined in the material database. The priority used to select containers for use can also be accessed. Container priorities are runtime data dependent on the area model data uploaded into the database by the FactoryTalk Batch Server. They help the FactoryTalk Batch Server select a container to use given the material required, its feed type (addition or distribution), the unit and finally the container. This data is accessed with separate PCD interfaces from those used for standard attributes and custom attributes.

All of the data is accessible by an attribute ID which specifies a field.

When PhaseManager material phases are created with a Logix5000 CIP data server, use the PXRQ instruction provided in Logix Designer as a means for the phase logic to request data from the Material Server.

### **Standard attributes**

Standard attributes are attributes that exist by default on a data entity. The attribute ID for a standard attribute is the index.

### Material standard attributes Material standard attributes include:

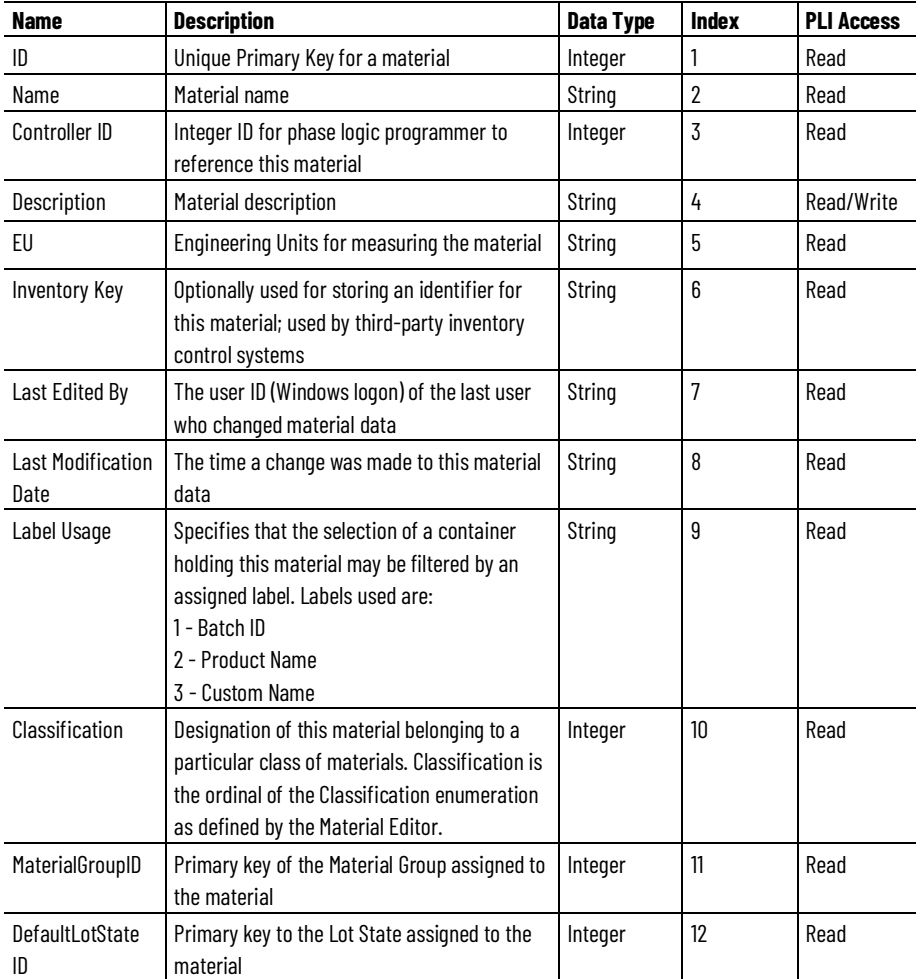

### **Lot standard attributes**

Lot standard attributes include:

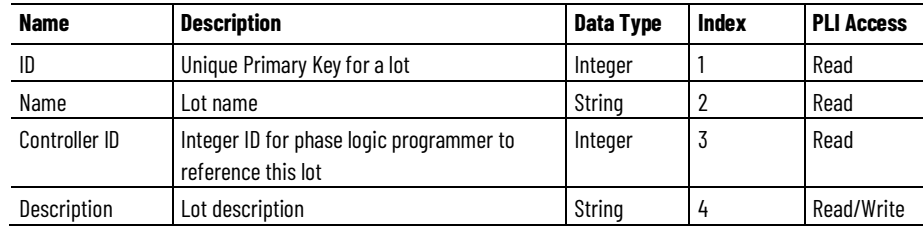
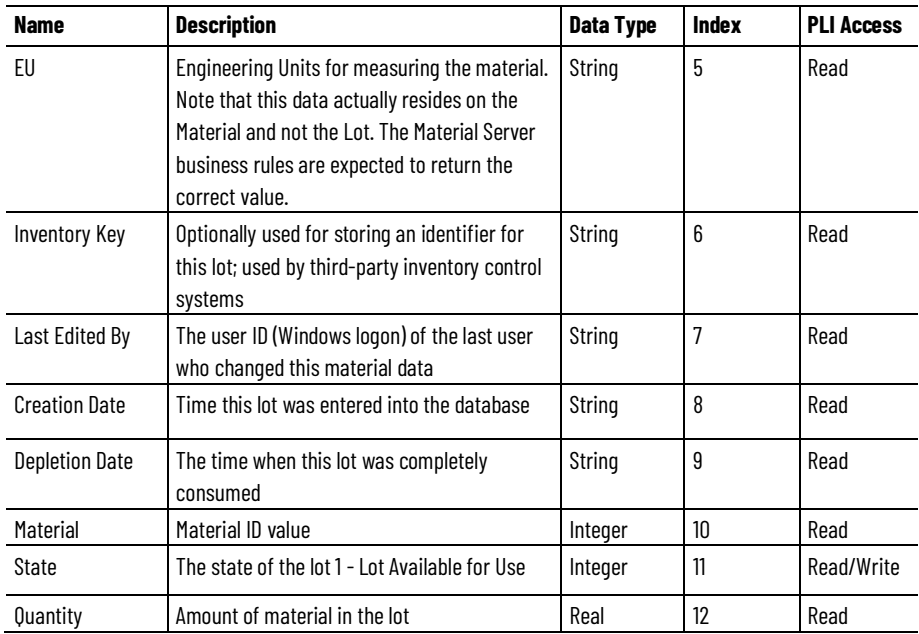

### Container standard attributes include:

## **attributes**

**Container standard** 

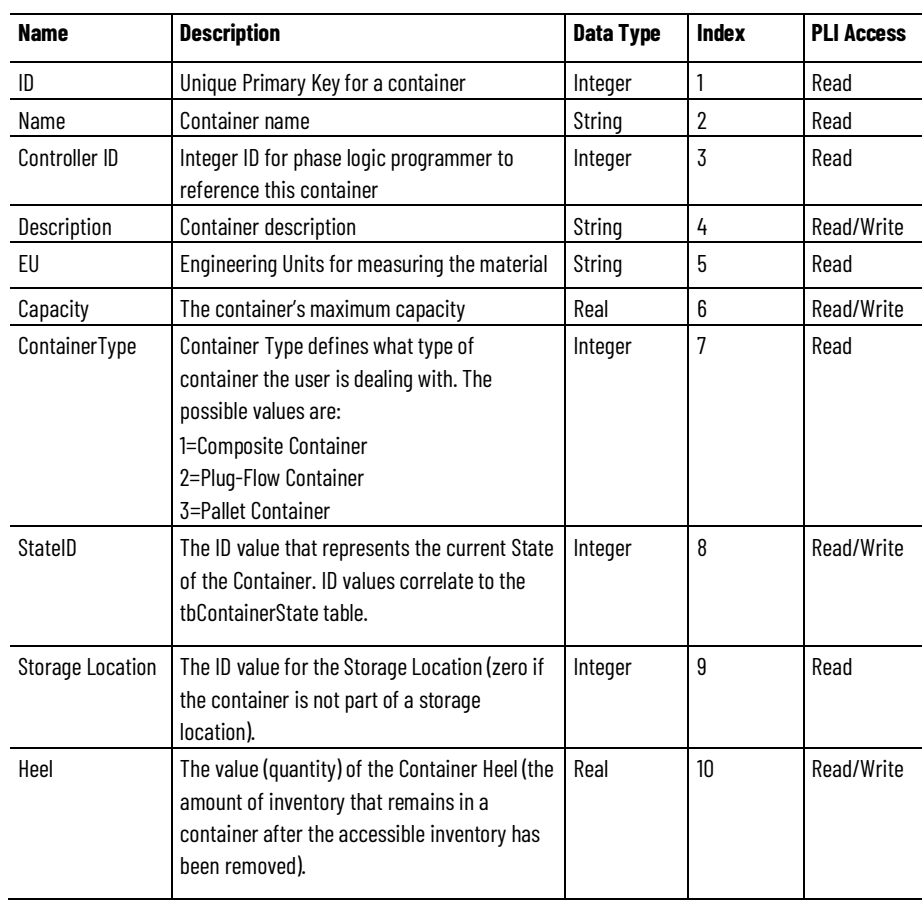

### **Custom attributes**

Custom attributes are user-defined properties of materials, lots or containers. Custom attributes can be accessed in addition to the standard attributes. Each property that is added in the FactoryTalk Batch Material Manager material database has a controller ID, which begins at 1000 and increments by 10. Several types of data are made available for each attribute, which are indexes.

The attribute ID of the custom attribute calculates from the controller ID plus the index.

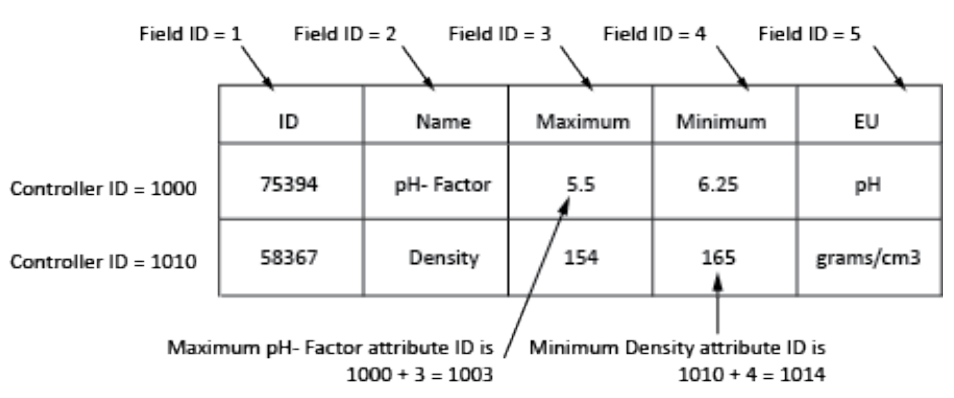

# **Material custom attribute**

Material custom attributes include:

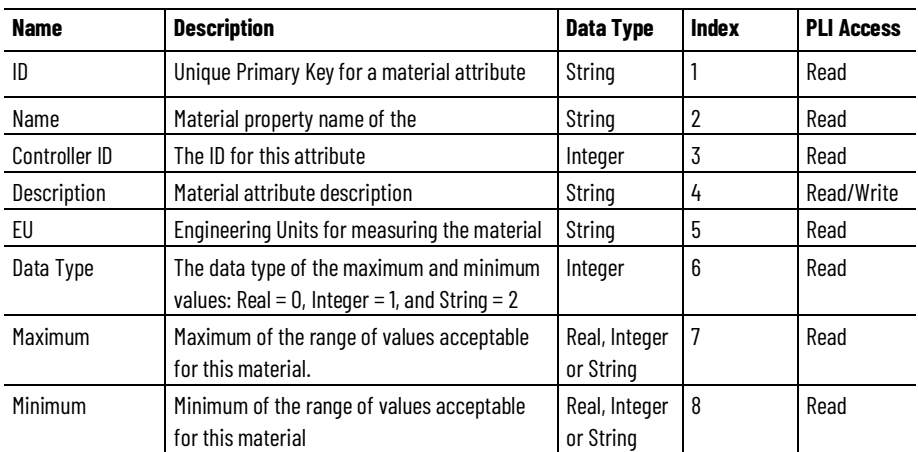

### **Lot custom attribute**

#### Lot custom attributes include:

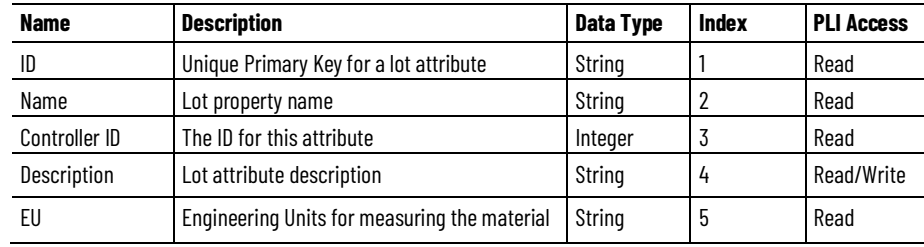

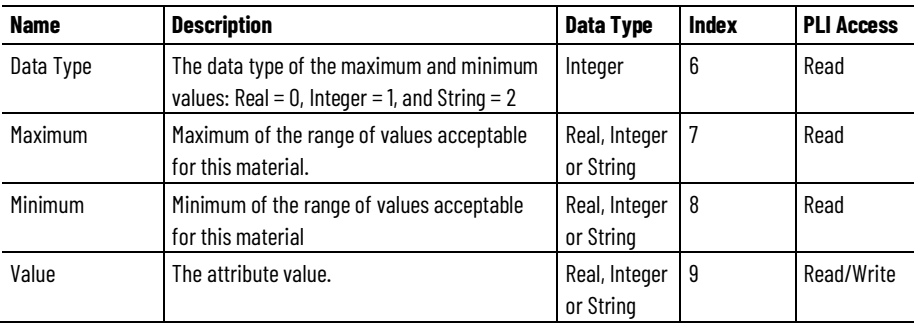

#### Container custom attributes include:

#### **Name Description Data Type Index PLI Access** ID | Unique Primary Key for a container attribute String | 1 Read Name Container property name String 2 Read Controller ID  $\vert$  The ID for this attribute  $\vert$  Integer  $\vert$  3 Read Description | Container attribute description | String | 4 | Read/Write EU Engineering Units for measuring the contents of the container String 5 Read Data Type  $\vert$  The data type of the maximum and minimum values: Real =  $0$ , Integer =  $1$ , and String =  $2$ Integer 6 Read Value The attribute value. A state of the state of the state of the state of the Theorem and The attribute value. or String 7 Read/Write

# **Container custom attributes**

# **Considerations for writing material phase logic**

Writing phase logic for a material phase requires some additional consideration. The FactoryTalk Batch Server requires that a simple protocol be followed by the phase logic programmer to ensure that inventory levels are properly maintained within the material database and that the FactoryTalk Batch Event Journal contains entries identifying the inventory that was produced or consumed.

#### Protocol:

- The phase logic must request a download of the AMOUNT parameter.
- Before entering a terminal state (COMPLETE, STOPPED or ABORTED), the phase logic must upload the ACTUAL\_AMOUNT and FEED\_COMPLETE report parameters. The sign of the value in the ACTUAL\_AMOUNT report parameter must match the configured feed type: Additions are positive or zero; Distributions are negative or zero. Deviating from this results in an error and the batch being HELD.
- The Automatic Upload/Download functionality can be used to meet this protocol requirement. When used, the AMOUNT parameter downloads by the FactoryTalk Batch Server before the phase starts and

the ACTUAL\_AMOUNT and FEED\_COMPLETE report parameters uploads after the phase logic runs to a terminal state. This simplifies the writing of phase logic.

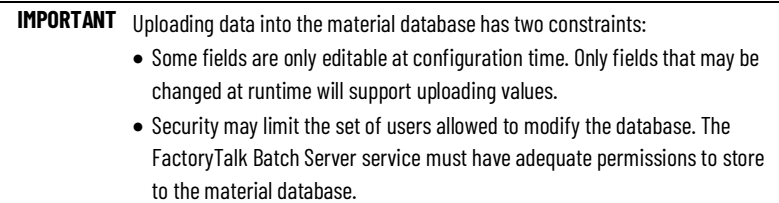

Tip: When the Automatic Upload function is enabled, the FactoryTalk Batch Server automatically uploads the appropriate report values when the batch transitions to a terminal state. If the FactoryTalk Batch Server stops while a material enabled phase uploads its report parameters, these report parameters upload again during a Warm or Warm All Batch Server Restart. This also occurs when a material enabled phase transitions to External while the report parameters are being uploaded. When the material enabled phase transitions back to Program mode, the report parameters are uploaded a second time. Sometimes this generates an error that puts the batch in Hold. Issue a clear failures command, restart the batch, and execution will proceed normally. To avoid this, disable the Automatic Upload function and perform report parameter uploads using phase logic requests.

### **Phase process diagram**

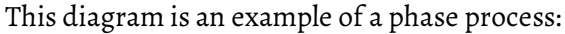

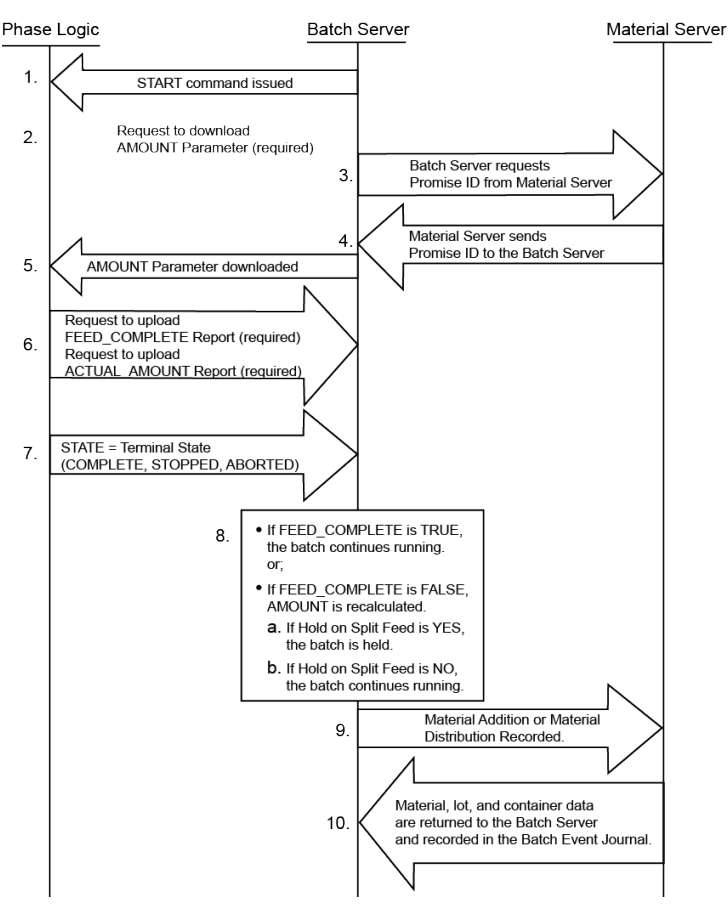

- 1. The command to START the phase is issued from the FactoryTalk Batch Server. The RUNNING program eventually begins.
- 2. The phase logic sends a request to download the AMOUNT parameter from the FactoryTalk Batch Server.
- 3. The FactoryTalk Batch Server requests a Promise ID from the Material Server. This establishes an accounting data entity for tracking the inventory used.
- 4. The Material Server returns SUCCESS for the Promise ID to the FactoryTalk Batch Server. This is used by the FactoryTalk Batch Server during warm restarts to restore the state of a batch if the FactoryTalk Batch Server failed as the batch was running.
- 5. The FactoryTalk Batch Server downloads the parameters to the phase logic. The PCD runs its program to perform a material addition or distribution.
- 6. The FEED\_COMPLETE and ACTUAL\_AMOUNT parameters are uploaded to the FactoryTalk Batch Server.
- 7. The phase logic transitions to a terminal state.
- 8. The value returned in the FEED\_COMPLETE report parameter, and the Hold on Split Feed configuration determine what recipe execution will do next:

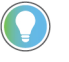

Tip: Hold On Split Feed is set in the **Material Policy** tab in the **Server Options** dialog box in FactoryTalk Batch Equipment Editor.

- If FEED\_COMPLETE is TRUE, the batch continues running.
- If FEED\_COMPLETE is FALSE, and Hold on Split Feed is YES, the batch is held.
- If FEED\_COMPLETE is FALSE, and Hold on Split Feed is NO, the batch continues running.
- 9. The amount of the material addition or distribution is sent to the Material Server. The inventory levels in the material database are updated, and for material additions, the sublot or sublots of inventory used are identified.
- 10. Material, lot, and container data are returned to the FactoryTalk Batch Server and recorded in the FactoryTalk Batch Event Journal.

# **FEED\_COMPLETE report parameter values**

This table describes FEED\_COMPLETE report parameter values:

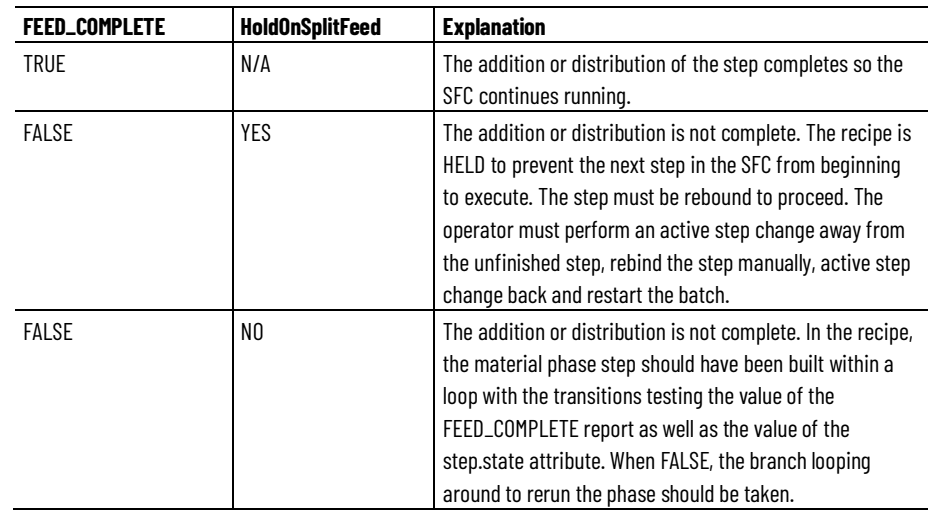

# **Recipe execution requests**

Use the PXRQ instruction in the phase logic to request these types of data available or meaningful only during Batch execution:

- Download Material Manager Data Container in Use
- Upload Material Manager Data Container in Use
- Download Container Binding Priority
- Upload Container Binding Priority
- Download Sufficient Material

These commands give the phase logic programmer access to the data of the material entities the phase logic interacts with.

The attribute ID for a standard attribute is the index. The attribute ID for a custom attribute is the sum of the controller ID and the index.

Summary of these recipe execution requests:

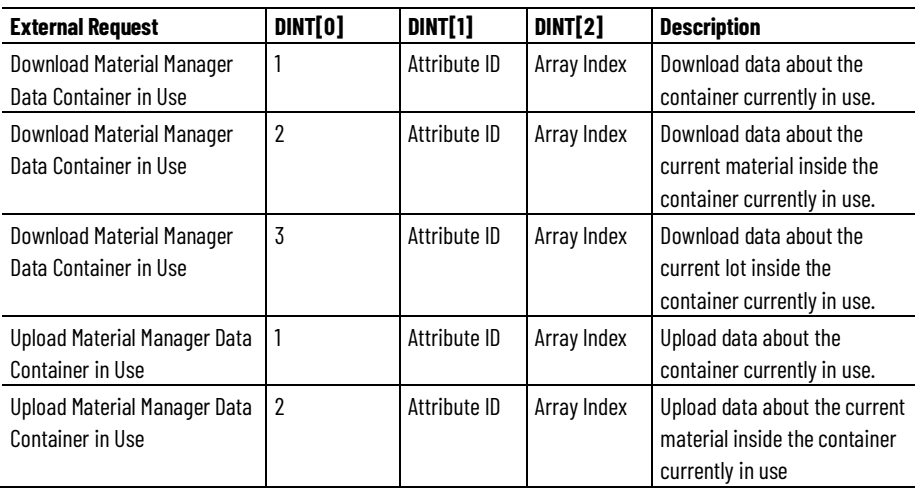

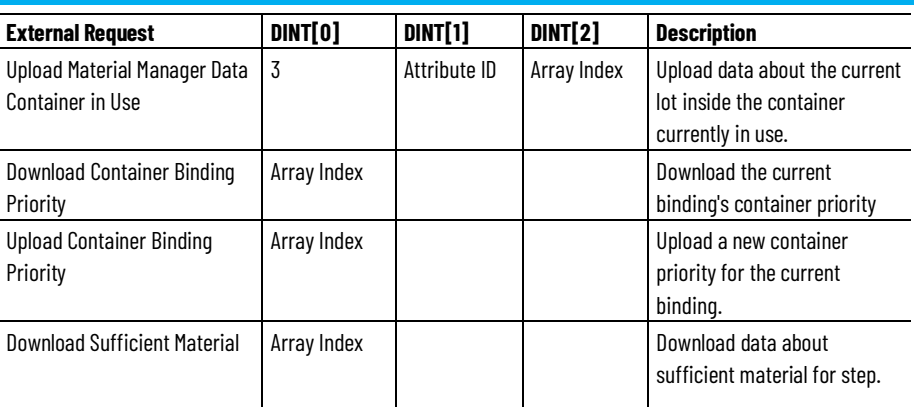

# **Download data from container currently in use**

Configure the PXRQ instruction to download material data from the container the phase currently runs against:

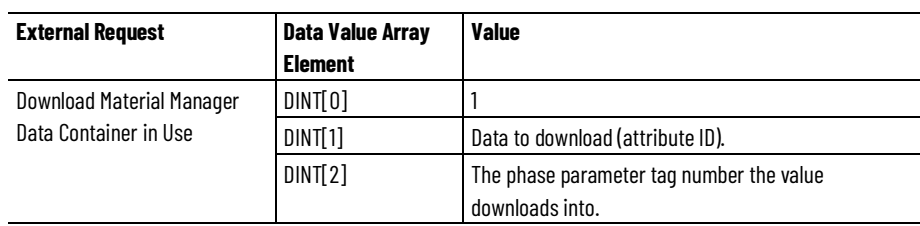

# **Upload container data into container currently in use**

This request fails (without notice) if the data is read-only

Configure the PXRQ instruction to upload container data about the container the phase is currently running against.

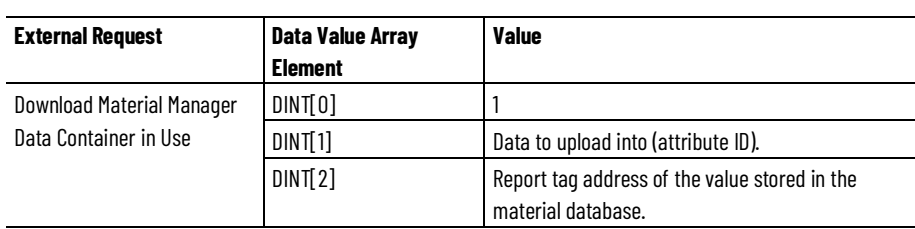

# **Download data from material in container currently in use**

Configure the PXRQ instruction to download material data from the container the phase currently runs against:

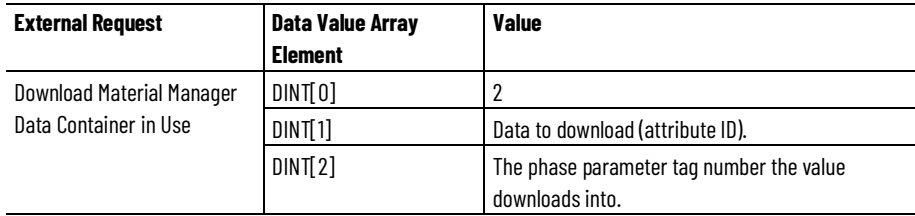

# **Upload material data into material in container currently in use**

This request fails (without notice) if the data is read-only.

Configure the PXRQ instruction in Logix Designer to upload material data about the current material inside the container the phase currently runs against.

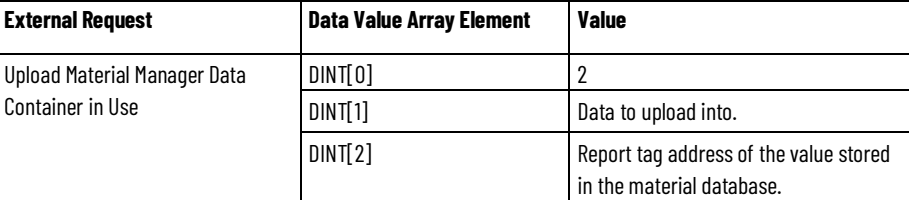

# **Download data from lot in container currently in use**

This request will not download a list of data.

### **Identifying the lot**

The LOT formula parameter does not need to be configured on the phase of the running phase. If the LOT formula parameter is used, it must have the lot name stored in it (either before or after binding occurred). This ensures that the correct lot is referenced. If the lot name is invalid or the material does not exist, the batch is held according to the configured hold propagation setting.

Finding the exact lot from which to get the information is simple for composite and plug-flow containers because only one sublot is accessible at a time. Pallets allow random access to sublots, so that when more than one lot of a material is stored on a pallet, the FactoryTalk Batch Server does not know which lot to retrieve data from unless there is only one lot on the pallet or the LOT formula parameter is specified.

Configure the PXRQ instruction to download lot data from the current material and current lot within the container the phase is currently running against.

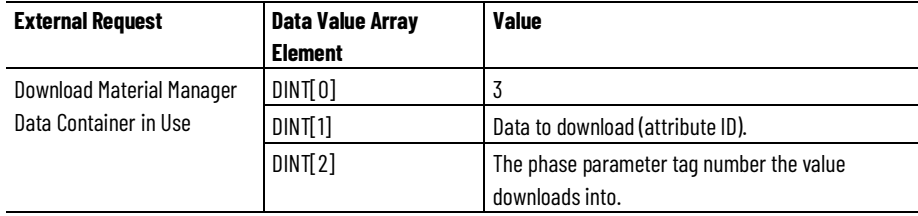

# **Upload lot data into lot in container currently in use**

This request fails if the data is read-only.

### **Identifying the lot**

The LOT formula parameter does not need to be configured on the phase of the running phase. If the LOT formula parameter is used, it must have the lot name stored in it (either before or after binding occurred). This ensures that the correct lot is referenced. If the lot name is invalid or the material does not exist, the batch is held according to the configured hold propagation setting.

Finding the exact lot from which to get the information is simple for composite and plug-flow containers because only one sublot is accessible at a time. Pallets allow random access to sublots, so that when more than one lot of a material is stored on a pallet, the FactoryTalk Batch Server does not know which lot to retrieve data from unless there is only one lot on the pallet or the LOT formula parameter is specified.

Configure the PXRQ instruction in Logix Designer to upload lot data into the current lot of the current material inside the container the phase currently runs against.

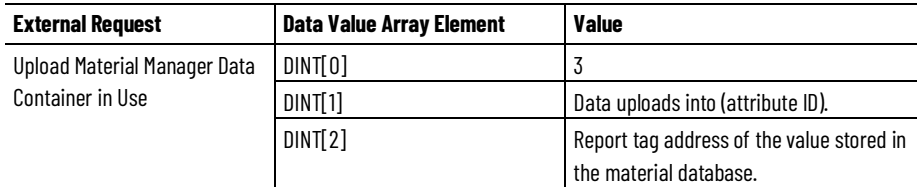

# **Download a container selection priority for the current binding**

Configure the PXRQ instruction in Logix Designer to download the container selection priority for the material, container, feed type, and unit currently in use by this phase.

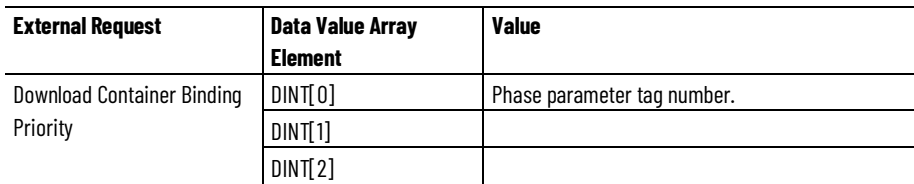

The value is stored into a specified tag.

# **Upload a container selection priority for the current binding**

Configure the PXRQ instruction in Logix Designer to upload a new container selection priority for the material, container, feed type and unit currently in use by this phase.

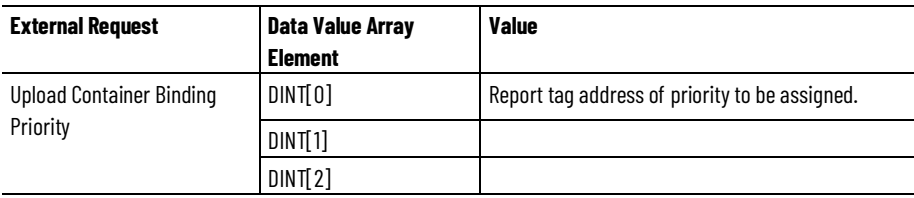

# **Download sufficient material data**

Configure the PXRQ instruction in Logix Designer to download information regarding the availability of sufficient material, across all the valid binding candidates, to complete the addition before starting the material addition for the step.

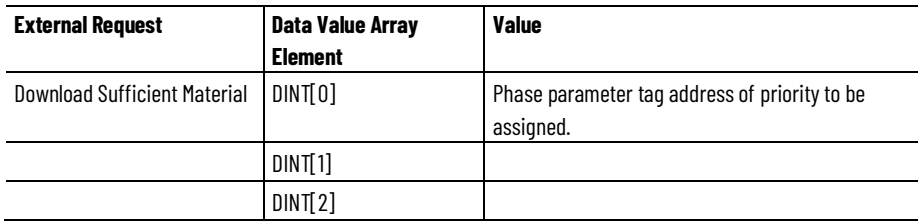

The FactoryTalk Batch Server downloads one of these values about sufficient material for step:

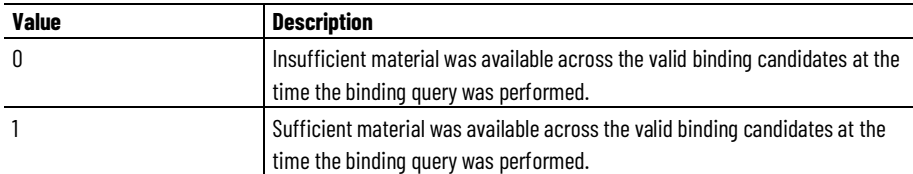

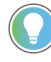

Tip: When the FactoryTalk Batch Server runs without the Material Server, it returns a '0' or '1' depending on when communication is lost.

# **Material database requests**

Use the PXRQ instruction in the phase logic to request material data within the material database. These requests provide a means for accessing or storing a value to or from the material database. This provides the greatest flexibility for customization of phase logic and use of the database.

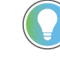

Tip: The data type in the controller must match the data type of the parameter or report ID specified in the data value array element DINT[1].

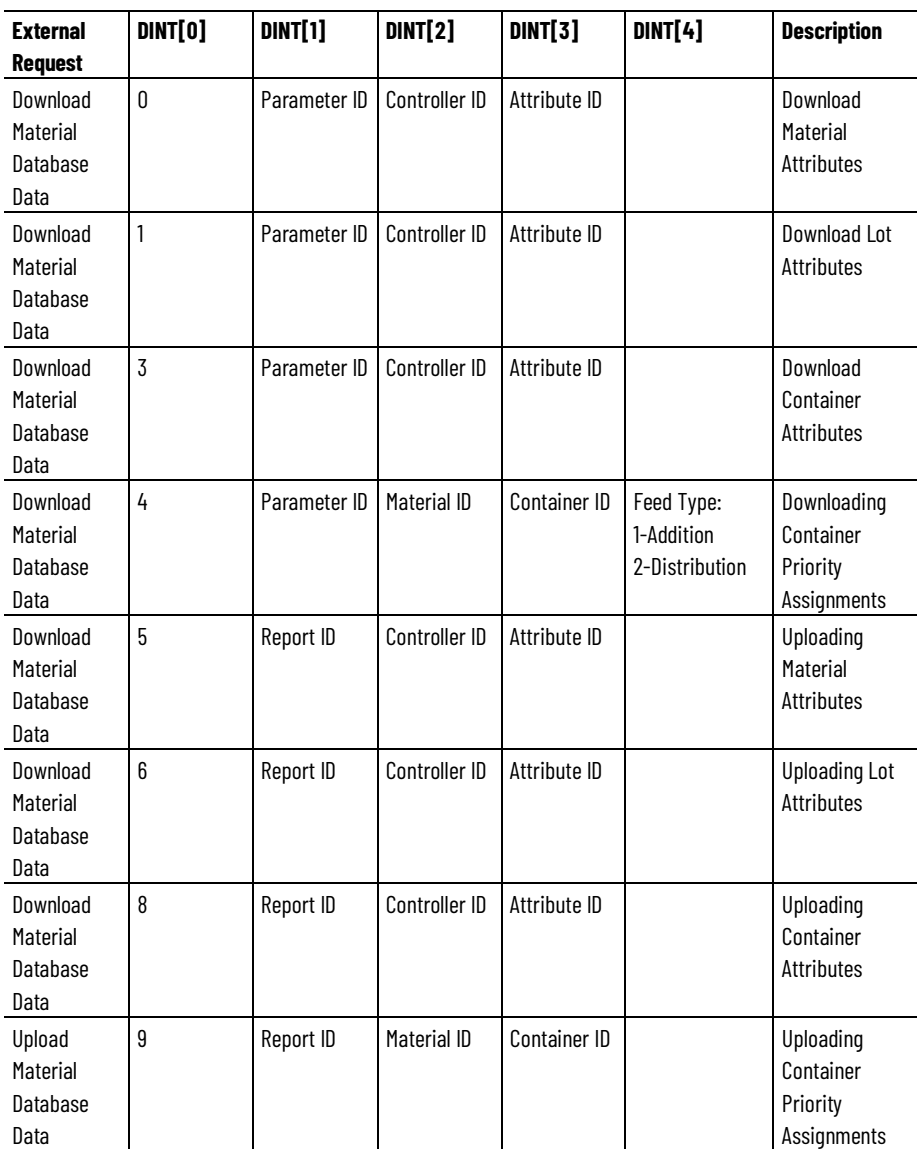

This is a summary of the material database requests:

# **material**

Download one attribute of a Configure the PXRQ instruction in Logix Designer to download one attribute of a material to a specified tag. The attribute identified by the attribute ID downloads into the parameter ID specified.

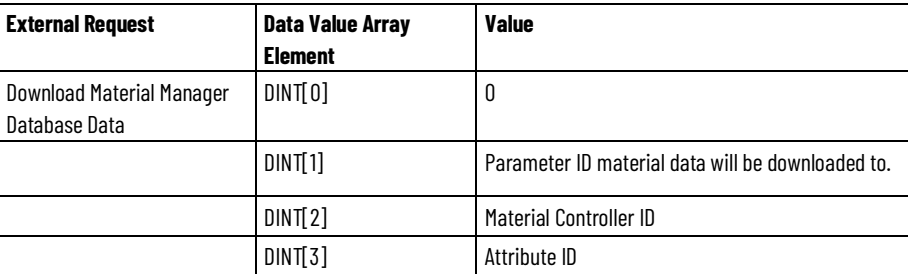

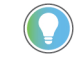

Tip: The data type in the controller must match the data type of the parameter ID specified in the data value array element DINT[1].

# **Upload one attribute of a material**

Configure the PXRQ instruction in Logix Designer to upload one attribute of a material from a specified report ID. The attribute identified by the attribute ID uploads from the specified tag into the database if security and writeprotections allow. Only one value may be uploaded at a time.

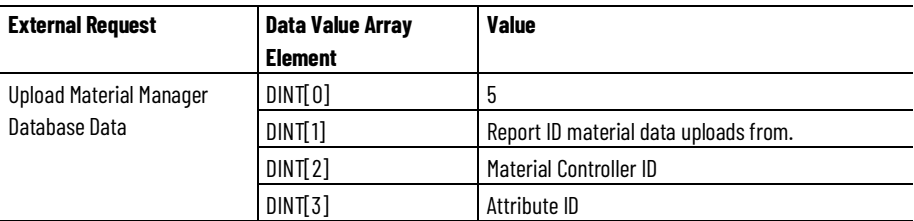

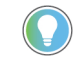

Tip: The data type in the controller must match the data type of the report ID specified in the data value array element DINT[1].

# **Download lot attributes**

Configure the PXRQ instruction in Logix Designer to download one attribute of a lot to a specified tag. The attribute identified by the attribute ID downloads into the parameter ID specified. Only one value may be downloaded at a time.

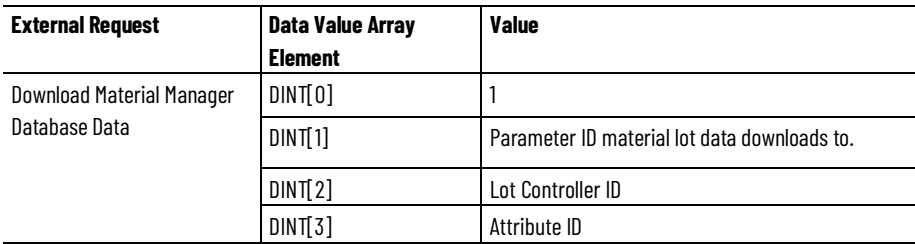

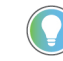

Tip: The data type in the controller must match the data type of the parameter ID specified in the data value array element DINT[1].

### **Upload lot attributes**

Configure the PXRQ instruction in Logix Designer to upload one attribute of a lot from a specified report ID. The attribute identified by the attribute ID uploads from the specified tag into the database if security and writeprotections allow. Only one value may be uploaded at a time.

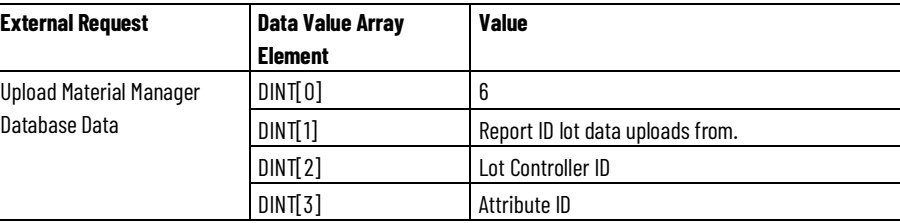

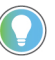

 $\overline{\phantom{0}}$ 

Tip: The data type in the controller must match the data type of the report ID specified in the data value array element DINT[1].

# **Download container attributes**

Configure the PXRQ instruction in Logix Designer to download one attribute of a container to a specified parameter ID. The attribute identified by the attribute ID downloads into the tag specified. Only one value may be downloaded at a time.

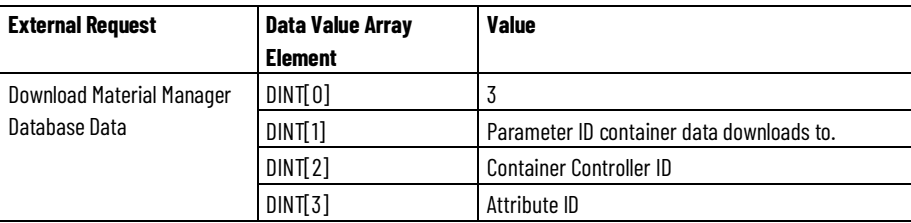

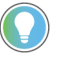

Tip: The data type in the controller must match the data type of the parameter or report ID specified in the data value array element DINT[1].

## **Upload container attributes**

Configure the PXRQ request in Logix Designer to upload one attribute of a container from a specified report ID. The attribute identified by the attribute ID uploads from the specified report ID into the database if security and write-protections allow. Only one value may be uploaded at a time.

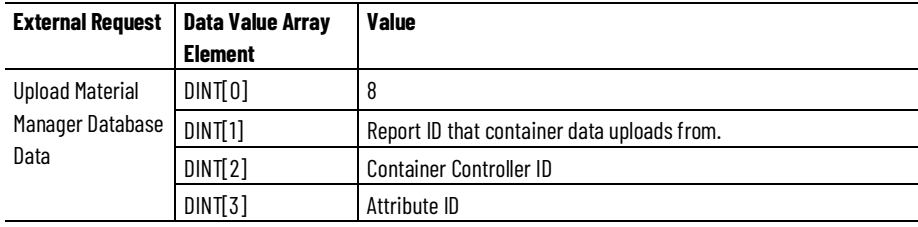

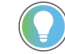

Tip: The data type in the controller must match the data type of the report ID specified in the data value array element DINT[1].

# **Download container priority assignments**

Configure the PXRQ instruction in Logix Designer to download the Selection Priority of a container and load that value to a specified parameter ID. A container's selection priority is assigned given a material, container, feed type, and unit.

Feed type is the part of a material specification that defines how a material is to be used from the perspective of a batch. Material additions add material to a batch. Material distributions remove material from a batch. In the area model, the association between a phase and a container also defines the feed types supported between the two. In the master recipe, the feed type is defined as part of configuring a material addition or distribution step. A material phase step within a recipe may only be configured as an addition or a distribution, never both.

The first three parameters are defined by values in the request registers. The unit is restricted to the unit the phase is currently running in. Only one value may be downloaded at a time.

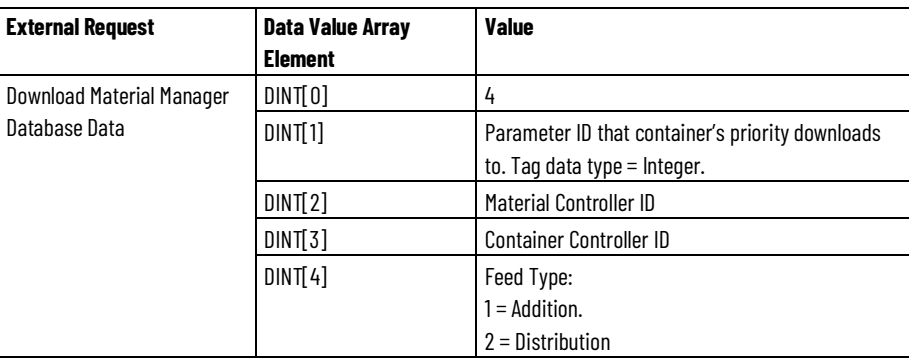

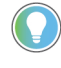

Tip: The data type in the controller must match the data type of the parameter ID specified in the data value array element DINT[1].

# **Upload container priority assignments**

Configure the PXRQ instruction in Logix Designer to upload a Selection Priority for a container from a specified report ID. A container's selection priority is assigned given a material, container, feed type and unit. The first three parameters are defined by values in the request registers. The unit is restricted to the unit the phase is currently running in. Only one value may be uploaded at a time.

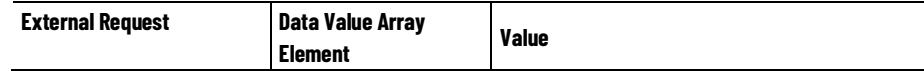

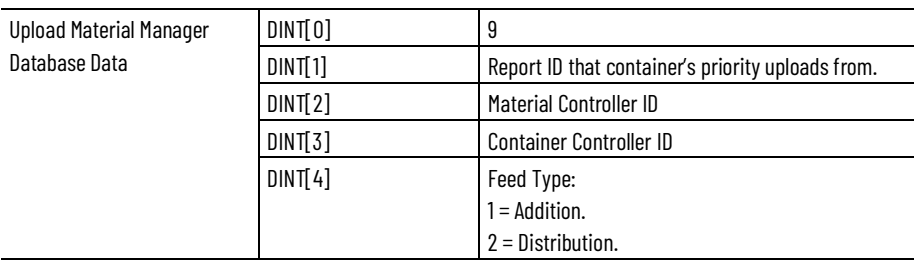

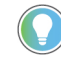

Tip: The data type in the controller must match the data type of the parameter or report ID specified in the data value array element DINT[1].

# **How phase tag requests map to PXRQ requests**

This table shows how the phase tag requests (PHASE\_RQ, PHASEQ01, PHASEQ02, PHASEQ03) correspond to the requests that can be made with the PXRQ instruction. Phase tag requests are used in the phase logic for OPC and FactoryTalk Live Data (FTD) phases to request data and services from the FactoryTalk Batch Server, Material Server, or material database. The PXRQ instruction is provided in Logix Designer for requesting data and services from the FactoryTalk Batch Server, Material Server, or material database for PhaseManager equipment phases.

Since Parameter/Tag Locking is always on for PhaseManager phases, the PXRQ instruction does not provide a way to make indirect requests.

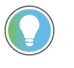

Tip: The data type in the controller must match the data type of the parameter or report ID specified in the data value array element DINT[1].

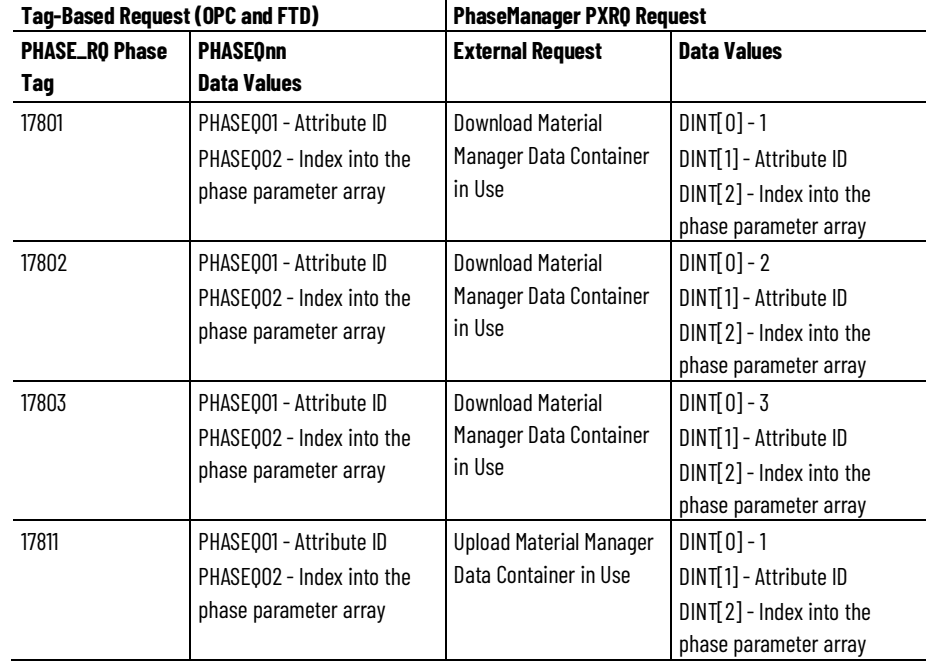

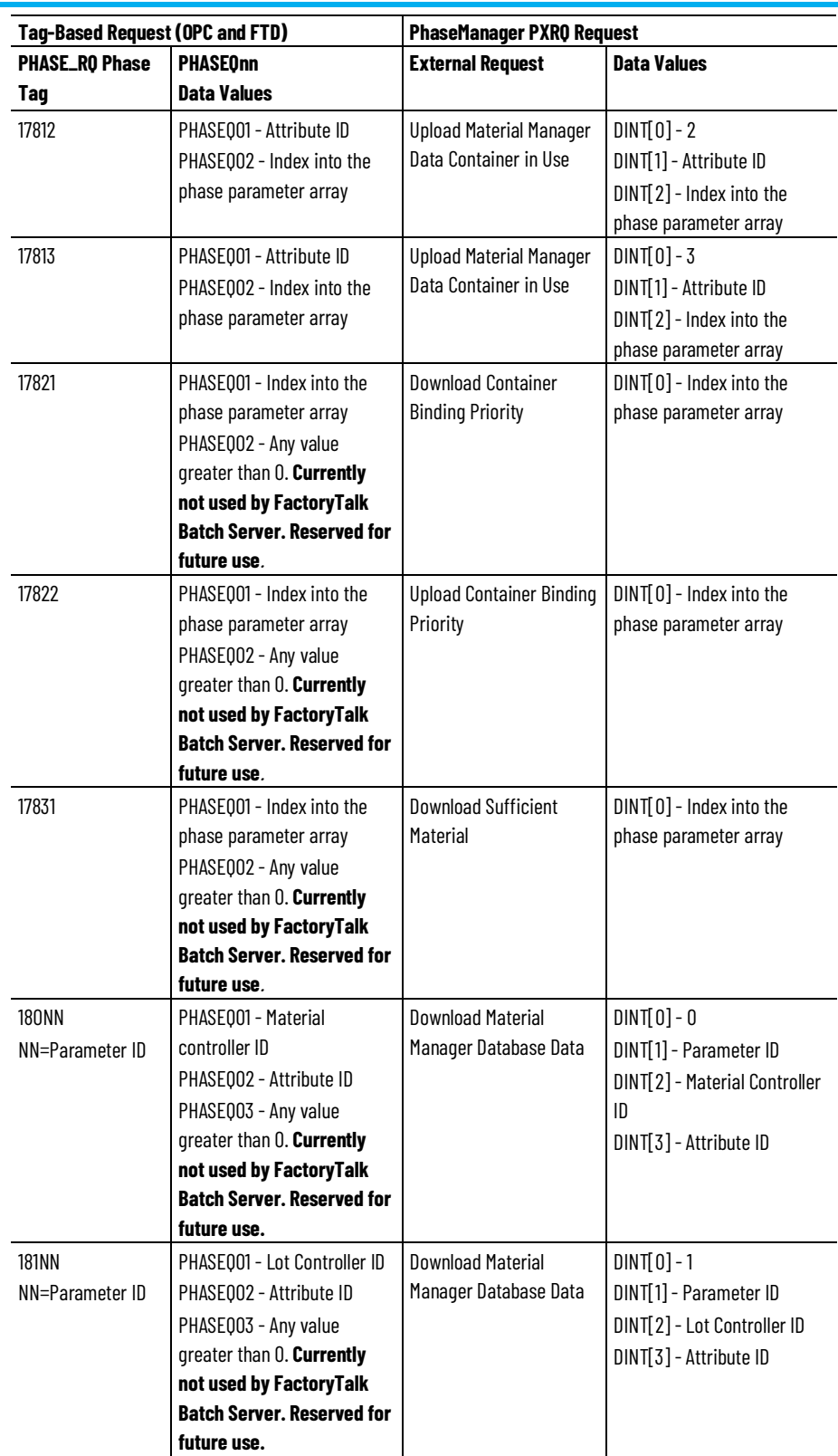

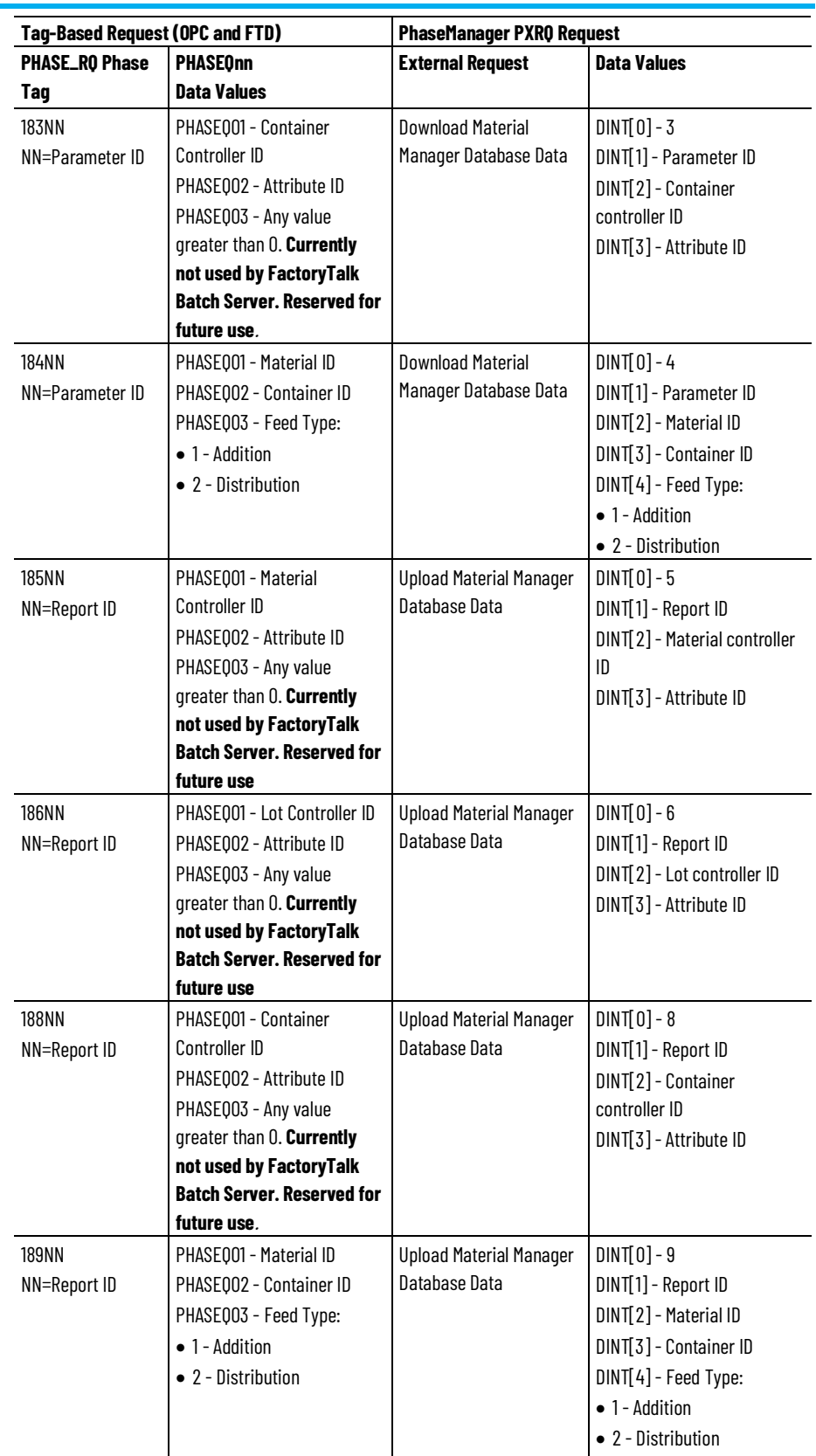

# **Index**

### **A**

**acquire** multiple resources 59 resources 58 **acquire requests** types 58 **area model** configuring to use PhaseManager 23 saving 30 synchronize to create equipment module 41 synchronizing 29 updating equipment module in 46 **attribute ID 79 audience 7**

### **B**

**Batch Server, role in PhaseManager system 15 Batch, system designers 7**

### **C**

**cancel** messages to other phases 62 **canceling** a message 62 all messages 63 **CIP 14, 16 CIP data server, assigning to equipment module 26 CIP data server, editing 26 CIP, benefits 18 code, open from equipment module 21 communication protocol, CIP 16 communications protocol 14 completion of messages 61 container heel 73 Control and Information Protocol 14, 16 Control and Information Protocol, benefits 18 control engineers 7**

**controller ID 71 controller, revision 13 controllers, equipment phase objects in 15 custom attributes 71**

### **D**

**data server, adding 23 data server, assigning to equipment module 26 data server, editing 26 data server, selecting to synchronize 30 data transfer 60 data type, of parameters and reports 33 data type, PHASE 15 download** phase parameter types 50

phase parameter value requests 50

### **E**

**Edit Equipment Module dialog box, General tab 26 electronic batch record entries 55 enumeration data type 33 Equipment Editor, role in PhaseManager system 15 equipment ID 33 equipment module 13, 17, 35** synchronize in area model 41 synchronizing cannot synchronize 38 updating in area model 46 **equipment module synchronization details 48 equipment module, assigning data server to 26 equipment module, open phase logic 21 equipment modules, how created in project 33 equipment modules, selecting to create in project 31, 43 equipment phase changes 46 equipment phase, object in Logix5000 controllers 15 equipment phase, state model 15 equipment phases, in RSLogix 5000 17 equipment phases, update in project 36**

#### **F**

**features 15 features, Batch 14 features, RSLogix 5000 15 firmware, revision 13**

#### **G**

**General tab, Edit Equipment Module dialog box 26**

### **H**

**handshake protocol 18 heel** container 73

#### **I**

**ID, equipment 33 input tags 37 inputs 33 instructions, for equipment phases 15**

### **L**

**logic, open from equipment module 21 Logix5000** synchronize data servers 30 **Logix5000 CIP data server, adding 23 Logix5000 CIP data server, assigning to equipment module 26 Logix5000 CIP data server, editing 26 Logix5000 controller, state model 15 Logix5000 controllers 15 Logix5000 controllers, equipment phase objects in 15**

#### **M**

**material database** requesting data 71 **material database classifications 71 material phase** diagram 75 writing 75 **message** send to other phases 60 **messages** cancel 62 cancel all 63

to other phases, types 61

**multiple resources** acquiring 59

#### **N**

**name, equipment module 33**

#### **O**

**OPC, compared to CIP 18 opening project from 35 output tags 37 outputs 33**<br>**P** 

**parameters, in project 33 permissive 60 phase communication** data transfer 60 permissive 60 synchronization 60 **PHASE data type 15 phase logic interface 18 phase logic, open from Equipment Editor 21 phase logic, state model for 21 phase parameter** download parameter types 50 download value requests 50 **phase parameter tags array 50 phase tags, in RSLogix 5000 37 PhaseManager, overview 13 phases, in RSLogix 5000 17 PLI 18 priority for selecting containers 71 process engineers 7 processing send and receive messages 61 project file, synchronizing 29 project, opening from Equipment Editor 35 project, update equipment phases 36 project, viewing updates to 37 protocol, CIP 16**

#### **R**

**Recipe Editor, role in PhaseManager system 15 release requests, types 59 release resources 59 releasing a single resource 59**

**report parameter array 55 report parameter requests, types 55 reports, in project 33 request register** reset to zero 49 **requests** acquire resources 58 acquiring resources/multiple 59 release resources 59 releasing resources/multiple 60 send message to other phases 60 **resources** acquire 58 **results of synchronizing 32 reviewing results 32 revision, Logix5000 firmware 13 revision, RSLogix 5000 13 routine, for each S88 state 21 RSLinx Classic, version 13 RSLogix 5000** synchronize area model with 30 **RSLogix 5000 project changes 46 RSLogix 5000 project, opening from Equipment Editor 35 RSLogix 5000 project, update equipment phases 36 RSLogix 5000 project, viewing updates to 37 RSLogix 5000, equipment phase instructions 15**

**releasing multiple resources 60**

#### **S**

**S88, active states 21 saving area model and selecting a data server 30 selecting a phase and unit 43 selecting equipment modules 43 selecting phase and unit 45 Selection Priority 87 send message wait and receive message wait request pair 61 send messages to other phases 60 server, assigning to equipment module 26 server, data 23 server, editing 26 server, Logix5000 CIP 23 server, selecting to synchronize 30 standard attributes 71**

**state model, in Logix5000 controllers 15 synchronization 60 synchronization details 48 synchronize with Logix5000 43 synchronizing 32** cannot synchronize 38 **synchronizing to create equipment modules in the area model 41 synchronizing, to create Batch equipment modules in project 29 synchronizing, update in project 36**

#### **T**

**tags, eliminate duplicate configuration 19 tags, in RSLogix 5000 37 transfer of control 60 transferring changes to area model 46**

#### **U**

**update in project 36 updating equipment modules in the area model 46 Usage, in RSLogix 5000 37 users 7**

#### **V**

**version, FactoryTalk Batch 13 version, Logix5000 13 version, RSLogix5000 13**

#### **W**

**what is PhaseManager? 13** creating new 45 selecting 43 synchronizing cannot synchronize 38

## **Rockwell Automation support**

Use these resources to access support information.

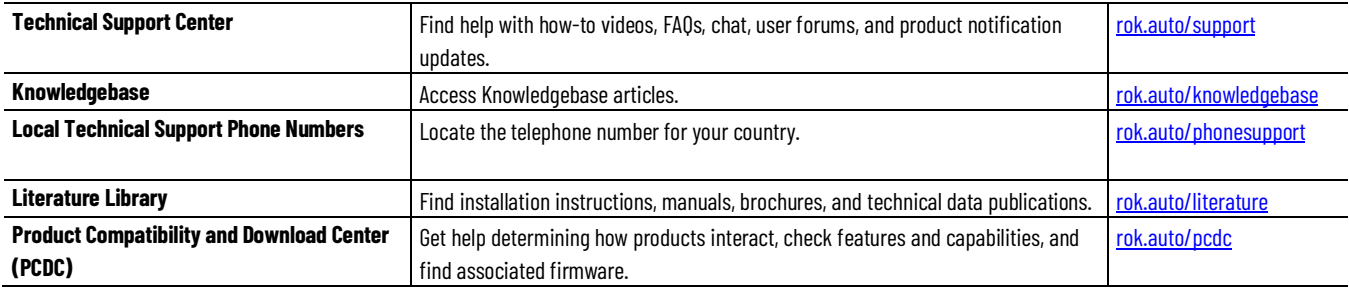

### **Documentation feedback**

Your comments help us serve your documentation needs better. If you have any suggestions on how to improve our content, complete the form at [rok.auto/docfeedback.](http://rok.auto/docfeedback) 

# **Waste Electrical and Electronic Equipment (WEEE)**

At the end of life, this equipment should be collected separately from any unsorted municipal waste.

Rockwell Automation maintains current product environmental information on its website at rok.auto/pec.

Allen-Bradley,expanding human possibility, Logix, Rockwell Automation, and Rockwell Software are trademarks of Rockwell Automation, Inc.

EtherNet/IP is a trademark of ODVA, Inc.

Trademarks not belonging to Rockwell Automation are property of their respective companies.

Rockwell Otomayson Ticaret A.Ş. Kar Plaza İş Merkezi E Blok Kat:6 34752, İçerenkÖy, İstanbul, Tel: +90 (216) 5698400EEE YÖnetmeliğine Uygundur

Connect with us. FO in V

#### rockwellautomation.com -

- expanding human possibility"

AMERICAS: Rockwell Automation, 1201 South Second Street, Milwaukee, WI 53204-2496 USA, Tel: (1) 414.382.2000, Fax: (1) 414.382.4444 EUROPE/MIDDLE EAST/AFRICA: Rockwell Automation NV, Pegasus Park, De Kleetlaan 12a, 1831 Diegem, Belgium, Tel: (32) 2 663 0600, Fax: (32) 2 663 0640 ASIA PACIFIC: Rockwell Automation, Level 14, Core F, Cyberport 3, 100 Cyberport Road, Hong Kong, Tel: (852) 2887 4788, Fax: (852) 2508 1846